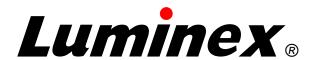

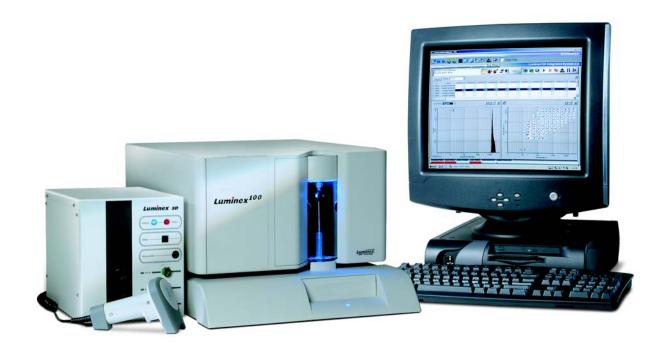

## Luminex 100<sup>™</sup> IS User Manual Version 2.3

© **LUMINEX CORPORATION, 2001-2005.** All rights reserved. No part of this publication may be reproduced, transmitted, transcribed, or translated into any language or computer language, in any form or by any means without prior express, written consent of:

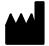

LUMINEX CORPORATION 12212 Technology Boulevard Austin, Texas 78727-6115 U.S.A.

> Voice: (512) 219-8020 Fax: (512) 219-5195

Luminex® 100™ IS User Manual Version 2.3

REF

CN-M017-01

PN 89-00002-00-071 Rev. C October 2005

Luminex Corporation (Luminex) reserves the right to modify its products and services at any time. This guide is subject to change without notice. Although prepared to ensure accuracy, Luminex assumes no liability for errors or omissions, or for any damages resulting from the application or use of this information.

The following are trademarks of Luminex: Luminex, Luminex 100, Luminex 100 IS, LabMAP, xMAP, LumAvidin, Luminex XYP, Luminex FlexMAP, and Luminex SD. All other trademarks, including Windows, Cheminert, Pentium, and Dell are trademarks of their respective companies.

The Luminex 100 IS software uses the VideoSoft® VsFlexGrid Pro 7.0, VsPrinter 7.0, and VsView 3.0 ActiveX controls, which are copyrighted by VideoSoft, 2001.

The contents of this manual and the associated Luminex software are the property of Luminex and are copyrighted. Except as specified in the End User License Agreement, any reproduction in whole or in part is strictly prohibited.

#### Standard Terms and Conditions For Use of Product

By opening the packaging containing this product ("Product") or by using such Product in any manner, you are consenting and agreeing to be bound by the following terms and conditions. You are also agreeing that the following terms and conditions constitute a legally valid and binding contract that is enforceable against you. If you do not agree to all of the terms and conditions set forth below, you must promptly return the Product for a full refund prior to using them in any manner.

- 1. Acceptance ALL SALES ARE SUBJECT TO AND EXPRESSLY CONDITIONED UPON THE TERMS AND CONDITIONS CONTAINED HEREIN, AND UPON BUYER'S ASSENT THERETO. NO VARIATION OF THESE TERMS AND CONDITIONS SHALL BE BINDING UPON LUMINEX CORPORATION ("LUMINEX") UNLESS AGREED TO IN WRITING AND SIGNED BY AN AUTHORIZED REPRESENTATIVE OF LUMINEX. For purposes of this agreement, "Seller" shall mean the Luminex authorized reseller that sells the Product to Buyer. Buyer, by accepting the Product shall be deemed to have assented to the terms and conditions set forth herein, notwithstanding any terms contained in any prior or later communications from Buyer and whether or not Seller shall specifically or expressly object to any such terms.
- 2. Warranties Any warranty obligations for the Product shall be exclusively provided in writing to Buyer directly by Seller. LUMINEX MAKES NO WARRANTY WHATSOEVER REGARDING THE PRODUCT AND LUMINEX SPEFICALLY DISCLAIMS ALL WARRANTIES, EXPRESS OR IMPLIED, INCLUDING ANY IMPLIED WARRANTY OF MERCHANTABILITY OR FITNESS FOR A PARTICULAR PURPOSE. NEITHER SELLER NOR LUMINEX SHALL IN ANY EVENT BE LIABLE FOR INCIDENTAL, CONSEQUENTIAL OR SPECIAL DAMAGES OF ANY KIND RESULTING FROM ANY USE OR FAILURE OF THE PRODUCT, EVEN IF SELLER OR LUMINEX HAS BEEN ADVISED OF THE POSSIBILITY OF SUCH DAMAGE INCLUDING, WITHOUT LIMITATION, LIABILITY FOR LOSS OF WORK IN PROGRESS, DOWN TIME, LOSS OF REVENUE OR PROFITS, FAILURE TO REALIZE SAVINGS, LOSS OF PRODUCTS OF BUYER OR OTHER USE OR ANY LIABILITY OF BUYER TO A THIRD PARTY ON ACCOUNT OF SUCH LOSS, OR FOR ANY LABOR OR ANY OTHER EXPENSE, DAMAGE OR LOSS OCCASIONED BY SUCH PRODUCT INCLUDING PERSONAL INJURY OR PROPERTY DAMAGE UNLESS SUCH PERSONAL INJURY OR PROPERTY DAMAGE IS CAUSED BY SELLER'S GROSS NEGLIGENCE.
- 3. **Buyer's Use of Product** -Buyer agrees that no rights or licenses under Luminex's patents shall be implied from the sale of the Product, except as expressly provided herein, and Buyer does not receive any right under Luminex's patent rights hereunder. Buyer acknowledges and agrees that the Product is sold and licensed only for use with Luminex's standard fluorescently dyed microspheres. Buyer further acknowledges that the Product have not received approval from the United States Food and Drug Administration or other federal, state or local regulatory agencies and have not been tested by Seller or Luminex for safety or efficacy in food, drug, medical device, cosmetic, commercial or any other use, unless otherwise stated in Seller's technical specifications or material data sheets furnished to Buyer. Buyer expressly represents and warrants to Seller that Buyer will properly test and use any Product in accordance with the practices of a reasonable person who is an expert in the field and in strict compliance with the United States Food and Drug Administration and all applicable domestic and international laws and regulations, now and hereinafter enacted.

BUYER HEREBY GRANTS TO LUMINEX A NONEXCLUSIVE, WORLDWIDE, UNRESTRICTED, ROYALTY-FREE, FULLY PAID-UP LICENSE, WITH THE RIGHT TO GRANT AND AUTHORIZE SUBLICENSES, UNDER ANY AND ALL PATENT RIGHTS IN INVENTIONS COMPRISING MODIFICATIONS, EXTENSIONS, OR ENHANCEMENTS MADE BY BUYER TO THE PRODUCT OR TO THE MANUFACTURE OR USE OF THE PRODUCT ("IMPROVEMENT PATENTS"), TO MAKE, HAVE MADE, USE, IMPORT, OFFER FOR SALE OR SELL ANY AND ALL PRODUCT; EXPLOIT ANY AND ALL METHODS OR PROCESSES; AND OTHERWISE EXPLOIT IMPROVEMENT PATENTS FOR ALL PURPOSES. NOTWITHSTAND-ING THE FOREGOING, "IMPROVEMENT PATENTS" SPECIFICALLY EXCLUDES PATENT CLAIMS CONCEIVED AND REDUCED TO PRACTICE BY BUYER CONSISTING OF METHODS OF SAMPLE PREPARATION, METHODS OF CONJUGATING PRODUCT TO ANALYTES, THE COMPOSITION OF MATTER OF THE SPECIFIC CHEMISTRIES OF THE ASSAYS DEVELOPED BY BUYER AND METHODS OF PERFORMING THE ASSAYS (I.E., THE PROTOCOL FOR THE ASSAY).

Buyer has the responsibility and hereby expressly assumes the risk to verify the hazards and to conduct any further research necessary to learn the hazards involved in using the Product. Buyer also has the duty to warn Buyer's customers, employees, agents, assigns, officers, successors and any auxiliary or third party personnel (such as freight handlers, etc.) of any and all risks involved in using or handling the Product. Buyer agrees to comply with instructions, if any, furnished by Seller or Luminex relating to the use of the Product and not misuse the Product in any manner. Buyer shall not reverse engineer, decompile, disassemble or modify the Product. Buyer acknowledges that Luminex retains ownership of all patents, trademarks, trade secrets and other proprietary rights relating to or residing in the Product.

- 4. Buyer's Representations, Release and Indemnity Buyer represents and warrants that it shall use the Product in accordance with Paragraph 2, "Buyer's Use of Product," and that any such use of Product will not violate any law, regulation, judicial order or injunction. Buyer agrees to release, discharge, disclaim and renounce any and all claims, demands, actions, causes of action and/or suits in law or equity, now existing or hereafter arising, whether known or unknown, against Seller and Luminex, and their respective officers, directors, employees, agents, successors and assigns (collectively the "Released Parties"), with respect to the use of the Product. Buyer agrees to indemnify and hold harmless the Released Parties from and against any suits, losses, claims, demands, liabilities, costs and expenses (including attorney, accounting, expert witness, and consulting fees) that any of the Released Parties may sustain or incur as a result of any claim against such Released Party based upon negligence, breach of warranty, strict liability in tort, contract or any other theory of law or equity arising out of, directly or indirectly, the use of the Product or by reason of Buyer's failure to perform its obligations contained herein. Buyer shall fully cooperate with the Released Parties in the investigation and determination of the cause of any accident involving the Product which results in personal injury or property damage and shall make available to the Released Parties all statements, reports, recordings and tests made by Buyer or made available to Buyer by others.
- 5. **Patent Disclaimer** Neither Seller nor Luminex warrants that the use or sale of the Product will not infringe the claims of any United States or other patents covering the product itself or the use thereof in combination with other products or in the operation of any process.

#### End-User License Agreement (EULA) for Luminex® Software

This Luminex End-User License Agreement ("EULA") is a legal agreement between you (either an individual or a single entity, also referred herein as "you") the end-user and Luminex Corporation ("Luminex") regarding the use of the Luminex software product identified above, which includes computer software and online or electronic documentation and may include associated media and printed materials (if any) ("SOFTWARE PRODUCT" or "SOFTWARE").

The SOFTWARE PRODUCT is protected by copyright laws and international copyright treaties, as well as other intellectual property laws and treaties. The SOFTWARE PRODUCT is licensed, not sold.

1. GRANT OF LICENSE. Subject to the terms and conditions of this EULA, Luminex hereby grants to you a nonexclusive, nontransferable, nonassignable license (without right to sublicense) under Luminex's copyrights and trade secrets to use the SOFTWARE PRODUCT on a hardware platform purchased from Luminex pursuant to Luminex's terms and conditions of sale. You may make one (1) copy of the SOFTWARE PRODUCT for backup or archival purposes only. Although no rights or licenses under any of Luminex's patents are granted by or shall be implied from the license of the SOFTWARE or the sale of Luminex instrumentation to you, the purchaser, you may obtain a license under Luminex's patents, if any, to use this unit of Luminex instrumentation with fluorescently labeled microsphere beads authorized by Luminex by purchasing such beads from Luminex or an authorized Luminex reseller.

#### 2. RESTRICTIONS.

- You must maintain all proprietary notices on all copies of the SOFTWARE PRODUCT.
- You may not distribute copies of the SOFTWARE PRODUCT to third parties.
- You may not reverse-engineer, decompile, disassemble, or otherwise attempt to derive source code from the SOFTWARE PRODUCT.
- You may not copy (other than one backup or archival copy), distribute, sublicense, rent, lease, transfer or grant any rights in or to all or any portion of the SOFTWARE PRODUCT.
- You must comply with all applicable laws regarding the use of the SOFTWARE PRODUCT.
- You may not modify or prepare derivative works of the SOFTWARE PRODUCT.
- You may not use the SOFTWARE PRODUCT in a computer-based service business or publicly display visual output of the SOFTWARE PRODUCT.
- You may not transmit the SOFTWARE PRODUCT over a network, by telephone, or electronically by any means.
- 3. TERM AND TERMINATION. Your rights under this EULA are effective until termination. You may terminate this EULA at any time by destroying the SOFTWARE PRODUCT, including all computer programs and documentation, and erasing any copies residing on your computer equipment. Luminex may terminate this EULA upon thirty (30) days written notice to you. Your rights under this EULA automatically terminate without further action on the part of Luminex if you do not comply with any of the terms or conditions of this EULA. Upon any termination of this EULA, you agree to destroy the SOFTWARE PRODUCT and erase any copies residing on your computer equipment.
- 4. RIGHTS IN SOFTWARE. All rights and title in and to the SOFTWARE PRODUCT and any copies thereof are owned by Luminex or its suppliers. This EULA is not a sale and does not transfer to you any title or ownership interest in or to the SOFTWARE or any patent, copyright, trade secret, trade name, trademark or other intellectual property right therein. You shall not remove, alter, or obscure any proprietary notices contained on or within the SOFTWARE and shall reproduce such notices on any back-up copy of the SOFTWARE. All title and intellectual property rights in and to the content which may be accessed through use of the SOFTWARE PRODUCT is the property of the respective content owner and may be protected by applicable copyright or other intellectual property laws and treaties. This EULA grants you no rights to use such content.

- 5. EXPORT RESTRICTIONS. You agree that you will not export or re-export the SOFTWARE PRODUCT to any country, person, entity, or end-user subject to U.S.A. export restrictions. You hereby warrant no state or federal agency has suspended, revoked, or denied your export privileges.
- 6. NO WARRANTY. THE SOFTWARE PRODUCT IS LICENSED "AS IS." ANY USE OF THE SOFTWARE PRODUCT IS AT YOUR OWN RISK. THE SOFTWARE PRODUCT IS PROVIDED FOR USE ONLY WITH LUMINEX PRODUCTS. TO THE MAXIMUM EXTENT PERMITTED BY APPLICABLE LAW, LUMINEX AND ITS SUPPLIERS DISCLAIM ALL WARRANTIES, EITHER EXPRESS OR IMPLIED, INCLUDING, BUT NOT LIMITED TO, IMPLIED WARRANTIES OF MERCHANTABILITY, FITNESS FOR A PARTICULAR PURPOSE, AND NONINFRINGEMENT.
- 7. LIMITATION OF LIABILITY. IN NO EVENT SHALL LUMINEX OR ITS SUPPLIERS BE LIABLE FOR ANY SPECIAL, INCIDENTAL, INDIRECT, OR CONSEQUENTIAL DAMAGES WHATSOEVER (INCLUDING, WITHOUT LIMITATION, DAMAGES FOR LOSS OF BUSINESS PROFITS, BUSINESS INTERRUPTION, LOSS OF BUSINESS INFORMATION, OR ANY OTHER PECUNIARY LOSS) ARISING OUT OF THE USE OF OR INABILITY TO USE THE SOFTWARE PRODUCT, EVEN IF LUMINEX HAS BEEN ADVISED OF THE POSSIBILITY OF SUCH DAMAGES.

MISCELLANEOUS. This EULA is governed by the laws of the State of Texas, U.S.A., without reference to conflicts of laws principles. You shall not assign or sublicense or otherwise transfer the rights or license granted hereunder, by agreement or by operation of law, without the prior written consent of Luminex, and all assignments in violation of this prohibition shall be null and void. This EULA is the complete and exclusive agreement of Luminex and you and supersedes all other communications, oral or written, relating to the subject matter hereof. No change to this EULA shall be valid unless in writing and signed by the party against whom enforcement is sought. The waiver or failure of Luminex or you to exercise in any respect any right or rights provided for herein shall not be deemed a waiver of any further right hereunder. If any provision of this EULA is held unenforceable, the remainder of this EULA will continue in full force and effect.

EULA PN: 89-30000-00-070

## **Contents**

| Introduction                                 | 1-1 |
|----------------------------------------------|-----|
| About This Manual                            | 1-1 |
| The Luminex 100 IS 2.3 System                |     |
| Intended Use                                 |     |
| Technical Support                            |     |
| Luminex Website                              |     |
| Safety                                       | 2-1 |
|                                              |     |
| Symbols                                      |     |
| Warnings and Notes                           |     |
| Safety Precautions                           |     |
| FCC Label                                    |     |
| Fluidics                                     |     |
| Luminex 100 Analyzer Laser                   |     |
| Barcode Reader Laser                         |     |
| Mechanical                                   |     |
| Biological                                   |     |
| Heat                                         |     |
| Blue Indicator Light                         | 2-8 |
| Decontaminating the Luminex 100 Analyzer for |     |
| Return Shipment                              | 2-9 |
| The System                                   | 3-1 |
| Theory of Operation                          | 3-1 |
| Hardware                                     |     |
| xMAP Technology Reagents                     | 3-3 |
| Required Laboratory Reagents                 | 3-3 |
| Luminex 100 IS 2.3 Software                  | 3-3 |
| Luminex 100 IS Performance Specification     | 3-3 |
| Speed                                        | 3-3 |
| Accuracy and Precision                       |     |
| Sensitivity                                  | 3-4 |
| Capacity                                     |     |
| Luminex 100 Analyzer General                 |     |
| Optics                                       |     |
| Fluidics                                     |     |

PN 89-00002-00-071 Rev. C

| 3-5         |
|-------------|
| 3-6         |
| 3-6         |
| 3-6         |
| 3-7         |
| 3-7         |
| 3-7         |
| 3-7         |
| 3-7         |
| 3-7         |
| 3-7<br>3-7  |
|             |
| 3-7         |
| 3-7<br>3-7  |
| 3-7<br>3-7  |
| 3-8         |
| 3-8         |
| 3-8         |
| 3-8         |
| 3-8         |
| 3-9         |
| -10         |
| -10<br>-11  |
| -11<br>-11  |
| -12         |
| -12         |
| -12         |
| -12         |
| <b>1</b> -1 |
| 4-1         |
| 4-1         |
| 4-1         |
| 4-2         |
| 4-2         |
| 5-1         |
| 5-1         |
| 5-1<br>5-3  |
|             |
| 5-4         |
| 5-4         |
| 5-4<br>5-5  |
| ง-ง<br>5-8  |
| 5-9         |
| ,           |
|             |

| Status Bar                     | 7 |
|--------------------------------|---|
| Secondary Windows5-20          | ) |
| Batch Setup Window5-20         | ) |
| Analysis Window                | 2 |
| Errors Tab                     | 3 |
| Standards Tab                  | 1 |
| Samples Tab5-28                |   |
| Replicate Averaging5-29        |   |
| Commands                       |   |
| Acquire Patient                |   |
| Add Batch                      |   |
| Alcohol Flush                  |   |
| Autoscale                      |   |
| Autosize                       |   |
| Backflush                      |   |
| CAL15-31                       |   |
| CAL25-31                       | Ĺ |
| Cancel (Command)5-31           |   |
| Cancel All                     | Ĺ |
| Change Lot                     | Ĺ |
| CON1                           | Ĺ |
| CON2                           | ĺ |
| Connect to Instrument5-32      | 2 |
| Create New Multi-Batch5-32     | 2 |
| Delete Batch                   | 2 |
| Density/Decaying               | 2 |
| Display Confirmation Screens   | 2 |
| Disconnect from the Instrument | 2 |
| Drain                          | 2 |
| Eject/Retract                  | 2 |
| Enable Raw Data Storage        |   |
| Export Batch Data5-32          |   |
| Export CAL5-32                 |   |
| Export CON                     |   |
| Export Data5-33                |   |
| Help5-33                       |   |
| Import Calibration             |   |
| Import Control                 |   |
| Import Template                |   |
| Insert                         |   |
| Invalidate Control             |   |
| Invalidate Standard            |   |
| Load Patient List              |   |
| Log/Linear                     |   |
|                                | _ |

| N     | Maximize/Minimize              | 5_33 |
|-------|--------------------------------|------|
|       | Vext Test                      |      |
|       | New Advanced Batch             |      |
|       | New Batch                      |      |
|       | New CAL Targ                   |      |
|       | New CON Targ                   |      |
|       | New Lot                        |      |
|       | Open Batch                     |      |
|       | Open Help                      |      |
|       | Open Incomplete Batch          |      |
|       | Open Multi-Batch               |      |
|       | Pause                          |      |
|       | Previous Test                  |      |
|       | Prime                          |      |
|       | Print Batch Worklist           |      |
|       | Print Report                   |      |
|       | Recalc                         |      |
|       | Replay Batch                   |      |
|       | Report Raw Fluorescence        |      |
|       | Resume                         |      |
|       | Sample Probe Down              |      |
|       | Sanitize                       |      |
|       | Save and Load                  |      |
|       | Save Only                      |      |
|       | Self Diagnostics               |      |
|       | Show Bead                      |      |
|       | Single Step                    |      |
|       | Skip [wells]                   |      |
|       | Soak                           |      |
|       | tart Analysis                  |      |
|       | Start (Plate)                  |      |
|       | Statistics                     |      |
|       | Cest Sort Orders               |      |
| 7     | Validate Control               | 5-37 |
|       | Validate Standard              |      |
| 7     | /iew Batch Data                | 5-37 |
|       | Varmup                         |      |
|       | Vash                           |      |
| Z     | Zoom                           | 5-37 |
| Proce | edures                         | 5-38 |
| J     | Jsing the Online Help          | 5-38 |
| S     | Setting Software Options       | 5-39 |
|       | Define General Tab Information |      |
|       | Define Company Information Tab | 5-40 |

iv PN 89-00002-00-071 Rev. C

| Define Data Export Tab Information                | 5-41 |
|---------------------------------------------------|------|
| Setting up the Favorites List                     | 5-42 |
| Startup Procedures                                | 5-43 |
| Warm Up the System                                | 5-43 |
| Prime the System                                  |      |
| Backflush the System                              |      |
| Run an Alcohol Flush                              |      |
| Run a Wash Cycle                                  |      |
| Set Luminex XYP Instrument Heater Temperature     |      |
| Calibration Procedures                            | 5-46 |
| Run System xMAP Calibrators                       | 5-47 |
| Run System xMAP Controls                          | 5-49 |
| Selecting Existing CAL or CON Lots                | 5-50 |
| Importing CAL or CON Lots                         | 5-50 |
| Exporting CAL or CON lots                         | 5-51 |
| Batch Setup Procedures                            | 5-51 |
| Importing Templates                               |      |
| Create a New Batch                                |      |
| Open a Batch                                      |      |
| Copying and Exporting Batch Data                  |      |
| Clear a Batch from the System                     |      |
| Replay a Batch                                    |      |
| Delete a Batch                                    |      |
| Create a Multi-Batch                              |      |
| Open a Multi-Batch                                |      |
| Process Multiple Plates                           |      |
| Re-Run or Recover Incomplete Batch                |      |
| Scan in Samples With a Barcode Reader             |      |
| Add a Patient List                                |      |
| Edit a Patient List.                              |      |
| Assign Sample Dilution Factors                    |      |
| Create a New Advanced Batch                       |      |
| Managing Assay Lots                               |      |
| Create a New Lot                                  |      |
|                                                   |      |
| Edit Lot Information on an Unused Template        |      |
| Edit Lot Information on a Used Template           |      |
| Import Lot to an Existing Template                | 3-14 |
| Export a Lot from an Existing Template            | 3-13 |
| Analyzing Batches and Multi-Batches               |      |
| Customize Data Analysis Settings                  | 5-77 |
| Enable Automatic Analysis                         |      |
| Analyze Processed Batch Data                      |      |
| View Detailed Test Analysis                       |      |
| Validating or Invalidating Standards and Controls |      |
| Change Lot                                        |      |
| Running Reports and Analyses                      |      |
| Report Types                                      |      |
| Export Batch Data                                 |      |
| Print Data Analysis Report                        | 5-89 |

| Database Management Procedures            | 5-90 |
|-------------------------------------------|------|
| Back Up the Database                      | 5-90 |
| Delete Database Entries                   |      |
| Restore Database Data                     |      |
| Maintenance Procedures                    |      |
| Drain the Analyzer                        | 5-93 |
| Run Self-Diagnostics                      | 5-94 |
| Using the Cleanup Utility                 | 5-94 |
| Daily Shutdown Procedures                 |      |
| Sanitize the System                       |      |
| Run a Wash Command                        |      |
| Perform a Soak Command                    |      |
|                                           |      |
| Maintenance and Cleaning                  | 6-1  |
| Daily Maintenance                         |      |
| Before Running Samples                    |      |
| After Running Samples                     |      |
| Routine Tasks                             |      |
| Sheath and Waste Fluids                   |      |
| Refill the Sheath Fluid Container         |      |
| Empty the Waste Container                 |      |
| Weekly                                    |      |
| Visual Inspection                         |      |
| Run Self-Diagnostics                      |      |
| Clean Sample Probe                        |      |
| Flush the System                          | 6-4  |
| Monthly                                   | 6-4  |
| Clean the Sample Probe                    | 6-4  |
| Clean Exterior Surfaces                   | 6-4  |
| Calibration and System Controls           | 6-5  |
| Every Six Months                          | 6-5  |
| Luminex 100 Analyzer Air Intake Filter    | 6-5  |
| Luminex XYP Instrument Air Intake Filter  | 6-6  |
| Syringe Seal                              |      |
| Luminex 100 Analyzer Ventilation Filter   |      |
| Annually                                  |      |
| Sheath Filter                             |      |
| As required                               |      |
| Fuses                                     |      |
| Maintenance Log                           |      |
|                                           |      |
| Troubleshooting                           | 7-1  |
| Troubleshooting the Luminex 100 IS System |      |
| Power Supply Problems                     |      |
| Communication                             | 7 2  |

vi PN 89-00002-00-071 Rev. C

| Pressurization                                                                                                    | 7-3                                                             |
|----------------------------------------------------------------------------------------------------|-----------------------------------------------------------------|
| Fluid Leaks                                                                                                    | 7-4                                                             |
| Sample Probe                                                                                                    | 7-5                                                             |
| Calibration and Control Problems                                                                                                    | 7-7                                                             |
| Acquisition Problems                                                                                                    | 7-9                                                             |
| Bead Detail Irregularities                                                                                                    | 7-10                                                            |
| Error States                                                                                                    | 7-13                                                            |
| System Error Messages                                                                                                    | 7-13                                                            |
| Sample Error Messages                                                                                                    | 7-15                                                            |
| Luminex SD Problems                                                                                                    | 7-18                                                            |
| Filter                                                                                                    | 7-18                                                            |
| Malfunction                                                                                                    | 7-18                                                            |
| Draining the Reservoir                                                                                                    | 7-18                                                            |
| Verification                                                                                                    | 7-19                                                            |
| Product Numbers                                                                                                    | 8-1                                                             |
| Hardware                                                                                                    | 8-1                                                             |
| Software                                                                                                    | 8-3                                                             |
| xMAP Reagents                                                                                                    | 8-3                                                             |
| Training                                                                                                    | 8-3                                                             |
| Glossary                                                                                                    | A-1                                                             |
|                                                                                                    |                                                                 |
| ,                                                                                                    | D 1                                                             |
| Luminex 100 IS System Installation                                                                                                    | B-1                                                             |
| Luminex 100 IS System Installation  Overview                                                                                                    | B-1                                                             |
| Luminex 100 IS System Installation  Overview                                                                                                    | B-1                                                             |
| Luminex 100 IS System Installation  Overview                                                                                                    | B-1                                                             |
| Luminex 100 IS System Installation  Overview                                                                                                    | B-1<br>B-1                                                      |
| Luminex 100 IS System Installation  Overview                                                                                                    | B-1<br>B-1<br>B-3                                               |
| Luminex 100 IS System Installation  Overview                                                                                                    | B-1<br>B-1<br>B-3                                               |
| Luminex 100 IS System Installation  Overview                                                                                                    | B-1<br>B-1<br>B-3<br>B-6<br>B-8                                 |
| Luminex 100 IS System Installation  Overview  Luminex 100 IS System Setup  Connect the Luminex 100 analyzer and Luminex XYP to the PC  Install the Luminex XYP Instrument Sample Probe Power On System Components  Accept the Luminex 100 IS 2.3 Software License Agreement                                                                                                    | B-1 B-3 B-6 B-8                                                 |
| Luminex 100 IS System Installation  Overview                                                                                                    | B-1 B-3 B-6 B-8 B-8 B-8                                         |
| Luminex 100 IS System Installation  Overview                                                                                                    | B-1 B-3 B-6 B-8 B-8 B-8 B-8 B-9                                 |
| Luminex 100 IS System Installation  Overview  Luminex 100 IS System Setup  Connect the Luminex 100 analyzer and Luminex XYP to the PC  Install the Luminex XYP Instrument Sample Probe Power On System Components  Accept the Luminex 100 IS 2.3 Software License Agreement  Adjust the Sample Probe Vertical Height Install the Luminex XYP Instrument Reservoir  Calibrate and Verify the System                                                                                                    | B-1B-3B-6B-8B-8B-8B-9B-10                                       |
| Luminex 100 IS System Installation  Overview                                                                                                    | B-1                                                             |
| Luminex 100 IS System Installation  Overview  Luminex 100 IS System Setup  Connect the Luminex 100 analyzer and Luminex XYP to the PC  Install the Luminex XYP Instrument Sample Probe Power On System Components  Accept the Luminex 100 IS 2.3 Software License Agreement  Adjust the Sample Probe Vertical Height  Install the Luminex XYP Instrument Reservoir  Calibrate and Verify the System  Install the SD System  Install the Luminex XYP Instrument Heater Block  Install the Luminex XYP Instrument Heater Block                                                                                                    | B-1                                                             |
| Luminex 100 IS System Installation  Overview                                                                                                    | B-1                                                             |
| Luminex 100 IS System Installation  Overview                                                                                                    | B-1                                                             |
| Luminex 100 IS System Installation  Overview                                                                                                    | B-1  B-3  B-6  B-8  B-8  B-8  B-9  B-10  B-10  B-13  B-14  B-15 |
| Luminex 100 IS System Installation  Overview  Luminex 100 IS System Setup  Connect the Luminex 100 analyzer and Luminex XYP to the PC  Install the Luminex XYP Instrument Sample Probe Power On System Components  Accept the Luminex 100 IS 2.3 Software License Agreement  Adjust the Sample Probe Vertical Height  Install the Luminex XYP Instrument Reservoir  Calibrate and Verify the System  Install the SD System  Install the Luminex XYP Instrument Heater Block  Luminex 100 IS 2.3 Software Installation.  Luminex 100 Version 1.7 with Windows 98 to Luminex 100 IS Version 2.3.  Install New PC  Install Luminex 100 IS 2.3 Software                             | B-1                                                             |
| Luminex 100 IS System Installation  Overview  Luminex 100 IS System Setup  Connect the Luminex 100 analyzer and Luminex XYP to the PC  Install the Luminex XYP Instrument Sample Probe Power On System Components  Accept the Luminex 100 IS 2.3 Software License Agreement  Adjust the Sample Probe Vertical Height  Install the Luminex XYP Instrument Reservoir  Calibrate and Verify the System  Install the SD System  Install the Luminex XYP Instrument Heater Block  Luminex 100 IS 2.3 Software Installation.  Luminex 100 Version 1.7 with Windows 98 to Luminex 100 IS Version 2.3.  Install New PC  Install Luminex 100 IS 2.3 Software  Verify Successful Upgrade. | B-1                                                             |
| Luminex 100 IS System Installation  Overview  Luminex 100 IS System Setup  Connect the Luminex 100 analyzer and Luminex XYP to the PC  Install the Luminex XYP Instrument Sample Probe Power On System Components  Accept the Luminex 100 IS 2.3 Software License Agreement  Adjust the Sample Probe Vertical Height  Install the Luminex XYP Instrument Reservoir  Calibrate and Verify the System  Install the SD System  Install the Luminex XYP Instrument Heater Block  Luminex 100 IS 2.3 Software Installation.  Luminex 100 Version 1.7 with Windows 98 to Luminex 100 IS Version 2.3.  Install New PC  Install Luminex 100 IS 2.3 Software                             | B-1                                                             |

| Archive "My Sessions" folder                                            | B-17    |
|-------------------------------------------------------------------------|---------|
| Remove Luminex LMAT Software                                            | B-17    |
| Remove Luminex 100 Version 1.7 Software                                 |         |
| Install Luminex 100 IS 2.3 Software                                     | B-19    |
| Luminex 100 IS Version 2.1/2.2 to Luminex 100 IS                        |         |
| Version 2.3                                                             |         |
| Backup Luminex 100 IS 2.1 or 2.2 Database                               |         |
| Remove Luminex 100 IS 2.1 or 2.2                                        | B-20    |
| Install Luminex 100 IS 2.3 Software                                     |         |
| Luminex 100 IS 2.3 Firmware Installation                                |         |
| Firmware Upgrade Cable Configurations                                   |         |
| Luminex 100 Analyzer Firmware Upgrade                                   |         |
| Connect Cable                                                           |         |
| Upgrade Firmware                                                        | B-22    |
| Verify Successful Firmware Upgrade                                      |         |
| Update Interface Cable                                                  | B-23    |
| Luminex XYP Instrument Firmware Update                                  |         |
| Update Firmware                                                         |         |
| Verify Successful Firmware Upgrade<br>Luminex SD System Firmware Update | D 25    |
|                                                                         |         |
| Update Firmware                                                         |         |
| Verify Successful Firmware Upgrade  Network Installation Advisory       | D 26    |
| •                                                                       |         |
| Prepare System for First Use                                            |         |
| Installation Drawing                                                    | B-27    |
| Output.CSV                                                              | C-1     |
| Overview                                                                | C-1     |
| Overall Design                                                          | C-1     |
| Blank Lines                                                             |         |
| Field Definitions                                                       |         |
| Statistics Definitions                                                  |         |
| Statistics Column Definitions                                           |         |
| Luminex 100 IS OUTPUT.CSV file with no                                  |         |
| additional features enabled                                             | C 7     |
| Luminex 100 IS OUTPUT.CSV file with all                                 | C-/     |
| additional features enabled                                             | C-8     |
| additional foatures enabled                                             |         |
| Index                                                                   | Index-1 |

viii PN 89-00002-00-071 Rev. C

## Introduction

### **About This Manual**

This manual provides you with information to understand and use the Luminex®  $100^{\text{TM}}$  IS system. It consists of multiple chapters and appendices that take you from this introduction to complete system operation.

The manual's text and figures offer examples when necessary. Procedures are presented as step-by-step instructions. Glossary and index sections assist as references.

The conventions in this manual assume that the reader has a basic familiarity with computers, xMAP® technology, and a knowledge of Microsoft® Windows® software. We typically document the common methods of accessing a command, such as from the main menu bar, from the toolbar, and from menus that appear when you right-click an area of the screen. Refer to the Glossary appendix for unfamiliar terminology.

## The Luminex 100 IS 2.3 System

The Luminex 100 IS 2.3 system is a benchtop system consisting of the Luminex 100 analyzer, computer, monitor, keyboard, mouse, Luminex XY Platform instrument (Luminex XYP<sup>TM</sup>), Luminex Sheath Delivery System (Luminex SD<sup>TM</sup>), software, barcode reader, sheath and waste containers, and xMAP technology reagents.

### Intended Use

The Luminex software is designed to use xMAP technology with assay kits available through kit manufacturers. The Luminex 100 IS 2.3 system performs a wide range of xMAP technology-based laboratory tests, measuring biomolecular reactions on the surface of xMAP microspheres. This system is intended for general laboratory use.

### **Technical Support**

Luminex Technical Support representatives are ready to help you, particularly when the system or software cause any questions or problems. If the question or problem relates to materials from the assay kit, you should contact the kit provider directly.

Luminex Technical Support is available to users in the U.S. and Canada by calling 1-877-785-BEAD (-2323) between the hours of 7:00 a.m. and 7:00 p.m. Central Time, Monday through Friday. Users outside of the U.S., Canada, Europe can contact us at +1 512-381-4397 between the hours of 7:00 a.m. to 7:00 p.m. Central Time, Monday through Friday. Inquiries may also be sent by email to support@luminexcorp.com.

Luminex Technical Support is also available to users in Europe by calling +31-162408333 between the hours of 8:30 and 5:30, Central European Time, Monday through Friday. Email inquiries in Europe can be sent to supporteurope@luminexcorp.com.

### **Luminex Website**

Additional information is available on the Luminex website. Search on the desired topic or navigate through menus. Also, review the website's FAQ section.

◆ To access Luminex website FAQ section: In your browser's address field, enter: http://luminexcorp.custhelp.com. This address takes you directly to the FAQ section.

1 - 2 PN 89-00002-00-071 Rev. C

# 2 Safety

## **Symbols**

Please become familiar with the information in this chapter before using the equipment. Do not perform procedures on your Luminex 100 IS 2.3 system that are not specifically contained in this manual, unless you are directed to do so by Luminex Technical Support.

These symbols describe warnings, cautions, and general information used in the operation of this instrument. These symbols are further defined under "Safety Precautions."

| Number | Symbol  | Description               | Number | Symbol   | Description               |
|--------|---------|---------------------------|--------|----------|---------------------------|
| 1      | ~       | Alternating current (ac)  | 7      | <u>^</u> | Warning (refer to manual) |
| 2      | <b></b> | Protective ground         | 8      |          | Warning (refer to manual) |
| 3      | I       | On                        | 9      |          | Warning (refer to manual) |
| 4      | 0       | Off                       | 10     |          | Warning (refer to manual) |
| 5      | SN      | Serial number             | 11     |          | Warning (refer to manual) |
| 6      |         | Warning (refer to manual) |        |          |                           |

### Warnings and Notes

Informational notes and warnings appear in this manual.

**Note:** A note provides general helpful information. No safety or performance issues are involved.

**Caution:** This message is used in cases where the hazard is minor or only potential hazard is present. Failure to comply with the caution may result in potentially hazardous conditions.

**Warning:** This message is used in cases where danger to the operator or to the performance of the instrument is present. Failure to comply with the warning may result in incorrect performance, instrument failure, invalid results, or hazard to the operator.

**Danger:** This message is used in cases where significant risk of serious injury or death is present.

### Safety Precautions

Read the following safety information before setting up or using the Luminex 100 IS 2.3 system. A user should be present during operation. This system contains electrical, mechanical, and laser components which, if handled improperly, are potentially harmful. In addition, biological hazards may be present during system operation. Therefore, we recommend that all system users become familiar with the specific safety advisories below, in addition to adhering to standard laboratory safety practices. The protection provided by the equipment may be impaired or the warranty voided if the system is used in a manner not specified by the instructions or by Luminex Corporation.

This caution label appears on the back of the Luminex 100 analyzer and on the Luminex XYP instrument.

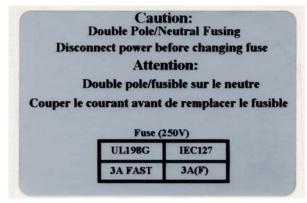

Figure 2-1 Fuse Caution Label

2 - 2 PN 89-00002-00-071 Rev. C

xMAP Technology Safety

Do not perform any maintenance or cleaning of the system's electrical components, with the exception of replacing fuses.

This label appears on the back panel of the Luminex 100 analyzer and on the back panel of the Luminex XYP instrument.

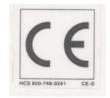

Figure 2-2 CE Label

The Luminex 100 analyzer and the Luminex XYP instrument comply with European Union (EU) safety requirements and, therefore, may be marketed in the Europe Single Market.

This voltage label appears on the back of the Luminex 100 analyzer:

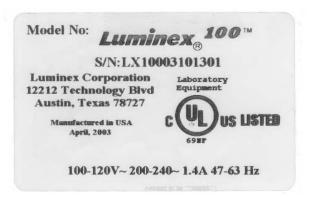

Figure 2-3 Luminex 100 Serial Number Label

The Luminex 100 analyzer has been tested by Underwriter Laboratories, Inc.® (UL).

The following label appears on the back of the Luminex XYP instrument.

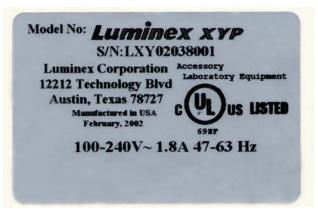

Figure 2-4 Luminex XYP Serial Number Label

The Luminex XYP instrument has been tested by UL.

FCC Label

This equipment has been tested and found to comply with the limits for a Class B digital device, pursuant to part 15 of the FCC Rules. These limits are designed to provide reasonable protection against harmful interference in a residential installation. This equipment generates, uses and can radiate radio frequency energy and, if not installed and used in accordance with the instructions, may cause harmful interference to radio communications. However, there is no guarantee that interference will not occur in a particular installation. If this equipment does cause harmful interference to radio or television reception, which can be determined by turning the equipment off and on, the user is encouraged to try to correct the interference by one or more of the following measures:

- Reorient or relocate the receiving antenna.
- Increase the separation between the equipment and the receiver.
- Connect the equipment into an outlet on a circuit different from that to which the receiver is connected.
- Consult the dealer or an experienced radio/TV technician for help.

**Fluidics** 

This system contains fluidics. In the event of a fluid leak, turn off all power to the system and disconnect all power cords. Remember that the on/off switch is not a disconnect means; the power cord must be removed from the outlet. Contact Luminex Corporation for further information.

xMAP Technology Safety

You must monitor waste levels manually. Do not allow the waste container to overflow! Empty the waste container each time the sheath fluid container is filled. Do not place the waste container on top of the instrument.

**Warning:** If biological samples have been tested with the system, use your standard laboratory safety practices when handling system waste.

Luminex 100 Analyzer Laser

The Luminex 100 IS system classifies per FDA 21 CFR 1040.10 and 1040.11 as a Class II laser product consisting of a Class I laser product (Luminex 100 analyzer) and a Class II laser product (barcode reader).

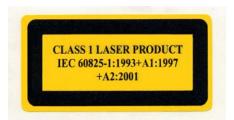

Figure 2-5 Laser Product Class Label

United States and international regulations require the following warnings to appear on the instrument during operation and maintenance.

This label appears on the back panel of the Luminex 100 analyzer.

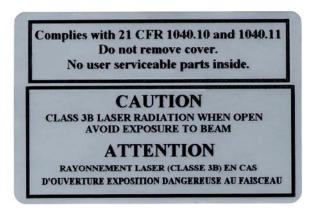

Figure 2-6 Laser Radiation Caution Label

Under NO circumstances should you remove the Luminex 100 analyzer cover! When performing routine maintenance, turn power to the Luminex 100 analyzer OFF and the disconnect the power cord.

All laser apertures are located within the Luminex 100 analyzer and are contained within a protective housing. This label appears on the optics cover within the Luminex 100 analyzer.

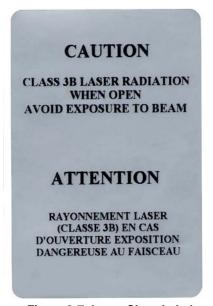

Figure 2-7 Laser Class Label

**Warning** — Use of controls or adjustments or performance of procedures other than those specified herein may result in hazardous radiation exposure.

Attention — L'utilisation des commandes ou réglages ou l'exécution des procédures autres que celles spécifiées dans les présentes prescriptions peuvent entraîner d'une exposition à un rayonnement dangereux.

This label appears above the laser apertures located inside the optics enclosure inside the Luminex 100 analyzer.

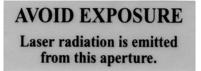

Figure 2-8 Avoid Exposure Label

2 - 6 PN 89-00002-00-071 Rev. C

xMAP Technology Safety

### Barcode Reader Laser

This label is attached to the barcode reader.

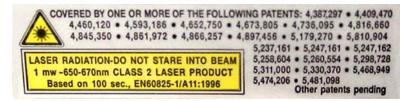

Figure 2-9 Barcode Reader Laser Label

Do not stare into the beam or shine it into other people's eyes.

### Mechanical

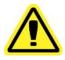

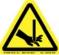

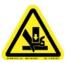

**Note:** Access doors must be closed while operating the Luminex 100 analyzer; the operator must be present during operation.

Warning: During operation, this system contains exposed, moving parts. Risk of personal injury is present. Observe all warnings and cautions.

**Warning:** During operation, this system contains exposed, moving parts which could result in puncture hazard. Risk of personal injury is present. Keep hands and fingers away from the Luminex XYP instrument slot during operation.

**Warning:** During operation, this system contains exposed, moving parts which could result in pinch point hazard. Risk of personal injury is present. Keep hands and fingers away from the Luminex XYP instrument slot during operation.

### **Biological**

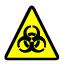

**Warning:** Human and animal samples may contain biohazardous infectious agents.

Where exposure (including aerosol) to potentially biohazardous material exists, follow appropriate biosafety procedures and use personal protective equipment, such as gloves, gowns, laboratory coats, face shields, or mask and eye protection, and ventilation devices.

Observe all local, state, and federal biohazard handling regulations when disposing of biohazardous waste material.

### Heat

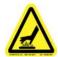

**Warning:** The heater plate of the Luminex XYP instrument may be hot and could cause personal injury if touched. Do not touch the heater plate.

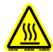

### **Blue Indicator Light**

The blue light above the Luminex 100 analyzer sample arm indicates the on/off status of the Luminex 100 analyzer, and is harmless. The blue light-emitting diode (LED) does not emit light in the UV spectrum.

2 - 8 PN 89-00002-00-071 Rev. C

**xMAP Technology** Safety

## Decontaminating the Luminex 100 Analyzer for Return Shipment

Luminex Technical Support will give you a Return Material Authorization (RMA) number if they direct you to return the system. They will explain how to return the system according to Luminex procedures.

The accessible surfaces and the internal fluidics system must be sanitized and decontaminated before returning the analyzer. This is particularly important when biohazardous samples have been run. Make a copy of this page to fill out and return with the system.

Complete the following checklist, signed and dated, and return it with the Luminex 100 analyzer.

1. Remove all specimens, disposables, and reagents from the system.

Note: It is the user's responsibility to decontaminate the analyzer before shipment.

|      | =                                                                                                    |                                                                                                    |  |
|------|----------------------------------------------------------------------------------------------------|----------------------------------------------------------------------------------------------------|--|
| 2.   | Disconnect the s                                                                                                    | heath line going from the SD system to the analyzer.                                                                                                    |  |
| 3.   | Connect a sheath bottle filled with a solution of 10% to 20% household bleach and water to the analyzer.                                                   |                                                                                                    |  |
| 4.   | Sanitize the system using the <b>Sanitize</b> command on the main screen of the system. Follow this by washing twice with distilled water.                 |                                                                                                    |  |
| 5.   | Disconnect the system from AC power by turning off the power switcon the rear of the system, then unplugging the analyzer power cord from the wall source. |                                                                                                    |  |
| 6.   | Disconnect the S                                                                                                    | D system and waste and sheath containers.                                                                                                    |  |
| 7.   | Rinse the waste container with 10% to 20% household bleach solution and drain.                                                                             |                                                                                                    |  |
| 8.   | Wash all exterior surfaces with a mild detergent, followed by a 10% to 20% bleach solution.                                                                |                                                                                                    |  |
| 9.   | Open both front doors of the analyzer and clean all accessible surface with mild detergent followed by a 10% to 20% bleach solution.                       |                                                                                                    |  |
| 10.  | then insert it in i                                                                                                    | within a biohazard bag, place it in the corrugated box, ts original packaging or an approved shipping a this checklist to the top of the corrugated box prior to crate. |  |
| Was  | s there an internal                                                                                                    | leak in the system?                                                                                                    |  |
| Prin | nt Name:                                                                                                    |                                                                                                    |  |
| Sig  | nature:                                                                                                    |                                                                                                    |  |
| Dat  | e:                                                                                                    | Instrument Serial No.                                                                                                    |  |

PN 89-00002-00-071 Rev. C 2 - 9

2 - 10 PN 89-00002-00-071 Rev. C

## ? The System

### **Theory of Operation**

Luminex 100 IS technology is based on flow cell fluorometry with Luminex-developed innovations. The fluidics, optics, robotics, temperature control, software, and xMAP microspheres work together to enable simultaneous analysis of up to 100 analytes in a single test sample. Assay analysis requiring temperature control is provided through the Luminex XYP instrument heater block.

There are two fluidics paths in the Luminex 100 analyzer. The first path involves a syringe-driven mechanism that controls the sample uptake. This mechanism permits small sample uptake volumes from small reaction volumes. The syringe-driven system transports a specified volume of sample from a sample container to the cuvette. The sample is injected into the cuvette at a steady rate for analysis. Following analysis, the sample path is automatically purged with sheath buffer by the second fluidics path. This process removes residual sample within the tubing, valves, and probe. The second fluidics path is driven by positive air pressure and supplies sheath fluid to the cuvette and sample path.

Sheath fluid is the delivery medium of the sample to the optics component. The analysis sample is acquired using a sample probe from a 96-well microtiter plate via the Luminex XYP instrument and injected into the base of the cuvette. The sample then passes through with sheath fluid at a reduced rate resulting in a narrow sample core to ensure that each microsphere is illuminated individually. The sample injection rate is such that the xMAP microspheres are introduced to the optics path as a series of single events. The Luminex SD system lets you run samples continuously without refilling sheath bottles. It automatically draws sheath from a non pressurized bulk sheath container to constantly maintain a reservoir

PN 89-00002-00-071 Rev. C 3 - 1

of pressurized sheath fluid. A single 20 liter sheath container provides enough fluid for 48 hours or more of normal operation.

The optics assembly consists of two lasers. One laser excites the dye mixture inside the xMAP microspheres and the second laser excites the fluorosphere bound to the surface of the xMAP microspheres. Avalanche photo diode detectors measure the excitation emission intensities of the color coding classification dye mixtures inside the xMAP microspheres and a photomultiplier tube detects the excitation emission intensity of the reporter molecule bound to the surface of the xMAP microspheres. High speed digital signal processors and advanced computer algorithms provide analysis of the xMAP microspheres as they are processed through the Luminex 100 analyzer. Results of the analyses are processed and provided in a report format.

### **Hardware**

The Luminex 100 IS system includes the following hardware:

- Luminex 100 analyzer
- Computer (PC), monitor, and accessories
- Luminex XYP instrument
- Luminex Sheath Delivery System (Luminex SD<sup>TM</sup>)
- Power cables
- Alignment guide
- Two long sample probes
- Luminex XYP instrument sample probe
- Reservoir
- Shield
- Heater block
- Sheath fluid container
- Waste container
- Sheath fluid line
- Air line
- Sheath fluid intake line
- Communications: 1 serial communication cable
- Communications: 1 USB communication cable
- Communications: 1 CANBUS communication cable (short cable)
- Barcode reader
- Sample probe height alignment kit
- 3/32 Hexdrive, Balldriver wrench

**xMAP Technology** The System

## xMAP Technology Reagents

- Classification calibration microspheres (CAL1)
- Reporter calibration microspheres (CAL2)
- Classification control microspheres (CON1)
- Reporter control microspheres (CON2)
- · Sheath fluid

## Required Laboratory Reagents

- Household bleach
- 70% isopropanol or 70% ethanol
- Mild detergent

## Luminex 100 IS 2.3 Software

Luminex 100 IS 2.3 software provides complete control of the system and performs data analysis. Your Luminex 100 IS 2.3 system is preloaded with the Luminex software. However, we supply a software CD should you need to reinstall the software.

This software requires a dedicated system. Unauthorized additional software is prohibited and may result in improper operation of the system.

## Luminex 100 IS Performance Specification

### **Speed**

- USB communications link for fast data transfer
- Automatic transfer of assay templates and new reagent information into the system via a large capacity read/write CD
- Installation: < 4 hours
- System calibration: < 10 minutes
- System controls: < 10 minutes
- Barcode reader entry of sample IDs
- Automatic post-analysis
- Analyze one 96-well plate/hour depending on manufacturer's kit
- Up to 100 xMAP microsphere sets per sample
- Sheath flowrate:  $90 \mu L/\sec \pm 5 \mu L$
- Sample injection rate into detector area:  $1 \mu L/\sec \pm 0.05 \mu L$
- System warmup: 30 minutes. Systems that remain inactive for at least four hours will require a warm-up to restart the lasers. After

PN 89-00002-00-071 Rev. C 3 - 3

acquiring sample, running system calibrators, running system controls, and warming up the instrument, the system resets the four-hour internal clock.

### **Accuracy and Precision**

- Sample uptake volume: ± 5%
- Classification of xMAP microspheres: > 80%
- Misclassification of xMAP microspheres: ≤ 2% may vary by xMAP microsphere product lines. Refer to the specific product information sheet for further details.
- Temperature control:  $0^{\circ}$ C to  $+ 2^{\circ}$ C of target
- Internal sample carry over: < 0.9%
- Soluble background fluorescence emission at 575 nm automatically subtracted from fluorescence intensity values

### Sensitivity

- Detect 1000 fluorochromes phycoerythrin (PE) per xMAP microsphere
- Reporter channel dynamic range: 3.5 decades of detection

### Capacity

The specifications below reflect minimum capacity values:

- 10 GB hard drive
- 100 MB read/write CD ROM
- Analyze multiple 96-well plates per batch
- Analyze multiple assay templates per plate
- Distinguish a minimum of 1 to a maximum of 100 unique xMAP microsphere sets in a single sample
- Detect and distinguish surface reporter fluorescence emissions at 575 nm on the surface of 1-100 unique xMAP microspheres sets in a single sample
- Sample core: 15-20 μm core at 1 μL/sec. sample inject rate
- Maintain samples at a constant temperature from 35°C to 55°C (95°F to 131°F)
- Automatic sampling from a 96-well plate
- Start sampling from any well position
- Sheath container and waste container hold enough volume to run up to two 96-well plates between refills
- Microtiter plates with 96 wells must be compatible with the Luminex XYP instrument plate holder. The following microtiter plate types are compatible with the Luminex XYP instrument plate holder: flatbottom, conical, round, filter bottom, half plates [overall height no more than 0.75" (19 mm)], any color
- Microtiter plates with 96 wells must be compatible with Luminex XYP instrument heater block temperature from 35°C to

### 3 - 4

xMAP Technology The System

55°C (95°F to 131°F) when performing heated assays and using the heater block

## Luminex 100 Analyzer General

- Indoor use only
- Operating temperature: 15°C to 30°C (59°F to 86°F)
- Humidity: 20% to 80%, noncondensing
- Altitude: Operation up to 2400 m (7874 ft.) above mean sea level
- Physical dimensions: 43 cm (17 inches) W x 50.5 cm (20 inches)
   D x 24.5 cm (9.5 inches) H
- Weight: maximum of 25 kg (60 lbs.)
- UL installation category: UL Installation Category II, as defined in Annex J of UL 61010A-1
- Pollution degree: UL Pollution Degree 2, as defined in Section 3.7.3.2 of UL 61010A-1
- Shipping and storage: The allowable shipping and storage temperature and humidity ranges are 0°C to + 50°C and 20-80% noncondensing, respectively
- Input voltage range:  $100 120 \text{ V} \sim \pm 10\%$ , 1.4 Amp, and  $200\text{-}240 \text{ V} \sim \pm 10\%$ , 0.8 Amp, 47-63 Hz.
- AC inlet fuse: 3 Amp, 250 V~, fast acting

### **Optics**

- Reporter laser: 532 nm, nominal output 10-15 mW, maximum 500 mW, frequency-doubled diode; mode of operation, continuous wave (CW)
- Classification laser: 635 nm, 9.1 mW ± 6%, maximum output 25 mW, diode; mode of operation, continuous wave (CW)
- Reporter detector: Photomultiplier tube, detection bandwidth of 565-585 nm
- Classification detector: Avalanche photo diodes with temperature compensation
- Doublet discrimination detector: Avalanche photo diodes with temperature compensation

### **Fluidics**

- Sheath flow rate 90  $\mu$ L  $\pm$  5  $\mu$ L/second
- Cuvette: 200 micron square flow channel
- Sample injection rate: 1 µL/second
- Sample uptake volume: 20-200 μL

### **Electronics**

- Reporter channel detection: A/D resolution 14 bits
- Communications interface: USB
- Luminex XYP instrument, communications interface: RS 232

PN 89-00002-00-071 Rev. C

## Luminex XYP Instrument General

- Ambient temperature: 15°C to 30°C (59°F to 86°F)
- Humidity: 20% to 80%, noncondensing
- Altitude: operation up to 2400 m (7874 ft) above mean sea level
- Physical dimensions: 44 cm (17.25 inches) W x 60 cm (23.5 inches) D x 8 cm (3 inches) H
- Weight: 15 kg (33 lbs.)
- UL installation category: UL Installation Category II, as defined in Annex J of UL 61010A-1
- Pollution degree: UL Pollution Degree 2, as defined in Section 3.7.3.2 of UL 61010A-1
- Heater operating range: 35°C to 55°C (95°F to 131°F) with tolerance 0°C to +2°C
- Input voltage range:  $100-240 \text{ V} \sim \pm 10\%$ , 1.8 Amps, 47-63 Hz
- AC inlet fuse: 3 A, 250 V~, fast acting

### Luminex SD System General

- Ambient temperature: 15°C to 30°C (59° to 86°F)
- Humidity: 20% to 80%, noncondensing
- Altitude: designed to operate at up to 2400m (7874 feet) above mean sea level
- Physical dimensions: 20 cm (8 inches) W x 30 cm (11.75 inches)
   D x 24.75 cm (9.75 inches) H
- Weight: 9 kg (20 lbs)
- UL installation category: UL Installation Category II, as defined in Annex J of UL 61010A-1
- Pollution degree: UL Pollution Degree 2, as defined in Section 3.7.3.2 of UL 61010A-1
- Input voltage range:  $100-240 \text{ V} \sim \pm 10\%$ , 0.4 Amps, 47-63 Hz
- AC inlet fuse: 2 Amp, 250 V~, time lag

### PC Specifications

For systems using a PC, A Dell OptiPlex GX280 or Dell Optiplex GX520 (or newer PC) is shipped with the Luminex 200 system. For systems using a laptop, a Dell D610 Notebook is shipped with the system. Microsoft® Windows® XP is pre-installed on the computers. The power requirements are 115-230 V~, 6 Amps, 50-60 Hz

For updated information regarding the PC, notebook, or operating system, go to **http://www.luminexcorp.com**, then click on the Support link to open the FAQ list.

**xMAP Technology** The System

## Recommended Additional Equipment

Uninterruptible Power Supply (UPS)

Luminex highly recommends using an uninterruptible power supply (UPS) to protect your system from power outages. Choose one that can provide 1050 Watts for at least 45 minutes. The UPS should be UL listed, CSA certified, and CE marked when used internationally.

Surge Protector

If you do not use a UPS, use a surge protector. Choose a protector that meets your needs. Factors to consider include electrical environment, endurance, suppressed voltage rating, and method of protection. It should have six outlets, rated at least 1500 Watts, and be UL listed, CSA certified, CE marked for nondomestic use when used internationally.

Printer

Printer, HP LaserJet 2300 or available equivalent

**Barcode Labels** 

Use the Code 128 barcode label type when scanning barcode labels

into the system as patient identities.

Vortex

VWR product number 58816-121: Speed range 0-3200 rpm or

equivalent

**Bath Sonicator** 

Cole-Parmer® product number 08849-00: Operating frequency 55

kHz or equivalent

**System Overview** 

The system consists of three subsystems: electronic, fluidic, and optical. The following section describes the user-accessible

components of each subsystem.

**Electronics** 

Power Input Module The power input modules contain the on/off switch and fuses.

Communications Ports(SB9-PIN) The communications port connects the Luminex 100 analyzer or the Luminex XYP instrument to the computer, and the Luminex SD system to the Luminex 100 analyzer.

Luminex 100 Analyzer Ventilation Filter Located on the bottom of the Luminex 100 analyzer, the filter must be checked and cleaned as necessary. For proper ventilation, do not obstruct the area below and allow at least two inches (5 cm) of clearance around the Luminex 100 analyzer.

PN 89-00002-00-071 Rev. C 3 - 7

### Luminex XYP Instrument Ventilation Filter

The XYP instrument ventilation filter cleans the air that cools the internal parts of the Luminex XYP instrument. See Figure 3-1.

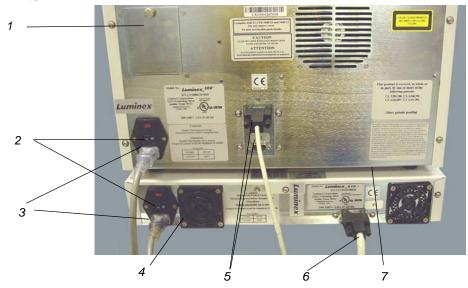

- 1. Air intake filter access door
- 2. Power Switch
- 3. Power Input Module
- 4. XYP Ventilation Filter
- 5. Communication Ports (DB9)
- 6. XYP Communication Port (DB9)
- 7. Analyzer ventilation filter (on bottom of analyzer)

Figure 3-1 Back of the Luminex 100 Analyzer and Luminex XYP Instrument

### **Fluidics**

### Sample Arm

The sample arm transports the sample from the sample tube to the cuvette. The carriage drops to the microtiter well for sample retrieval.

### **Luminex XYP** Instrument Sample **Probe**

A stainless steel sample probe acquires the sample. A shorter probe is provided for shipping and troubleshooting.

Warning: During operation, this system contains exposed moving parts that can result in a puncture hazard. Risk of personal injury is present. Keep hands and fingers away from the sample probe. The shield should be in place.

### Cheminert® Fitting

This fitting attaches the Luminex 100 analyzer sample arm tubing to the sample arm. Disconnect this fitting when you remove the sample probe. See Figure 3-2.

The alignment guide directs the sample probe into the Luminex XYP instrument.

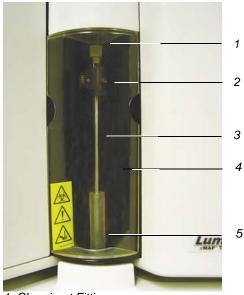

- 1. Cheminert Fitting
- 2. Sample Arm
- 3. Luminex XYP Instrument Sample Probe
- 4. Shield
- 5. Alignment Guide

Figure 3-2 Cheminert Fitting

### **Access Doors**

The Luminex 100 analyzer has three access doors. Two of the access doors are on the front, and the third is on the back. The front left access door supplies access to the sheath filter. The front center access door supplies access to the syringe. The rear access door supplies access to the air intake filter. See Figure 3-3 and Figure 3-4.

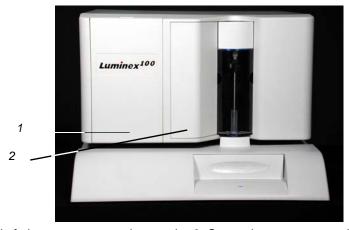

1. Left door, access to service panel 2. Center door, access to syringe Figure 3-3 Luminex 100 Analyzer Access Doors

### Air Intake Filter

A replaceable air intake filter cleans the air used to pressurize sheath fluid. This filter is enclosed behind an access door located on the back of the Luminex 100 analyzer. See Figure 3-4.

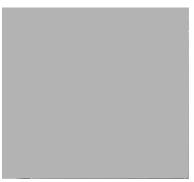

Figure 3-4 Air Intake Filter

### Syringe

The syringe delivers a sample from the 96-well microtiter plate to the cuvette. See Figure 3-5.

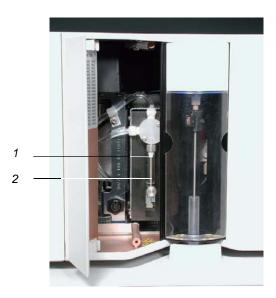

1. Syringe Seal 2. Syringe

Figure 3-5 Syringe and Syringe Seal

3 - 10 PN 89-00002-00-071 Rev. C

**xMAP Technology** The System

#### Sheath Filter

The sheath filter removes particles greater than ten microns in diameter from the sheath fluid. See Figure 3-6.

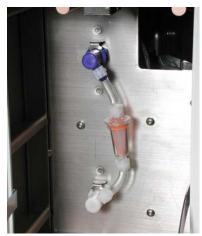

Figure 3-6 Sheath Filter

Air, Waste, and Sheath Fluid Connectors

The air, waste, and sheath connectors, located on the left side of the analyzer, connect to the SD system and waste fluid containers using clear tubing. The air connector is green, the sheath fluid connector is blue, and the waste fluid connector is orange. See Figure 3-7.

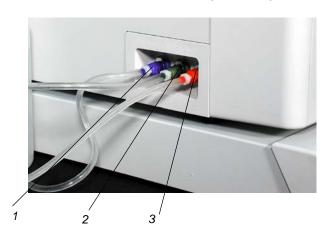

- 1. Sheath fluid connector (blue)
- 2. Air connector (green)
- 3. Waste connector (orange)

Figure 3-7 Air, Waste, and Sheath Fluid Connectors

PN 89-00002-00-071 Rev. C 3 - 11

#### Luminex Sheath Delivery System

**Note:** If you are not using the SD system, sheath fluid levels must be monitored manually. Check the sheath fluid level before starting a run or procedure.

For proper operation, place the Luminex SD system at the same level as the base of the Luminex XYP instrument. Do not put it on top of the Luminex 100 analyzer.

**Warning:** If biological samples have been tested with the system, use your standard laboratory safety practices.

#### Waste Fluid Container

The waste fluid container receives waste from the system. The waste container should not be placed on top of the instrument.

**Caution:** Waste levels must be manually monitored. Do not allow the waste container to overflow!.

#### **Optical**

The optical system consists of the optical assembly and the excitation lasers. The optical assemblies do not require manual adjustment by the user.

## xMAP Technology Reagents

The xMAP technology reagent system consists of classification calibration microspheres, reporter calibration microspheres, classification control microspheres, and reporter control microspheres.

3 - 12 PN 89-00002-00-071 Rev. C

# Basic Concepts

# 4

# Background Information

xMAP technology is a versatile system that measures soluble analytes. The Luminex 100 IS system performs simultaneous, discrete measurements of multiple microsphere-based reactions from a single specimen aliquot. For more conceptual information, refer to *Practical Flow Cytometry*, 3rd edition, by Howard M. Shapiro, M.D. (New York: Wiley-Liss Inc., 1995).

#### **Fluidics**

There are two fluidic paths in the Luminex 100 analyzer. The first path involves a syringe-driven mechanism that controls the sample uptake. This mechanism permits small sample uptake volumes from small reaction volumes. The syringe-driven system transports a specified volume of sample from a sample container to the cuvette. The sample is injected into the cuvette at a steady rate for analysis. Following analysis, the sample path is automatically purged with sheath fluid by the second fluidics path. This process effectively removes residual sample within the tubing, valves, and probe. Approximately 160  $\mu L$  of sheath fluid is dispelled into each well following sample acquisition. The second fluidics path is driven under positive air pressure and supplies sheath fluid to the cuvette and sample path.

## **Excitation**

The excitation system in the Luminex 100 analyzer involves two solid-state lasers. A reporter laser excites fluorescent molecules bound to biological reactants at the xMAP microsphere surface, and a classification laser excites fluorochromes embedded in the xMAP microsphere. The lasers illuminate the xMAP microspheres as they flow single-file through the cuvette. RP1 refers to the excitation wavelength. CL1 and CL2 refer to the dyes embedded in the microsphere. DD refers to the channel that discriminates against doublets based on size.

Photodiodes and a photomultiplier tube receive fluorescent signals from xMAP microspheres. The Luminex 100 analyzer digitizes the waveforms and delivers the signals to a digital signal processor (DSP). Proprietary algorithms function with the DSP to greatly increase sensitivity.

# xMAP Microspheres

The xMAP microspheres are highly uniform, polystyrene particles that have been crosslinked during polymerization for physical and thermal stability. Varying amounts of fluorochromes embedded within each xMAP microsphere give each xMAP microsphere set an unique fluorescent signal. To ensure the stability of this signal, it is essential to protect the microspheres from light. Follow the product information sheet instructions for storage procedures for xMAP microspheres and assay kits.

Calibrator xMAP microspheres are used to normalize the settings for the reporter channel, both classification channels and the doublet discriminator channel for the Luminex 100 analyzer.

The control xMAP microspheres are used to verify the calibration and optical integrity of the system.

# **Software Overview**

This section provides a brief overview for using the Luminex 100 IS 2.3 software.

With the Luminex 100 IS 2.3 software, you work with assay kits provided by a kit manufacturer. A template may be included with each kit that is imported into the software. The template includes a sequence of commands required for the assay.

Once you select the template, you enter sample data into a "batch." Sample input can be done quickly with either the keyboard or a barcode scanner. A batch can include as many samples as you have for the assay and can include multiple microtiter plates. You can even group multiple batches together into a multi-batch for efficient processing. You can process a batch immediately or choose to archive the batch for testing later.

As testing proceeds through the plate, you will see the display update to show the wells that have been processed. Progress is shown in both graphic and tabular form.

4 - 2 PN 89-00002-00-071 Rev. C

System calibrators and controls are provided as part of the system. Calibrate at least once monthly, when the delta calibration (dCAL) temperature changes by  $\pm 3$  degrees, or if the system is powered off or moved. You must run system controls following calibration and as often as you like to ensure that your system continues to operate optimally.

The software provides you with a variety of reports.

- Analyte Reports provide batch results grouped by the test in a batch.
- Patient Summary reports provide batch results grouped by each patient or unknown in a batch.
- Clinical Patient reports provide a breakdown of samples according to the test analysis with that sample.
- Maintenance Reports provide a history of all maintenance operations performed during a specified period of time.
- Calibration Trend reports provide results of calibration commands performed over a specified time period.
- System Control Trend Reports provide results of system controls performed over a specified time period.
- Batch Summary Reports provide batch information in a sample versus test grid format.
- Quality Control Reports track the trends of assay controls over a period of time

These reports let you look at specific details regarding the samples you process through the Luminex 100 IS 2.3 software and system operation.

System tools help you monitor the system including a display showing real-time system property values and a message log. Errors are shown in the message log and also on your reports. You can even add comments to specific results in some of these reports.

To keep track of your reagents, the Luminex 100 IS 2.3 software stores lot numbers, expected values, and expiration information.

A comprehensive set of self-diagnostic tests ensure that your system is working correctly. These tests are performed at startup and can be performed at any time. If any problem is detected, an error message appears in the message log to inform you.

4 - 4 PN 89-00002-00-071 Rev. C

# Using Luminex 100 IS 2.3 Software

5

This manual describes how to use the Luminex IS 2.3 software. It includes a glossary and information regarding the CSV file setup. The software user should have a basic familiarity with computers and Microsoft® Windows®. Commands are often available through more than one method, such as from the main menu bar, the toolbar, or on different windows. However, each procedure in this manual will describe only one method of accessing commands.

This chapter has the following sections:

- Main Window This section describes the main window of the Luminex IS 2.3 software, including tabs and commands. Use this section to become familiar with the main functions of the software.
- Secondary Windows This section describes the secondary windows in the Luminex IS 2.3 software, including the Analysis Window and Batch Setup Window.
- Commands This section describes the functions of the commands in the Luminex IS 2.3 software.
- Procedures This section describes how to perform tasks using the Luminex IS 2.3 software.

When using microtiter plates, use plates with wells that will hold at least 185  $\mu$ L (the extra 25  $\mu$ L from the sample, plus an extra 160  $\mu$ L that is dispensed back into the well following acquisition).

### Main Window

The Luminex IS 2.3 software starts automatically when you log into Windows.

When the first software User window opens, the Main window is open, with the Home tab displayed, as shown in Figure 5-1

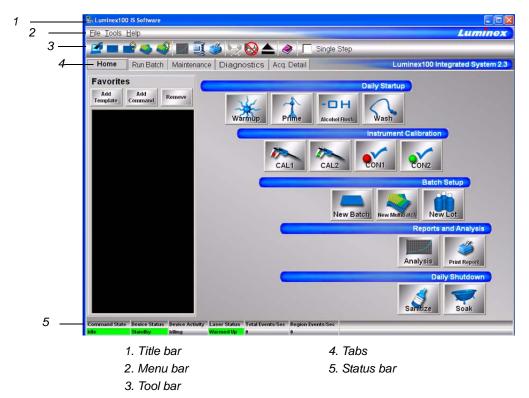

Figure 5-1. Luminex IS 2.3 Main Window

There are five major parts in the Main window: Title bar, Menu bar, Tool bar, Tabs, and Status bar. A brief description of each of these components is shown below.

The **Title Bar** displays the name of the software.

The **Menu Bar** contains three menus, File, Tools, and Help menu. A more thorough description of the Menu is shown on page 5-3.

The **Toolbar** - has shortcut buttons for frequently-used commands. A more thorough description of the Toolbar is shown on page 5-4.

There are five **Tabs**, organized by function. The tab that displays when the software starts up is the **Home** tab. A more thorough description of each of these tabs begins on page 5-4.

The **Status bar** displays the system status at the bottom of the main window. A more thorough description of the Status bar is shown on page 5-17.

5 - 2 PN 89-00002-00-071 Rev. C

#### Menu Bar

The menu bar contains the following menus: File Menu, Tools Menu, and Help Menu.

File menu - contains the following commands:

- Import Template
- · New Batch
- · Open Batch
- Delete Batch
- Edit Patient List
- Open Incomplete Batch
- Batch Comment
- · New Multi-Batch
- Open Multi-Batch
- Data Analysis
- Export Batch Data
- Print Report
- Exit

**Tools menu** - contains the following commands:

- Connect
- Disconnect
- Database Backup
- Database Restore
- Erase Database
- Update CAL Targets
- Update CON Targets
- New Assay Lot
- Options
- Cleanup

For information on each of these commands, see the Commands section, beginning on page 5-31.

**Help menu** - this contains menu selections that open the online help and describe the software and hardware.

- Contents opens the online help
- **About the Device** opens a dialog box that shows the version and serial numbers of the Luminex instruments you are using.
- **About the Software** opens a dialog box that shows the version of the Luminex Software you are using.

#### **Toolbar**

The shortcut buttons on the toolbar can be found in other locations in the software. The Help button opens the online help. The Single Step option on the toolbar allows you to pause the system in between each command or sample acquisition within a batch.

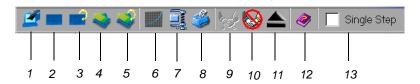

- 1. Import Template
- 2. New Batch
- 3. Open Batch
- 4. Create New Multi-Batch
- 5. Open Multi-Batch
- 6. Start Analysis
- 7. Export Batch Data

- 8. Print Report
- 9. Connect to the Instrument
- 10. Disconnect from the Instrument
- 11. Eject/Retract
- 12. Open Help File
- 13. Single Step

Figure 5-2. Luminex IS 2.3 Toolbar

#### **Tabs**

This section describes the tabs in the Main window.

#### Home tab

This is the default tab. It is organized by the order of system use. It contains a Favorites list and five button groups representing data acquisition and maintenance categories.

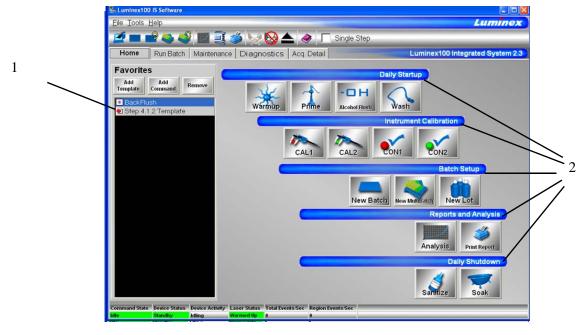

1. Favorites List

2. Button Groups

Figure 5-3. Home Tab

PN 89-00002-00-071 Rev. C 5 - 4

**Favorites.** You can use the Favorites list to create a customized list of often-used commands and templates. Items appear in alphabetical order for easy locating. For more information on setting up the Favorites list, see page 5-42.

**Button Groups.** Button groups are grouped according to function.

- The **Daily Startup** group contains the Warmup, Prime, Alcohol Flush, and Wash Commands. For more information on daily startup, see page 5-43. For more information on the commands, see the Commands section on page 5-31.
- The **Instrument Calibration** group contains the CAL1, CAL2, CON1, and CON2 buttons. For more information on calibrating the system, see page 5-46. For more information about these commands, see the Commands section on page 5-31.
- The **Batch Setup** group contains the New Batch, New Multibatch, and New Lot buttons. For more information on creating and running batches and multibatches, see page 5-51. For more information about these commands, see the Commands section on page 5-31.
- The **Reports and Analysis** group contains the Analysis and Print buttons. For more information on running reports and analyses, see page 5-86. For more information about the Analyses and Print commands, see the Commands section on page 5-31.
- The **Daily Shutdown** group contains command buttons that you can use when shutting down the system. For more information on performing a daily shutdown, see page 5-96. For more information on the Sanitize and Soak commands, see the Commands section starting on page 5-31.

#### Run Batch Tab

The Run Batch tab contains a microtiter plate and reservoir image, XYP and DD temperature readbacks, a sheath pressure gauge, print button, command list displaying batch commands and their status, and plate and XYP command buttons. See Figure 5-4.

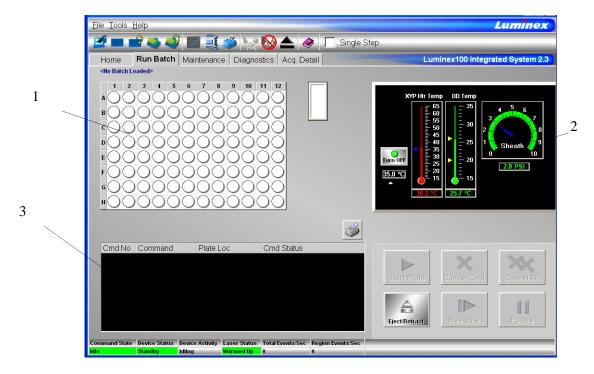

- 1. Microtiter plate/reservoir image 2. Temperature and Pressure Gauges
- 3. Command List

Figure 5-4. Run Batch Tab

The command buttons on the Run Batch tab are:

- Print Worklist
- Start Plate

• Resume

Eject/Retract

- Cancel Command
- Pause

Cancel all

For more information on these commands, see the Commands section, starting on page 5-31. For more information on setting up batches, see See "Batch Setup Procedures" on page 51.

The **microtiter plate and reservoir image** represents where you place samples or other fluids used in running or maintaining the system. Samples are analyzed vertically, from top to bottom within the column, and then from left to right for subsequent columns.

The **Temperature and Pressure Gauges** show information about the analyzer and the XYP instrument. The XYP heater temperature measures the internal Luminex XYP instrument plate temperature.

5 - 6 PN 89-00002-00-071 Rev. C

The DD temperature measures the doublet discriminator temperature. DD temperature shifting indicates a need for system recalibration. If you have not calibrated, the arrows showing the temperature range for the DD temperature both appear at the bottom of the thermometer, and the thermometer appears in red. An out-of-range temperature logs an error, but does not halt the acquisition.

For information on setting the XYP instrument heater temperature, see page 5-45.

The **Command List** displays commands associated with batches, new advanced batches or multi-batches loaded for processing on the system. The Command List shows the status of each command as the system processes it, and whether the command completes successfully or fails. Figure 5-5 shows that the first two commands were successful, the third command is running, and the rest of the commands are pending. Figure 5-6 shows that the third command failed.

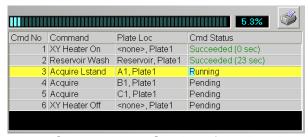

Figure 5-5. Command List Section of the Run Batch Tab

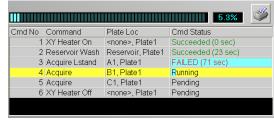

Figure 5-6. Command Failure Notation in the Command List

Errors are recorded in the Message Log on the Diagnostics tab. See page 5-9 for more information about the Diagnostics tab. Double-click on failed commands in the Message Log for additional information. You can right-click a highlighted row to copy data to the clipboard or clear the batch from the screen.

#### Maintenance Tab

Use the Maintenance tab to perform maintenance, XYP, daily startup, calibration, and verification commands to maintain your system and keep it in optimal working order.

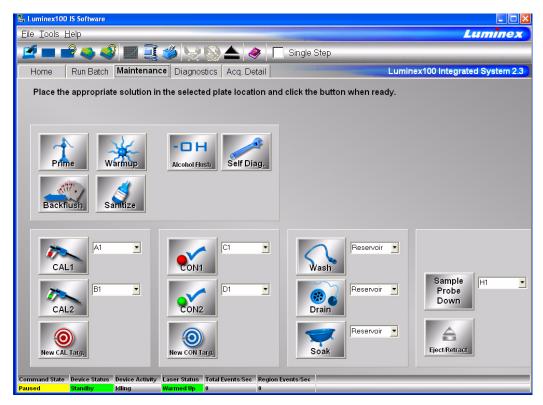

Figure 5-7. Maintenance Tab

See the Commands section starting on page 5-31 for detailed information about these commands:

- Warmup
- Prime
- · Backflush
- · Alcohol Flush
- Sanitize
- Wash
- Drain
- Soak
- · Self Diagnostics
- Calibration Commands: CAL 1, CAL2, CON 1, CON2, New CAL target and New CON target
- Sample Probe Down
- Eject/Retract

5 - 8 PN 89-00002-00-071 Rev. C

Instructions for maintenance procedures begin on page 5-92. Table 5-11 on page 5-92 shows a recommended use schedule for maintenance operations.

#### Diagnostics tab

Use the Diagnostics tab to monitor the progress of commands you initiate in the system. Features on this tab monitor the state of system components. This tab displays the System Monitor, Detailed Sample Progress chart, and Message Log. The Text on the Diagnostics tab turns red if the system encounters an error. The Message Log on the Diagnostics tab indicates where the error occurred.

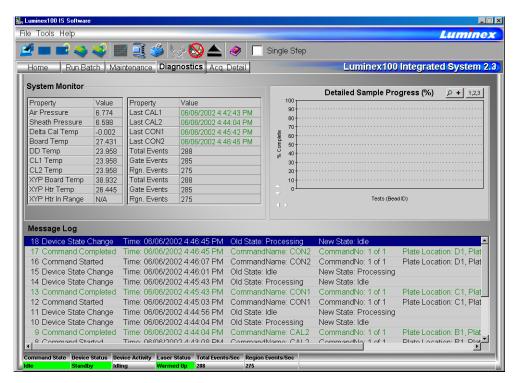

Figure 5-8. Diagnostics Tab

Use these tools to find information about the system and what occurs during sample acquisition and other functions. For example, you may look on the Message Log to see the last completed command or the one currently in progress.

The **System Monitor** provides information about the physical state of the Luminex analyzer including lasers and system calibration status. The values displayed are reported directly from the Luminex analyzer and the Luminex XYP instrument. It shows whether the calibration or control results completed successfully by displaying green text for successful events and red text for failed events.

The system diagnoses real-time system problems related to fluidics and optics. The system also detects and reports if the Luminex XYP heater block temperature is out of range or experiencing unacceptable temperature conditions, including these items:

- Luminex XYP heater block temperature time-out
- heat circuit failure
- temperature out-of-range sensing
- temperature change since calibration, or a change in channel temperature

Table 5-1 defines the values listed in the System Monitor. These values are useful for diagnostic purposes when communicating with Luminex Technical Support.

**Table 5-1. System Monitor Values** 

| Property               | Value Units of Measure                                                     |
|------------------------|----------------------------------------------------------------------------|
| Air Pressure           | PSI, air pressure to the sheath container from the air pump                |
| Sheath Pressure        | PSI, sheath pressure from the sheath container through the system          |
| Delta Cal Temperature  | °C, temperature deviation from<br>the last calibration                     |
| Board Temperature      | °C, temperature of the analog board                                        |
| DD Temperature         | °C, DD temperature at the U block inside the optics platform               |
| CL1 Temperature        | °C, CL1 temperature at the U block inside the optics platform              |
| CL2 Temperature        | °C, CL2 temperature at the U block inside the optics platform              |
| XYP Board Temperature  | °C, temperature of the XYP<br>board inside the Luminex XYP<br>instrument   |
| XYP Heater Temperature | °C, temperature of the XYP<br>heaters inside the Luminex<br>XYP instrument |

5 - 10 PN 89-00002-00-071 Rev. C

| <b>Table 5-1.</b> | System : | Monitor | Values ( | (Continued) |
|-------------------|----------|---------|----------|-------------|
|-------------------|----------|---------|----------|-------------|

| Property                  | Value Units of Measure            |
|---------------------------|-----------------------------------|
| XYP Heater Temperature In | Indicates if the XYP heater is in |
| Range                     | the set range                     |

The **Detailed Sample Progress** section displays the percentage of completion for each bead ID or test. The graph shows real-time progress, so that as each sample is analyzed, the graph adjusts to show progress. Use the **zoom** button to view up to 20 tests at a time. Use the **toggle** button to view the bead ID or test name. Use the Expand Margin (up/down and left/right) arrows to expand the chart margins and view longer test names. See Figure 5-9.

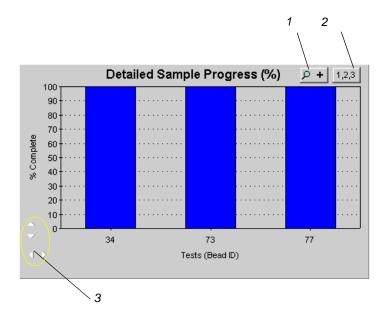

- 1. Zoom button
- 2. Toggle button
- 3. Expand Margin arrows

Figure 5-9. Detailed Sample Progress

The **Message Log** is the lower pane on the Diagnostic tab. It displays a list of completed commands, errors, and warnings. It also displays command progress, time and date, and results. See Figure 5-10.

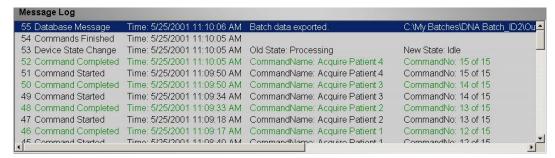

Figure 5-10. Message Log

The log displays actions in color-coded text and shading. Items in the Message Log appear in the following color codes:

- Green text represents a successful system calibration, verification command, acquisition, or maintenance functions.
- Red text represents failed commands, errors, or warnings.
- Black text represents normal processes and actions.
- Yellow shading indicates that a detailed description about the processes or actions is available. This color may vary depending on your tool tip color system settings.

To view details of a message, double-click the shaded row. A dialog box opens providing details. To clear the Message log, right-click in the Message Log area, and click Clear on the menu.

# Acquisition Detail Tab

The Acquisition Detail tab offers advanced batch sample monitoring and "on the fly" data acquisition without templates. The primary function is real-time monitoring of batch sampling during acquisition through a display of sample bead statistics, histogram, and dot plot data.

During batch acquisition, bead statistics can be useful if batch errors occur. For example, if samples are constantly failing due to insufficient bead count, you can monitor whether the failure is due to low bead concentration or if other assay problems are present.

The Acquisition Detail tab provides access to the Developer Workbench (DWB) software features. Details about these features are provided in the *Luminex Developer Workbench Guide Version 2.3* documentation. You must have the DWB software installed to enable these features.

**Caution:** Do not alter kit manufacturer's predefined templates or create alternative templates for off the shelf kits unless instructed by the kit manufacturer.

5 - 12 PN 89-00002-00-071 Rev. C

#### Acquisition Detail tab features:

- Batch Name and Description
- Batch Data Area
- Acquisition Detail Toolbar
- Histogram
- Dot Plot

Figure 5-11 identifies the major features of the Acquisition Detail tab.

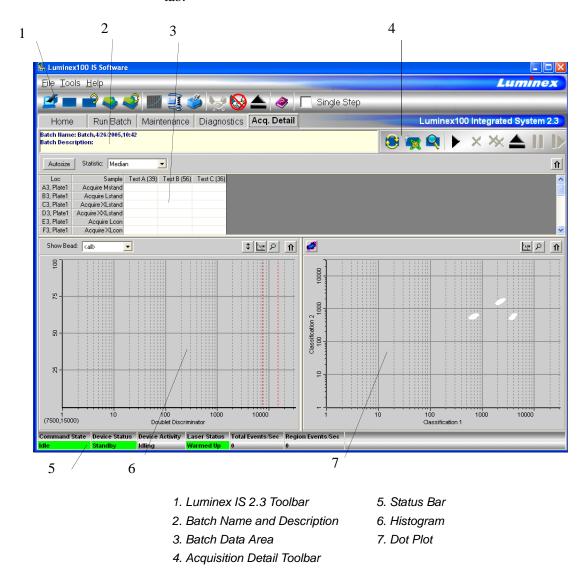

Figure 5-11. Acquisition Detail Tab

The **Batch Name and Description** section displays the name of the batch as well as its description.

The **Batch Data** area displays sample results. The left column shows plate location and Sample ID description. The remaining columns display selected bead sets for the assay. Each row represents the data for each bead set from one well.

The **Acquisition Detail Toolbar** shown in Figure 5-12 provides functions to acquire raw data without using templates. The toolbar has additional buttons if you have Developer's Workbench installed. For more information about the commands on the Acquisition Detail Toolbar, see the Command section, beginning on page 5-31.

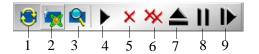

- 1. Replay Batch
- 2. New Advanced Batch
- 3. View Batch Data
- 4. Start Plate
- 5. Cancel Command

- 6. Cancel All
- 7. Eject/Retract
- 8. Pause
- 9. Resume

Figure 5-12. Acquisition Detail Toolbar

The Histogram, in the lower left section of the Acquisition Detail tab, defaults to display the Doublet Discriminator (DD) on the X axis and Events on the Y axis. Doublets appear when two microspheres stick together, creating undesired results. When you enable the gate, two vertical red, dashed lines appear to represent gate positions determined by the template or settings established within the New Advanced Batch. After setting the gate, everything outside the gate is ignored. You cannot change the gate position during batch acquisition. You can change the gate positions before data acquisition, after the system finishes acquiring data, or after pausing the system. The change is visual. The data is still collected according to the gate positions set in the assay template or New Advanced Batch setup. The gate in effect when the system collects data determines which values to use to obtain the result. Applying a gate or changing a gate for existing data does not change your calculated values. The gate positions, also located in the lower corner of the histogram, are used while collecting data are the numerical values selected in the template or the New Advanced Batch.

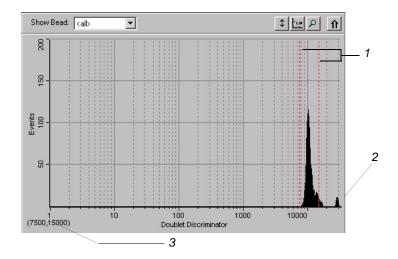

1. Gate Boundaries 2. Aggregate Beads 3. Numerical Gate Position Figure 5-13. Set DD Gate Example

The Histogram contains the Show Bead menu and four buttons:

- Autoscale
- Zoom
- Log/Linear
- Maximize

For more information on these commands, see the Commands section beginning on page 5-31.

The **Dot Plot** (or bead map) appears in the lower-right section of the Acquisition Detail tab. See Figure 5-14. The dot plot shows a graphical display of real-time data collection.

Luminex recommends using the default settings to collect data. The default axes are Classification 1 on the X axis and Classification 2 on the Y axis. To see the dot plot, you must use the default axis. To display the bead set information, hover the mouse pointer over the desired region. You can change the X axis and Y axis of the dot plot for troubleshooting purposes, although you should use the default settings in all other scenarios.

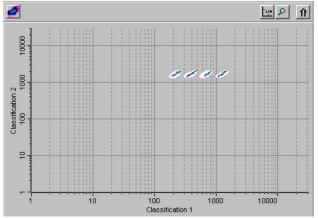

Figure 5-14. Dot Plot Display Example

Four buttons appear at the top of the frame to control the display:

- · Density/Decaying
- Log/Linear
- Zoom
- Maximize

You can toggle between two types of dot plots using the Density/Decaying button. The Decaying Dot Plot plots only the 100 most-recent acquired events. The Density Dot Plot displays a constant accumulation of events. Increasing density is indicated by contrasting colors. See Table 5-2 for the density dot plot color legend.

Table 5-2. Dot Plot Color Legend

| Layer | Color       |
|-------|-------------|
| 0     | none        |
| 1     | dark blue   |
| 2     | pink        |
| 3     | dark green  |
| 4     | cyan        |
| 5     | light blue  |
| 6     | light green |
| 7     | orange      |
| 8     | dark red    |
|       |             |

The density dot plot allows visual elimination of data values determined to be insignificant to the display. Luminex recommends you collect your data in density dot plot mode to observe all

5 - 16 PN 89-00002-00-071 Rev. C

collected events. Post acquisition does not display decaying dot plot; it's only a real-time function.

Status Bar

The Status Bar displays information about the Command State, Device Status, Device Activity, Laser Status, Total Events per Second, and Region Events per Second. Color coding indicates the urgency of each item's status. Device Activity uses no color coding.

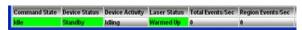

Figure 5-15. System Status Bar

Table 5-3 describes the types of status bar messages in relation to the message color coding.

Table 5-3. Status Bar Color Coding

| Category           | Color                                                                                                    | Indicates                                          |  |
|--------------------|----------------------------------------------------------------------------------------------------|----------------------------------------------------|--|
| Command<br>State   | Indicates communication status of the Luminex analyzer or operations being processed                         |                                                    |  |
|                    | Green Idle or processing                                                                                     |                                                    |  |
|                    | Yellow                                                                                                    | llow Connecting, pausing, or paused                |  |
|                    | Red                                                                                                    | Disconnected or locked out                         |  |
| Device Status      | Indicates the current process of or warning about the Luminex analyzer                                       |                                                    |  |
|                    | Green Running or standby                                                                                     |                                                    |  |
|                    | Yellow                                                                                                    | Busy, pressurizing, sheath is empty, or warming up |  |
|                    | Red Not ready or disconnected                                                                                |                                                    |  |
| Device<br>Activity | Indicates the activity that the Luminex analyzer is performing. Note: The device activity has no color code. |                                                    |  |

**Table 5-3. Status Bar Color Coding (Continued)** 

| Category                | Color                  | Indicates                                                                                                    |  |
|-------------------------|------------------------|----------------------------------------------------------------------------------------------------|--|
|                         |                        | <ul> <li>Idling: waiting for a command</li> <li>Aspirating: drawing in sample</li> <li>Collecting Data: collecting data</li> <li>Sanitizing: sanitizing the instrument</li> <li>Washing: washing the sample line</li> <li>Priming: priming the instrument</li> <li>Calibrating: calibrating the instrument</li> <li>Canceling: canceling a command</li> <li>Backflushing: backflushing the instrument</li> <li>Draining: draining the instrument</li> <li>Warming Up: warming up the instrument</li> <li>Verifying: verifying calibration</li> <li>Soaking: soaking the probe</li> <li>Adjusting sample probe</li> <li>Self Diagnosing: performing self-diagnostic routine</li> </ul> |  |
| Laser Status            | Laser temp             | perature and readiness status                                                                                                    |  |
|                         | Green                  | Lasers warmed up                                                                                                    |  |
|                         | Yellow                 | Warmup timer countdown in seconds from 1800                                                                                                    |  |
|                         | Red                    | Lasers off                                                                                                    |  |
| Total Events/<br>Second | Number of              | f total bead events detected per second                                                                                                    |  |
| Region<br>Events/Second | Number of classified i | f bead events detected per second that are in a region                                                                                                    |  |

The Status Bar displays status information as the software processes commands. Table 5-4 shows the typical messages that appear in the status bar. Additionally, information displays as text on the Diagnostics tab.

5 - 18 PN 89-00002-00-071 Rev. C

Table 5-4. Status Bar Communication Message Details

| Status Bar<br>Color | Message      | Indicates                                                                                                    |  |
|---------------------|--------------|----------------------------------------------------------------------------------------------------|--|
| Green               | Idle         | Waiting to process the next command.                                                                                                    |  |
|                     | Standby      | The Luminex analyzer is ready and waiting to perform a command.                                                                                                    |  |
| Yellow              | Connecting   | The software is attempting to connect to the instrument.                                                                                                    |  |
|                     | Processing   | The instrument is communicating with the software as it processes commands.                                                                                                    |  |
|                     | Pausing      | The instrument has stopped processing the list of commands, but finishing the active command.                                                                                                    |  |
|                     | Paused       | The software stopped processing the list of commands. A "resume" function becomes available to change the state back to "processing."                                                                                            |  |
|                     | Busy         | The instrument is processing a maintenance command.                                                                                                    |  |
| Red                 | Disconnected | The software has not yet attempted to connect or fails to connect to the instrument.                                                                                                    |  |
|                     | Locked Out   | Another application currently has control of the instrument. The software locks out as long as the other application runs. To remove the locked out status, close the other application or wait until the application completes. |  |

# Secondary Windows

In addition to the main window, there are other windows that are displayed when you select certain commands. These are the Batch Setup Window and Analysis Window. Additional windows display in the Developer's Workbench software, if you have it installed on your system. For more information about the Developer's Workbench, see the *Luminex Developer Workbench Guide for Version 2.3*.

#### **Batch Setup Window**

In the Batch Setup window, you define information used to create batches. All of the commands are on the same page; there are no tabs. The window opens when you click New Batch and select a template.

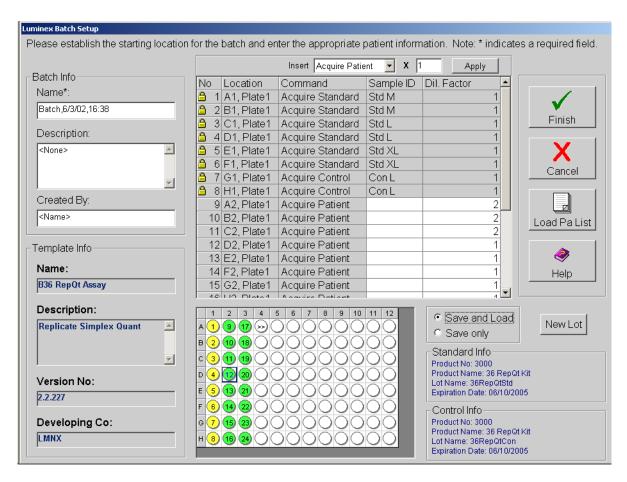

The following features are part of the Batch Setup Window:

- Batch Info group box
- Template Info group box
- Insert command
- Command list

5 - 20 PN 89-00002-00-071 Rev. C

- Microtiter Plate image
- Command button group box
- · Save group box
- Standard Info group box
- Control Info group box
- New Lot button

The Batch Info group box has text boxes in which you can input the name, description, and creator name of a new batch.

The Template Info group box shows the name, description, version number, and developing company for the template that you are using in a batch.

The Insert command lets you insert a patient into a batch or skip a well.

The Command list displays the commands that were imported from the template, plus commands added using the Insert command or manually entered. The lock in the far left column indicates that the command was imported from the template and cannot be changed in the Batch Setup window.

The Microtiter Plate image reflects the command information for each well, as defined in the template.

The Command button group contains the Finish, Cancel, Load Pa List, and Help command buttons. For more information on these commands, see the Commands section, beginning on page 5-31.

The Save group box contains the Save and Load and Save only option buttons. For more information on these commands, see the Commands section, beginning on page 5-31.

The Standard Info group box is visible only if the template you are using requires the use of standards. If standards are used in the template, the Standard Info group box reflects the Standard information as defined in the template product.

The Control Info group box is visible only if the template you are using requires the use of controls. If controls are used in the template, the Control Info group box reflects the Control information as defined in the template products.

The New Lot button is visible only if the template you are using requires the use of standards or controls. The button opens the Update Lot Information dialog box, in which you can manage lot information.

#### **Analysis Window**

When the system analyzes batches, it displays the data in a three-tab format within the Analysis window. The following three tabs present the batch information in greater detail:

- Errors tab—lists errors that occur during batch acquisition, such as controls that failed.
- Standards tab—lists all tests in the batch, a regression chart for each test, and the standards or controls associated with the batch.
- Samples tab—lists background samples and all samples or unknowns acquired in the batch with either a qualitative or quantitative result.

Nine function buttons are available on the lower portion of the Analysis window. These buttons perform tasks or functions that are relevant to the Standards tab although they appear on all three tabs of the Analysis window. The buttons are:

- Next Test (F2)
- Previous Test (F3)
- Invalidate Standard (F4)
- Validate Standard (F5)
- Invalidate Control (F6)
- Validate Control (F7)
- Change Standard only if Developer's Workbench is installed.
- Change Lot (Alt + F8)
- Recalc (Standards tab only) only available on the Standards tab, and only if the Auto checkbox is not selected.

For a description of these commands, see "Commands" on page 5-31. For information on procedures using these commands, see "Validating or Invalidating Standards and Controls" on page 5-83 and "Change Lot" on page 5-85.

In addition to the function buttons, you can choose to sort data sequentially by order acquired, or alphabetically by Sample ID. These options are available in the Sort group box next to the function buttons. These sorting functions are helpful in viewing batches containing replicate samples. Replicate samples are defined as samples with identical sample identifications. Replicate standards,

5 - 22 PN 89-00002-00-071 Rev. C

controls, and unknown samples are not always acquired in sequential wells and thus make sample viewing difficult. When viewing samples alphabetically all replicate samples are displayed together with the replicate sample's average (AVG), then individual samples. If you view replicate batches sequentially, each sample displays in the order it was acquired, followed by a replicate average summary section.

#### **Errors Tab**

The Errors tab displays a list of errors that occurred during acquisition. It organizes the errors in two categories: System and assay errors (top section of tab), and Sample errors (bottom section of tab) Table 5-5 lists the errors in each category

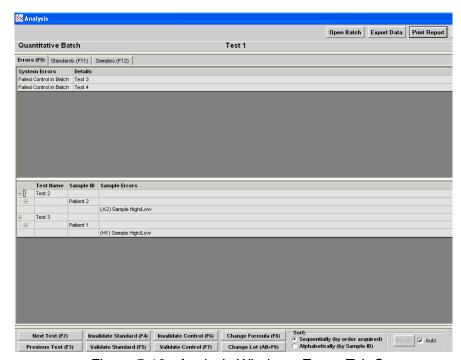

Figure 5-16. Analysis Window - Errors Tab Open

**Table 5-5. Error Categories** 

| System and Assay Errors                                                                                                    | Sample Errors                                                                                                    |
|----------------------------------------------------------------------------------------------------|----------------------------------------------------------------------------------------------------|
| <ul> <li>Instrument Not Calibrated</li> <li>Failed Verification (system lists each failed control)</li> <li>Failed Control (verifier failed)</li> <li>Temperature Divergence from Calibration Temperature</li> <li>Failed Curve Fit</li> <li>Analysis Error</li> <li>APD Temp Range Exceeded</li> <li>XYP Temp Unstable</li> <li>Low Voltage</li> <li>High Sheath Pressure</li> <li>Low Sheath Pressure</li> <li>Command Timeout</li> <li>Low Laser Power</li> <li>Cannot Calculate Inverse Function</li> <li>Failed Std in Batch</li> </ul> | <ul> <li>Insufficient Bead Count</li> <li>Sample High/Low</li> <li>Analyzer Error</li> <li>High Sheath Pressure</li> <li>Low Sheath Pressure</li> <li>Sample Timeout</li> <li>Sample Empty</li> <li>Cannot Calculate Inverse Function</li> <li>Different Qualitative Results</li> </ul> |

#### Standards Tab

The Standards tab lists all the batch tests with system comments specific to each test. The detailed test information that is displayed on the three tabs of the Analysis window is determined by the test selected under the Standards tab.

The Standards tab displays the quantitative batch's standard curve. It displays qualitative batches as a graph plotting the assay standard. Above the graphical information, the tab displays the formula that it used to calculate batch data. Below the graphical information, the tab displays the Standards and Controls values for the selected test.

5 - 24 PN 89-00002-00-071 Rev. C

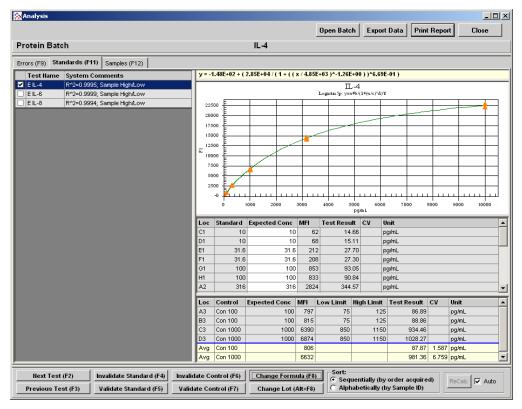

Figure 5-17. Analysis Window - Standards Tab Open

When a median fluorescence intensity (MFI) value for an unknown sample or control lies outside the standard curve MFI range, the concentration is not calculated. The unknown sample or control result is reported as less than (<) or greater than (>) next to the corresponding standard expected concentration. The out-of-range samples and controls will also have a "Sample High/Low" statement in the comment column. If a sample lies within the standard curve MFI range, but the sample's MFI value does not intersect the curve, the result will be reported as "Error". A "cannot calculate inverse function" statement displays in the comments column. This error condition usually occurs when a standard curve "flattens out" at the high or low end. Examples of out-of-range sample labeling for noncompetitive assays are shown in Table 5-6. Figure 5-18 shows what a standard curve for a non-competitive assay should look like.

 Condition
 Concentration Label
 MFI of Standard Referenced

 Left of Curve
 < min concentration standard</td>
 Lowest

 Right of Curve
 > max concentration standard
 Highest

Table 5-6. Non-Competitive Out-Of-Range Labeling

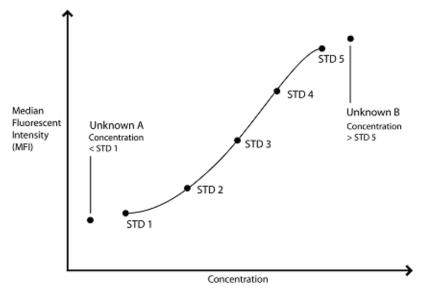

Figure 5-18. Non-Competitive Assay

Examples of out-of-range sample labeling for competitive assays are shown in Table 5-7. Figure 5-19 shows what a standard curve for a competitive assay should look like.

Table 5-7. Competitive Out-Of-Range Labeling

| Condition      | Concentration Label          | MFI of Standard Referenced |
|----------------|------------------------------|----------------------------|
| Left of Curve  | < min concentration standard | Highest                    |
| Right of Curve | > max concentration standard | Lowest                     |

5 - 26 PN 89-00002-00-071 Rev. C

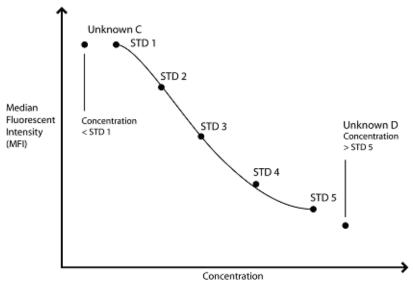

Figure 5-19. Competitive Assay

The standards tab displays an Expected Concentration column for standard and control samples. The Standards Expected Concentration column allows users to edit the standard concentrations. You can edit controls; however, you must select the control name or Expected Concentration box for that control, then click **Change Lot**.

When editing standard and control lot values the system may prompt you for a new number. If this is the first batch you analyze using this lot number, the system allows editing without requiring a new lot name. However, if you have analyzed a previous batch using this lot, the system will require that you rename the lot if edited or modified.

Background samples are commonly used in the assay process. Although recommended, the discretion on whether to use or not is left to the assay or kit developer. If background samples are included they are defined in the assay template.

Background samples are samples with no active test substance. The system uses background samples to remove assay background noise from the sample results. Typical background samples contain coupled beads, assay buffer, detection reagents, and reporter fluorophore. Background samples do not contain target analytes.

If the background sample is designated accordingly, the system subtracts the background sample's reported fluorescence from all other samples in a batch to report net MFI. If a batch contains more than one background sample, the fluorescence values of the two background samples are averaged together and subtracted from the other samples to obtain a net fluorescence intensity.

#### Samples Tab

The Samples tab lists tests from your batch and displays the results for each sample.

Figure 5-20 shows a Sample tab example listing three tests. Notice that the left pane displays Test IL-4, IL-6 and IL-8 with Test IL-4 selected. The right pane shows the IL-4 sample results. Notice that the well G3 location test result is "<10" and the associated Comments column for the third sample indicates a sample out of range error "Sample High/Low" because this sample has an MFI less than the lowest standard in the standard curve for this noncompetitive batch.

The first sample is within the standard curve range and thus displays an unflagged test result.

The system does not flag results as normal or abnormal according to a defined range. Error flags only note samples that fall below or above the standard curve.

The Comments column cells are editable and the information is displayed in reports.

5 - 28 PN 89-00002-00-071 Rev. C

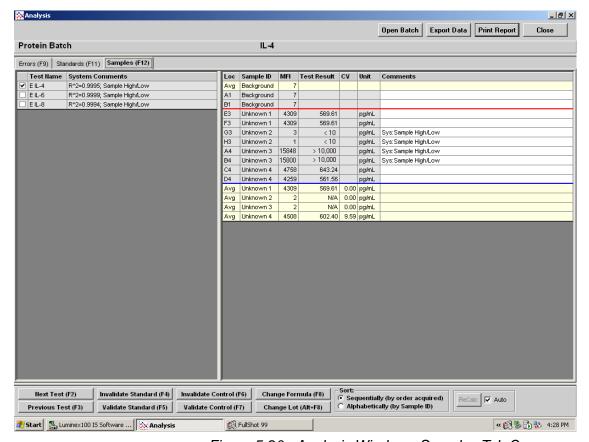

Figure 5-20. Analysis Window - Samples Tab Open

#### Replicate Averaging

Standard and control replicates are predefined in the template. You define unknown sample replicates in batch setup indicated by replicate Sample ID.

The data analysis function supports replicate sampling. It calculates each sample as an individual sample, which is then averaged to obtain a replicate average.

- Standards tab—displays standard and control average values.
- Samples tab—displays sample average values.

Replicate averages are displayed with AVG in the Loc (location) column.

The AVG entry appears immediately after the wells being averaged or at the end of the list depending on what you select under Sort (Sequentially or Alphabetically).

If the system fails to determine the results for a replicate due to an excessive skew of one of the samples, you can invalidate the out of tolerance value. Use the **Invalidate Standard (F4)** or **Invalidate Control (F6)** buttons at the bottom of the Analysis window. Be aware that this fixes standards and controls, not patient sample. If any of the replicate standards and/or controls are invalidated, the "Avg" results reflects the average of the remaining standard and/or control replicates.

The system flags the failed sample so you may calculate the replicate set's average without including the failed result in the equation.

You can sort the batch samples Sequentially (by the order in which they are acquired), or Alphabetically (by sample ID). Select the sorting method in the Sort group box.

5 - 30 PN 89-00002-00-071 Rev. C

**Commands**This section describes the different commands used in the Luminex

IS 2.3 software. They are grouped Alphabetically

Acquire Patient This command, which is part of the Insert command/menu, adds

patients to the command list. After adding the patients you define the Sample ID and Dilution Factor for each new patient. The Dilution

Factor defaults to 1.

Add Batch When creating a multibatch, adds an existing batch to a multi-batch.

Alcohol Flush Removes air bubbles from the sample tubing and the cuvette using

70% isopropanol or 70% ethanol. The alcohol flush takes about five

minutes. Uses the Luminex XYP reservoir due to volume

requirement.

Autoscale Automatically adjusts the maximum number of events shown on the

Y axis on the histogram. Click during acquisition to readjust the Y

axis scale.

Autosize Automatically adjusts column widths to fit the data and header sizes.

**Backflush** Removes obstructions from the fluidics pathways by drawing sheath

fluid from the sheath fluid container. You do not need to supply solution in a plate. A backflush command takes about seven seconds.

CAL1 Runs the Classification portion of the Luminex System calibration.

CAL2 Runs the Reporter portion of the Luminex System calibration.

Cancel (Command) Cancels the process for the last command initiated.

Cancel All Cancels all the commands in progress.

Change Lot dialog box from which you select a lot to

apply to a batch.

CON1 Runs the verification for the Classification calibration.

CON2 Runs the verification for the Reporter calibration.

**Connect to Instrument** Establishes a connection between the PC and the analyzer.

Create New Multi-Batch

This command opens the Luminex Multi-Batch dialog box, in which

you add or create new batches to add to a multi-batch.

**Delete Batch** Opens the Delete Batch dialog box, which shows a listing of the

unprocessed batches in the database. When you highlight a batch and click **Select** in this dialog box, the system deletes the selected batch.

Density/Decaying Toggles between the default density dot plot and the decaying dot

plot views.

**Display Confirmation** 

**Screens** 

Enables confirmation dialog boxes to display when you initiate many

of the maintenance commands.

Disconnect from

the Instrument

Disconnects communication between the PC and the analyzer

**Drain** Used during troubleshooting to help remove debris from the bottom

of the cuvette. When draining, you do not need to supply solution. Draining takes approximately two minutes and should be followed by an alcohol flush with 70% isopropanol or 70% ethanol. Any fluid that drains from the system drains to the Luminex XYP reservoir as the default. However, you can set the system to drain to any unused well on the microtiter plate. The drain function normally expels 125

µL of fluid.

**Eject/Retract** If the XYP plate is retracted, this command ejects the microtiter

plate. If the XYP plate is already ejected, this command retracts the

plate.

**Enable Raw Data Storage** Saves bead event data to the database.

**Export Batch Data** Opens the Open Batch dialog box, from which you choose a batch to

export to an output.csv file.

**Export CAL** Opens a dialog box in which you choose the calibration file to export

to an output file.

**Export CON** Opens a dialog box in which you choose a control (validation) file to

export to an output file.

**Export Data** Exports data to a .csv file in the batch folder. There is no dialog box

to confirm that the data was exported.

Help Opens the help file. Use this command if you need instructions on

using a feature in the Luminex IS 2.3 software.

Import Calibration Opens a dialog box in which you select a calibration file that

contains calibration lot information to import to use for calibrating

the analyzer.

Import Control Opens a dialog box in which you select a control file that contains

control lot information to import for use when verifying calibration.

Import Template Opens up the Import Template dialog box, from which you select a

template to import for use in a batch.

Insert This combination menu/command on the Batch Setup window

allows you to add a user-defined number of patients to the command list, or skip a defined number of wells on the microtiter plate. The

two options on the menu are Acquire Patient and Skip.

**Invalidate Control** Invalidates or removes a control from the data analysis. Luminex

does not recommend invalidating controls.

**Invalidate Standard** Removes a standard from the data curve. Use this command if doing

so improves the curve fit. Use caution when doing so because invalidating a standard will greatly affect the curve fit and

subsequently the sample results.

Load Patient List

Opens the Open Patient List File dialog box, from which you select a

patient list text file to append to a batch.

**Log/Linear** Toggles the x axis scale on the histogram or dot plot between

logarithmic and linear modes.

Maximize/Minimize Toggles between maximum and minimum histogram and dot plot

views.

**Next Test** This command is found in the Analysis window. Use this command

to view the next test in the batch.

### **New Advanced Batch**

Assay developers use New Advanced Batch to acquire data without having to build templates. This provides the developer with a faster and more convenient tool to develop assays. It does not store the results in the Luminex IS 2.3 database. It writes raw data to the output.csv file if Auto Export is selected, and writes run files if Enable Raw Storage is selected. This feature is the primary use of the Acquisition Detail tab. When you click on the New Advanced Batch button, the Options dialog box opens, where you enter information about the batch, define bead events for the session, and define commands for plate layout.

**New Batch** 

Opens a dialog box in which you select a template to create a new batch in the Luminex Batch Setup window.

New CAL Targ.

Opens the Update CAL Targets dialog box, in which you enter information about the calibration microspheres you are using to calibrate the system.

New CON Targ.

Opens the Update CON Targets dialog box, in which you enter information about the control microspheres you are using to verify system calibration.

**New Lot** 

Opens the Open Template dialog box, from which you select a template to which you want to add a lot or edit lot information.

Open Batch

- 1. The Open Batch command selected from the file menu or toolbar opens the Open Batch Dialog box, from which you choose an existing batch to use for acquisition.
- 2. The Open Batch command on the Analysis window allows you to view data from a different batch.

**Open Help** 

Opens the online help file.

**Open Incomplete Batch** 

Opens the Open Run dialog box, in which you select a batch to recover.

Open Multi-Batch

Opens the Open Multi-Batch dialog box, in which you select a multibatch to use for acquisition.

**Pause** 

Pauses the command that the system is currently processing.

Previous Test This command is found in the Analysis window. Use this command

to view the previously run test in the batch.

**Prime** Removes air from the system's fluidic pathways by drawing

Luminex xMAP Sheath Fluid from the sheath fluid container. You do not need to supply solution in a plate. Priming takes approximately one minute. This command should also be used as part of the daily

startup routine.

Print Batch Worklist Prints the status of each of the commands in the command list, as

well as the microtiter plate graphic.

**Print Report** Prints the data interpretation report including the standards, controls,

graph of standards, and Samples data.

Recalculates an affected test after a change is made to lot

information. There are two options: Manual recalculate and auto. If

the **auto** checkbox is selected, the Recalc button (manually recalculate) is grayed out. In the auto selection mode, changes

automatically trigger the system to reanalyze the affected test. If you are not using the auto mode, the ReCalc button is available after you make a change such as changing a formula or lot, or invalidating or

validating a standard or control.

Replays batch sample acquisition. All batch commands are replayed

allowing for batch acquisition viewing exactly as in real-time. You cannot replay New Advanced Batches. When running a Replay Batch command, the original acquisition data is not altered. A new file is created. The most common use is for system demonstration

and training.

Report Raw Fluorescence Enables the median fluorescence intensity (MFI) to appear on the

Analyte Report.

Resume Resumes the process that was paused.

Sample Probe Down

Raises and lowers the sample probe to adjust the probe height. This

adjustment is recommended when using different microtiter plates or

when changing sample probes.

Sanitize Uses the Luminex XYP reservoir due to volume requirement. The

sanitize command performs a similar function as the alcohol flush

command. However, the sanitize command uses 10% to 20% household bleach to decontaminate sample lines and the cuvette after biohazard contact.

Save and Load

If selected, displays the run batch tab immediately after you set up batch information and click Finish.

Save Only

Allows you to save the batch information. User can open the batch later to acquire data.

**Self Diagnostics** 

Performs a self-diagnostics to see if the Luminex analyzer and all system operations are functioning correctly. Self-Diagnostics tests these functions:

- · Flash memory test
- · Microcontroller RAM test
- Nonvolatile memory test
- DSP program CRC test
- DSP capture test
- High voltage module
- · Channel backgrounds test
- · Pressurization test
- Actuator test
- Syringe pump test
- · Backflush valve test
- Debubbler valve test

**Show Bead** 

After selecting an entry from the drop-down list, sets the histogram to show events for only one beadset [bead set number], <all gated> events within the gate, or <all> events inside and outside the gate. Select <all> (default) before setting the gate.

Single Step

Selecting this option on the toolbar pauses the system in between each command or sample acquisition within a batch.

Skip [wells]

Enables you to deliberately bypass specific wells during batch acquisition.

Soak

Prevents salt crystals from forming in the probe due to air exposure. Soaking the probe replaces sheath fluid in the probe with water. You should perform the soak function at the end of each day. The system uses at least 250 µL of distilled water.

5 - 36 PN 89-00002-00-071 Rev. C

Start Analysis Opens the Open Batch dialog box, from which you select a batch to

analyze. Once you select the batch, the Analysis window opens.

Start (Plate) This command initiates data acquisition on New Advanced Batches

and New Batches using system templates. During acquisition, the system draws sample from the microtiter plate for processing.

**Statistics** This command enables you to display selected statistics for sample

data. There are eleven different statistics: %CV, Trimmed %CV, Count, Trimmed Count, Mean, Trimmed Mean, Median, Trimmed

Peak, Peak, Trimmed Std Dev, and StdDev.

**Test Sort Orders** This command is in the Data Export Tab of the Options tab. You can

select Alphabetical by test name, Sequential by Region ID, or by

Template Setup Order

• Alphabetical by Test Name - the tests are sorted by

alphabetical order

• Sequential by Region ID - the tests are sorted numerically by

bead ID#.

• Template Setup Order - the tests are sorted n the order set up

in template, regardless of name or ID.

Validate Control

Opens the Validate Control dialog box. In this box, you choose to

validate all control tests (click Yes), or only a single test (click No).

Validate Standard Opens the Validate Standard dialog box. In this box, you choose to

validate all control tests (click Yes), or only a single test (click No).

View Batch Data

Click to open a previously acquired batch that is stored in the

database. You cannot view New Advanced Batches.

Warms up the system to prepare the optics prior to sample

acquisition. The system automatically begins warming up when you turn power on; however, you will need to use the Warmup command

if the system is idle for four hours or longer.

Washes fluidics line. Sends fluid (distilled water) through the fluidic

lines in the system. Pulls the fluid from a well or the reservoir and

runs it completely through the system to the waste receptacle.

Zooms or enlarges a specific area on the histogram or dot plot

display. Click and drag right to left to adjust the graph's range.

### **Procedures**

### Using the Online Help

This section explains how to perform functions in the software.

Help files describe Luminex System features and capabilities. You may find these topics by searching the contents of books and topics or by searching an alphabetic listing of the topics and books.

**Topics** provide information and details regarding software features, system capabilities, and any number of related material.

**Books** usually contain a group of topics. These topics are grouped together because they discuss similar or related topics.

**Hyperlinks** provide instant access to another topic or subtopic with related information to the linked subject or term.

- ◆ To open the system's online help:
- 1. On the **Help** menu, click **Contents**.
- 2. In the Help dialog box, scroll through the contents and select the desired topic. Also, consider the index to locate information.
- 3. Double-click the help topic that you want to view. A topical dialog box opens with information on that topic.
- ◆ To display device information about the Luminex analyzer, Luminex XYP instrument, and the Luminex LXR SDK:

On the **Help** menu, click **About the Device**. The resulting dialog box shows information that may be helpful when contacting Luminex Technical Support. Click OK to close the dialog box.

- ◆ To display information about the system software:

  On the **Help** menu, click **About the Software.** The resulting dialog box shows information about the system software. This includes software version, build number, and the system copyright information. Click **OK** to close the dialog box.
- ◆ To display system information:
- 1. On the **Help** menu, click **About the Software**. The resulting dialog box opens that displays software information.
- 2. Click **System Info**. The **System Information** dialog box opens. Click **X** in the top-right corner to close the dialog box.
- 3. Click **OK** to close the dialog box.

### **Setting Software Options**

Set up and customize the system software and enter your company information in the Options dialog box. The **Software Options** dialog box has three tabs: the General tab, the Company Information tab, and the Data Export tab.

- ◆ To configure software options:
- 1. On the **Tools** menu, click **Options**.
- 2. Click on the tab in which you want to set options. A full description of each tab and its options is listed below.
- 3. After you have entered and selected all of your preferences, click **OK**.

## Define General Tab Information

You define the following options on the General tab.

**Default Batch Directory.** Names the default directory to store batch information. Click the browse button and navigate to the desired folder (directory).

**Current User.** Enter the name of the current user or operator. The name appears on reports.

**Analysis Display Digits.** Use this feature to customize the number of digits shown on the **Data Analysis** dialog box and printed reports. The data is stored with its full precision (that is, including all digits), but the data appears as requested. The default analysis digit display is for two digits to show in the analysis.

**Display Confirmation Screens.** Enables confirmation dialog boxes to display when you initiate many maintenance commands. If you disable the confirmation screen display option, the confirmation screens remain for commands initiated from the Home tab.

**Enable Raw Data Storage.** Select this feature to save bead event data that is acquired while processing batches in the database. The system defaults to Enable Raw Data Storage. Raw data storage is necessary particularly when you use file mode (Replay Batch).

**Report Raw Fluorescence.** Select this feature to enable the median fluorescence intensity (MFI) display to appear on the Analyte Report. This feature was previously used to display MFI values on all reports. In the Luminex IS 2.3 software, the only report affected by this selection is the Analyte Report. All others are hard coded by the system.

**Auto-Start Analysis.** Select this feature to enable the software to begin analyzing data immediately after processing batches. The automatic analysis feature takes place after the system finishes acquiring data while processing batches.

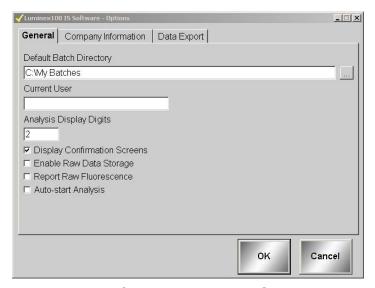

Figure 5-21. Options Dialog Box—General Tab

## Define Company Information Tab

You can enter information about your company and a company logo into the **Company Information** tab. This information is stored in the Registry for reference. The logo will not alter any Luminex IS 2.3 report or screen.

Company Information (name, address, phone and fax numbers, and location of company logo).

Use the browse button \_\_\_\_ to navigate to the location where the logo is stored.

5 - 40 PN 89-00002-00-071 Rev. C

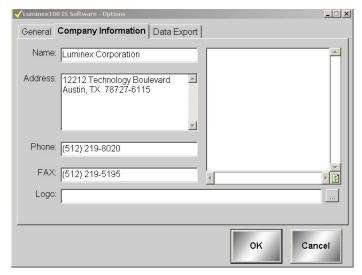

Figure 5-22. Options Dialog Box—Company Information Tab

### Define Data Export Tab Information

Use the Data Export tab to configure your export data. See Figure 5-23. The following options are available:

**Auto Export Batches.** Select this feature to automatically export the .csv file formats when the system finishes analyzing the batch. This allows you to run your own programs on exported data without having to manually start the export. This feature also takes place after acquisition completes. If this is not selected while running a New Advanced Batch, you must right-click on the data grid to get your output.csv file.

**Copy Output.csv file to Common Output Dir.** Select to send a copy of the Output.csv file to the My Batches/Output folder.

**Prompt for Batch Comment.** Check this button to initiate a prompt for batch commenting when a batch is finished.

**Write Sample Comments.** Select to add sample comments to the Notes column in the output.csv file.

**Additional Export Stats.** Select to define which sample statistics to export outside the Luminex IS 2.3 software to the Output.csv file.

**Test Sort Order.** Choose an option to define the sorting order. For more information on the options, see the Command section, beginning on page 5-31.

**Additional Batch Information.** Select one or more options to add additional information to the exported batch file (output.csv).

**Export Location Label Style.** Choose one of these options to define the label data style exported to the Output.csv file. You can select sequential numbering, by plate location, or both (default).

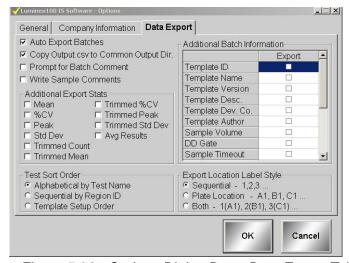

Figure 5-23. Options Dialog Box—Data Export Tab

# Setting up the Favorites List

- ◆ To add templates to the Favorites list:
- 1. On the **Favorites** list, click **Add Template**.
- 2. In the **Open Template** dialog box, double-click the template to add to your Favorites list.
- ◆ To add commands to the Favorites list:
- Click Add Commands from the Favorites list. The Command List dialog box opens.

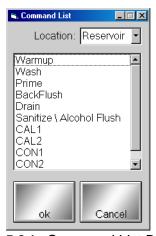

Figure 5-24. Command List Dialog Box

5 - 42 PN 89-00002-00-071 Rev. C

- 2. Select the command that you want to add to your Favorites list. For certain commands, you will need to select the location where you want to draw or expel fluid. Use the **Location** drop-down menu to open the microtiter plate image. Click on the microtiter plate location on the image. Ensure that the location you select is compatible with the volume intended for that location.
- 3. Click **OK** to add the command. The command displays in the Favorites list.
- ◆ To remove items from the Favorites list:

Select the item you want to remove from the Favorites list, then click **Remove**. The item disappears from the list.

### **Startup Procedures**

### Warm Up the System

Warm up the system to prepare the optics prior to sample acquisition. The system automatically begins warming up when you turn power on. This procedure takes approximately thirty minutes.

**Caution:** Failure to properly warm up the system will effect assay results and system performance.

After four hours of inactivity, the status bar appears red and indicates that the lasers are off. You need to warm up the system again by manually initiating warmup.

◆ To warm up the system:

Click **Warmup**, then click **OK**. The command list on the Run Batch tab indicates that the system lasers are running. The Device Activity box on the Status Bar indicates that the system is warming. The Laser Status section on the Status Bar is yellow as it counts down from 1800 seconds. Upon completion, the Laser Status bar turns green and displays Warmed Up.

### Prime the System

Prime your system as part of the daily startup routine and as necessary to remove air from the system's fluidic pathways after:

- refilling the sheath container
- removing and replacing the sheath container
- observing air in the tubing
- changing the sheath fluid filter
- changing the syringe seal

When priming, the system draws Luminex xMAP sheath fluid from the sheath fluid container and sends it directly out to waste, and takes approximately one minute. You do not supply solution in a plate.

#### ◆ To prime the system:

Click **Prime**, then click **OK** to confirm that you want to prime the system. The status bar indicates that the prime command is processing.

### Backflush the System

Backflush the system:

- to remove obstructions from the cuvette
- if fluid does not flow through the waste tubing during prime cycles or during sample acquisition
- if fluid drips from the sample probe during priming and forms puddles of fluid on the plate

During a backflush, the system draws sheath fluid from the sheath fluid container and sends it directly to waste. You do not need to supply solution in a plate. A backflush takes between 10 and 30 seconds.

◆ To clear obstructions from the cuvette:

Click **Backflush**, then click **OK** to verify that you want to backflush the system.

The status bar shows that the backflush command is processing.

### Run an Alcohol Flush

Alcohol flush the system to remove air bubbles from the sample tubing and the cuvette using 70% isopropanol or 70% ethanol. The cuvette is the principal fluid pathway within the optics component of the system where the system reads the sample.

- To remove air bubbles from the sample tubing and cuvette:
- 1. On the Maintenance tab, click **Eject/Retract**
- 2. A confirmation dialog box opens telling you to place solution in the reservoir.
- 3. Put 70% isopropanol or 70% ethanol in the reservoir.
- 4. Click **OK**. The plate holder retracts, and the system performs the Wash command.

#### Run a Wash Cycle

Use the wash cycle after an alcohol flush or as needed. For example, wash four times with distilled water after calibration and twice with

distilled water after Sanitize. Place at least 200 µL in a microtiter well or fill the Luminex XYP reservoir with distilled water. Washing takes about 30 seconds.

You should wash after calibration and verification, between batches and multi-batches, after sanitize, and before daily shutdown.

- ◆ To perform a Wash command:
- 1. On the Maintenance tab, click **Eject/Retract**.
- 2. Select **Reservoir** from the dropdown menu next to the Wash button, then click **Wash**. A confirmation dialog box opens telling you to place solution in the reservoir.
- 3. Put distilled water in the reservoir.
- 4. Click **OK**. The plate holder retracts, and the system performs the Wash command.

### Set Luminex XYP Instrument Heater Temperature

Refer to your assay kit instructions to see if the assay needs to be analyzed at a particular temperature. If the instructions indicate that the Luminex XYP instrument heater is needed, set the heater to the specified heat setting. The user definable heater range is 35°C to 60°C. Use the heater only with the heater block in place.

Luminex recommends using a Costar® Thermowell® thin-wall polycarbonate 96-well plate (nonskirted), model P over the heater block sent with the Luminex System. Do not use standard 96-well microtiter plates if you are using the heater block.

Any temperature that you set remains in effect until you set another temperature or turn off the Luminex XYP instrument plate heater or exit the software.

The system displays the target temperature in the box below the Turn ON button. Before the heater block temperature reaches the new temperature setting, the XYP Heater Temperature thermometer is red. Upon reaching the target temperature, the thermometer turns green. See page 5-9 for more information about the system monitor.

**Warning:** The heater plate of the Luminex XYP instrument is hot when in use and may cause burns. Do not touch the heater plate.

- ◆ To set the Luminex XYP instrument heater temperature:
- 1. Click Eject/Retract to eject the plate holder.
- 2. Set the Luminex XYP heater block on the plate holder.
- 3. Click **Eject/Retract** to retract the plate holder.
- 4. In the **Temperature and Gauges** area of the **Run Batch** tab, click **Turn ON**. The light on the button turns green and the thermometer fluid turns red as it raises to reach the target temperature.
- 5. Use the up and down arrows beneath the target temperature box to set the temperature you want the Luminex XYP instrument heater block to maintain. The user definable heater range is 35°C to 60°C.
- 6. Wait for the heater to reach your selected temperature and stabilize before processing samples. The thermometer turns green when the temperature is stabilized.

### **Calibration Procedures**

Calibrator xMAP microspheres are used to normalize the settings for the reporter channel, both classification channels, and the doublet discriminator channel. Control xMAP microspheres are used to verify calibration and optical integrity for the system.

Calibrate the system at least once a month and:

- Following installation
- if the system is moved.
- if a part is replaced.
- if the delta calibration temperature shown on the system monitor (on the Diagnostics tab) is more than ±3 degrees.
- if sample acquisition is problematic.

Each step in the calibration procedure usually takes less than one minute. You must run xMAP controls after each calibration. Once calibrated, the calibration values remain until you calibrate again. You can track system calibration and verification results through the Calibration Trend Report and the System Control Trend report. If you need target value information for Calibration or Control microspheres, you can find the information on the Luminex website at http://www.luminexcorp.com. Click on the **Support** link then navigate to the FAQ page on the Support page.

Ensure that the Luminex analyzer lasers are warmed up and the probe height is set correctly before calibrating the system. Do not move the system waste line while calibrating.

You can run calibration and verification commands from the Maintenance tab. You can import and export calibration and control lots and reuse existing lot information for calibration and controls.

#### Run System xMAP Calibrators

Note: When dispensing calibration and control microspheres, hold the bottle upside down at a 90-degree angle to the micro-

titer plate to ensure that you are

getting accurate drop volume.

◆ To calibrate your system with xMAP calibrators:

- 1. Vortex the xMAP calibrator and control containers to ensure homogeneity. Do not dilute xMAP calibrator or control reagents.
- 2. Load a microtiter plate with at least five drops of each: CAL1 in well A1, CAL2 in well B1, CON1 in well C1, CON2 in well D1 and distilled water in well E1 through H1 to wash a total of four times. Use different wells as necessary. To select different well locations in the software, click on the drop-down arrow next to the entry cell for the calibrator or control, then click in the well location on the microtiter plate image.
- 3. Click **Eject/Retract**, then place the plate on the plate holder.
- 4. Fill the Luminex XYP reservoir with a solution of 70% isopropanol or 70% ethanol.
- 5. Click **Eject/Retract**.
- 6. On the **Maintenance** tab, click **Prime**. Click **OK** and wait for the Prime to finish (about 1½ minutes).
- 7. Click **Alcohol Flush**. Click **OK** and wait until the alcohol flush completes. The **Device Status** section in the status bar changes from yellow to green and displays "Standby".
- Click New CAL Targ. to enter or confirm calibration lot numbers in the Update CAL Targets dialog box. See Figure 5-25.
- 9. Enter the CAL1 lot number and expiration date as printed on the bottle. Enter the values listed on the Certificates of Quality (COQ) included with your calibrators into the CAL1 boxes. If you are using a previously entered lot, select it from the dropdown menu in the Current CAL1 group box or click Import to import the information. See page 5-50 for more details on importing a Calibration lot.

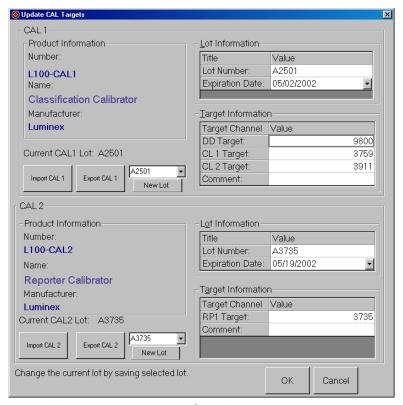

Figure 5-25. Update CAL Targets Dialog Box

- 10. Repeat step 9 for the CAL2 lot.
- 11. In the **Maintenance** tab, click **CAL1**, then click **OK**. The device status section in the status bar changes from "Running" to "Standby".
- 12. Click CAL2, then click OK. Wait until CAL2 completes.

The Device Status section in the status bar changes from "Running" to "Standby" and the Diagnostics tab turns red. The System Monitor on the Diagnostics tab displays the date and time in green if CAL1 and CAL2 are successful.

The Diagnostics tab turns red if all substances (CAL or CON) have not been run and under the following conditions:

- the first time the software is opened
- the first time a system is calibrated
- a new database is installed
- an old database is restored
- a CAL or CON fails.

5 - 48 PN 89-00002-00-071 Rev. C

You must run system controls following calibration. Continue with the following "Run System xMAP Controls" section.

### Run System xMAP Controls

Run System xMAP controls to verify calibration. Dispense the Control microspheres into the microtiter plate at the same time that you dispense the Calibration microspheres. See "Run System xMAP Calibrators" on page 5-47.

- ◆ To verify system calibration with controls:
- 1. In the **Maintenance** tab, click **New CON Targ.** The **Update CON Target Information** dialog box opens. See Figure 5-26.
- 2. Enter the CON1 lot number, expiration date, and the values listed from the COQ included with your system controls into the CON1 entry boxes. If you are using a previously entered lot, select it from the drop-down menu in the Current CON 1 group box or click **Import** to import the information. See page 5-50 for more details on importing a lot.
- 3. Repeat step 2 for the CON2 lot information.

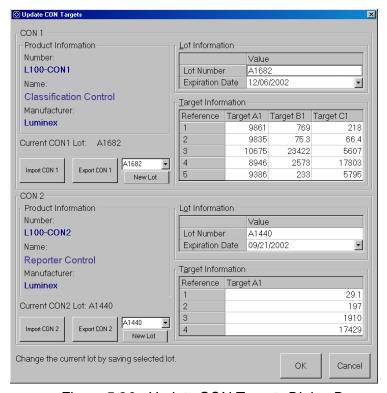

Figure 5-26. Update CON Targets Dialog Box

- 4. Ensure that the analyzer is set to draw CON1 and CON2 beads from the wells you loaded in step 2 of "Run System xMAP Calibrators" on page 5-47.
- 5. In the **Maintenance** tab, click **CON1** then click **OK**. Wait until CON1 completes. The Device Status section in the status bar changes from "Running" to "Standby".
- 6. Click CON2, then click OK. Wait until CON2 completes. The Device Status section in the status bar changes from "Running" to "Standby". The System Monitor on the Diagnostics tab displays date and time in green if both CON1 and CON2 are successful.
- 7. Ensure the analyzer is set to the draw distilled water from the well you loaded it in step 2 of "Run System xMAP Calibrators" on page 5-47.
- 8. Click **Wash** to wash the system after running the system calibrators. Wash a total of four times. You will need to change the well location. Click on the dropdown menu located to the right of the **Wash** button.
- 9. Click **OK** and wait until the wash completes. The device status section in the status bar changes from "Running" to "Standby".

If an error occurs during system calibration or verification, an X appears in front of the Diagnostics tab title, and the title text turns red.

## Selecting Existing CAL or CON Lots

- ◆ To select an existing lot:
- 1. On the **Maintenance** tab, click **New CAL Targ** or **New CON Targ**.
- 2. Select a lot using the arrows located to the right of the Import and Export buttons in the Update CAL Targets and Update CON Targets dialog boxes.

Review the lot information and press **OK** to select the calibration lot.

## Importing CAL or CON Lots

- ◆ To import system CAL or CON lots:
- On the Maintenance tab, click New CAL Targets or New CON Targets as appropriate. An Update CAL Targets or Update CON Targets dialog box opens.

5 - 50 PN 89-00002-00-071 Rev. C

- 2. Click **Import CAL** or **Import CON** as appropriate. The **Open** dialog box opens.
- 3. To select the calibration lot or control lot to import, click the drop-down arrow for the **Look in** box. Browse for the appropriate folder, diskette, or CD location. The file type is a .lif file.

After you select the location, the available lots display in the selection list. Click the name of the lot to import and click **Open**. The lot name appears in the product information box. The lot and target information is displayed on the Update dialog box.

4. Click **OK** to complete the operation.

## Exporting CAL or CON lots

- ◆ To export system CAL or CON lots:
- On the Maintenance tab, click New CAL Targets or New CON Targets. An Update CAL Targets or Update CON Targets dialog box opens. Ensure you have the desired lot to export displayed or selected.
- 2. Click **Export CAL** or **Export CON** as appropriate.
- 3. In the **Save As** dialog box, select the folder (directory) where you want to export the lot as the **Save-in** location. The default is the Backup folder (directory) found in C:\Program Files\Luminex\Luminex\Luminex 100 IS\Backup.
- 4. Enter the lot name for the exported lot into the **File Name** box.
- 5. Click **Save**, then click **OK**. The dialog box closes. After you click **OK**, you can use the lot target values with the next calibration or verification.

The system saves the lot to the existing software as a lot accessible for the next calibration and/or verification. Once you export the desired calibration or control lot you can save it to disk to import to another computer.

### **Batch Setup Procedures**

A batch consists of a group of samples processed under control of a template. Batches are set up using templates defined by assay kit manufacturers. Batches consist of templates and samples for acquisition, and can span more than one plate. Templates contain predefined commands that must be included in every batch acquisition.

You can group batches together as a multi-batch. Multi-batches can consist of any number of batches that have been setup from different assay templates and are processed consecutively.

The assay kit manufacturer may provide templates in the kits, which they distribute on diskette or CD. Templates typically include assay standards, controls, and maintenance commands (such as washes or primes to acquire along with samples). OEM manufacturers may provide templates pre-installed with your system.

The kit manufacturer includes assay reagents in the assay kit. You must provide information about these reagents, such as lot numbers and concentration values for the standards and assay controls.

A batch can include samples across more than one plate. When setting up a batch, if the number of samples exceeds the wells in one microtiter plate, another plate appears for additional samples. The new plate appears to the immediate right of the existing plate image on the screen with a dark line between the adjacent columns of the two plates.

During acquisition, the Run Batch tab displays the wells containing the samples in the microtiter plate. Colors indicate the progress in analyzing the samples. The following well colors indicate wellacquisition states:

• Green well: with command number—sample not

acquired.

• Yellow well: sample currently in acquisition

• Red well: sample failed. Check the system monitor for

more information

• Green background: with check mark—successfully completed

Common sample errors are due to lower number of events acquired than established in the template.

### Importing Templates

You need to import new templates to the system only once. You must enter lot information for the standard and control reagents as specified in the template. This lot information is used for every batch setup using the template until it is changed.

Templates include standards, controls, both standards and controls, maintenance commands, and acquisition commands.

5 - 52 PN 89-00002-00-071 Rev. C

- ◆ To import a template from a diskette or CD:
- 1. Insert the kit's diskette or CD into the appropriate drive.
- 2. On the **File** menu, click **Import Template**. The **Import Template** dialog box opens.
- 3. Click the **Look in** drop-down arrow and navigate to the diskette or CD drive containing the template. The diskette drive is typically drive A and the CD drive is typically drive D.
- 4. The kit manufacturer's template appears on the selection list. Click the name of the template.
- 5. Click **Open** to load the template.

## Create a New Batch

- ◆ To create a new batch:
- 1. Read the instructions provided with the assay kit you are using. Follow the kit instructions for any preparations.
- 2. Click **New Batch**. The **Open Template** dialog box opens.
- 3. Double-click the template you want to apply to the new batch. The template loads, and the **Luminex Batch Setup** window opens. See Figure 5-27.

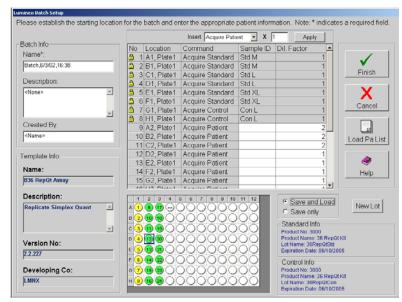

Figure 5-27. Luminex Batch Setup Window

4. Enter the batch name (if different from the default name), a description (optional), and the creator's name (optional).

PN 89-00002-00-071 Rev. C 5 - 53

- 5. If you want to insert an Acquire Patient or Skip command, select the command from the **Insert** menu. In the multiplier box, enter the number of patients that you want to add to the list or the number of wells that you want to skip and click **Apply**. Skipped wells and patient wells added to the batch are shown as green wells on the microtiter plate image.
- 6. If you are running a maintenance template, add any samples (for processing). Then click Save and Load (default) or Save Only. Otherwise, continue with step 7.
- 7. If you want to change the well location where you begin acquiring samples, drag the highlighted starting well (default is A1) to the desired location on the microtiter plate.
- 8. Click the field in the **Sample ID** row that represents the last empty well on the microtiter plate.
- 9. Enter the sample ID for the sample to add. Repeat this step to add all of the additional samples to the batch. You can enter the sample manually, through a patient list, or using the system barcode reader. Batches may span more than one plate. When the first plate is full, a blue line separates the columns of the first plate with those of a second plate. To add a sample ID to the end of the list, press the **Enter** key or double-click in the last line.
- 10. To add a patient file to the batch, click **Load Pa List**. An **Open Patient List File** dialog box opens. See Figure 5-28. If you do not want to add a patient list to the batch, skip to step 11.

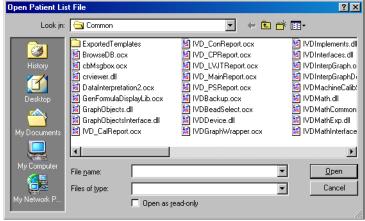

Figure 5-28. Open Patient List File Dialog Box

11. Select a patient file to append to the batch and click **Open**. The system appends the patients to the batch.

Note: If any of the acquire sample commands within the template of the batch has an unassigned Sample ID, the system applies the first patient ID in the list to the unassigned sample acquisition command. The system appends any remaining patient IDs to the end of the command list in the order as they appear in the patient list.

If all patient IDs in the batch are identified, the system appends the patient list items to the first empty location following the batch's last command list activity. See "Add a Patient List" on page 5-62 for information regarding the patient file format.

- 12. Verify the dilution factor settings, and adjust as necessary. See page 5-64 for more information.
- 13. Select Save and Load (default) or Save Only.
- 14. Click Finish. If you selected Save and Load, the Run Batch tab opens displaying the batch, including the samples you added. If you selected Save Only, the system becomes idle as it waits for you to initiate a command.
- 15. If you selected Save and Load, load the plate using the Eject/Retract button, then click **Start Plate**.

### Open a Batch

Use this procedure to open an existing batch. The batch name and description appear on the Run Batch tab when you load the batch. You can open "Saved Only" batches with this procedure.

- ◆ To open a saved batch for an acquisition:
- 1. Click **Open Batch**. The **Open Batch** dialog box opens.
- 2. Double-click on the desired batch. The system loads the batch as you created it in the Run Batch tab.
- 3. Click **Start Plate** to initiate batch acquisition.

### Copying and Exporting Batch Data

◆ To export Batch Data:

Right-click in the Batch Data area of the Acquisition Detail tab. In the right-click menu, click **Copy** to copy the currently displayed data to the clipboard. Click Export to manually export the currently loaded batch to the appropriate Output.csv file.

### Clear a Batch from the System

The Clear Batch command clears the entire batch from the Run Batch tab or the Message Log on the Diagnostic tab. Once you choose to clear the batch and verify that you want to continue with the command, you can recover the cleared batch if it has not been run by clicking **Open Batch**.

- ◆ To clear a batch from the system:
- 1. Right-click on the area to clear.

- 2. Click **Clear** in the dialog box.
- 3. Click **Yes** to confirm that you want to clear the batch.

### Replay a Batch

You can reprocess batches through the system multiple times using Replay Batch. Replay Batch uses the data stored in the run files from the initial acquisition to reprocess a batch, creating a new batch output file.

Each time you reprocess a batch using Replay Batch, the system handles it as if it is a new batch; thus, creating a separate processed batch entry and output file. The initial batch data and output file always remain intact and unchanged.

You reprocess a batch using Replay Batch to:

- Run as demonstrations to see how the system processes samples and analyzes the results.
- Test a batch using different parameters, such as setting a different number of events to be collected or using a different bead map or new formula for analysis, also using a different template. The number of beads for collection must be less than or equal to the number of previously collected in the original sample.

If you reprocess a batch with the same template parameters in a different template, the system obtains results identical to the original batch. If you reprocess a batch using changed parameters, the system may obtain different results. When you replay a batch it labels unknown samples as Pa1, Pa2, Pa3, and so on. If you replay a batch containing replicates, replicate averaging will not be calculated in data analysis.

A number of variables can affect the final test results. You may also change the standards or controls processed with the batch or multibatch. These variables may effect your test results:

- minimum number of events for acquisition
- formula used to analyze the MFI values
- standards or controls validation or invalidation
- type of analysis (qualitative, quantitative, acquisition only, or maintenance)
- To reprocess samples using Replay Batch:
- 1. On the **Acq. Detail** tab, click **Replay Batch**. The **Browse for Folder** dialog box opens displaying the My Batches folder.

- 2. Select the desired batch under the **My Batches** folder and click **OK.**
- 3. The **Open Template** dialog box opens. Click on the desired template and click **Select**.
- 4. The Run Batch tab becomes the active tab. You can monitor the commands as they process. Click on the **Acq. Detail** tab and monitor the data, histogram, and dot plot.

After replaying a batch, you can analyze the data.

- ◆ To analyze Replay Batch data:
- 1. Click **Start Analysis**.
- 2. In the **Open Batch** dialog box, select the batch you want to analyze, then click **Select**. The most recent Replay Batch is the last or has the highest ID number. See Figure 5-29.

Open Batch Multi-Batch ID:Name ID Batch Name Description All options to csv. (A1,B1) 1 B36 Quant Batch 2 B3654 Quant Testing Mean, SD, Trimmed Mean 4 3654 Rep Quant Batch Mean, SD, Trimmed Mean 5 Batch,6/1/02,16:10\_FILEMODE <None> 6 Batch,6/1/02,16:11\_FILEMODE 7 Batch,6/3/02,13:49\_FILEMODE <None> 8 Batch,6/3/02,13:51\_FILEMODE <None>
9 Batch,6/3/02,13:52\_FILEMODE <None> 10 Batch,6/3/02,13:53\_FILEMODE <None> 11 Batch,6/3/02,13:54\_FILEMODE <None> 12 Batch,6/3/02,14:13\_FILEMODE <None> 13 Batch,6/3/02,14:17\_FILEMODE 14 Batch,6/3/02,14:17\_FILEMODE <None> 15 Batch 6/3/02 14:19 FILEMODE Select Cancel

Figure 5-29. Analyze Open Batch

The **Analysis** window opens, showing the Batch info in the Standards tab. To close the Analysis window click **Close**. See "Analyzing Batches and Multi-Batches" on page 76..

#### Delete a Batch

You can only delete unprocessed batches. Batches are deleted from the Open Batch list and moved to the Open Incomplete Batch list.

- ◆ To delete an unprocessed batch:
- 1. On the **File** menu, click **Delete Batch**. A dialog box opens listing the unprocessed batches in the database.

Note: The Open Batch dialog box does not list or show the templates associated to the batches.

- 2. Select the unprocessed batch that you want to delete.
- 3. Click **Select** to delete the batch.

If you need to recover a deleted batch, select **Open Incomplete Batch** from the **File** menu.

#### Create a Multi-Batch

A multi-batch is a set of batches that you want to process consecutively. You can add batches to the multi-batch from existing batches in your database, or you can create new batches to add to the multi-batch. You can include as many batches as you need. The software does not limit you to a certain number of batches per multi-batch. Different batches within the multibatch are separated by thick red lines above the first well and below the last well of each batch. Multi-batches may span more than one plate. A blue line separates the graphical representation of the plates. A scroll bar appears along the bottom of the microtiter plate image so you can view additional plates.

- To create a multi-batch with new batches:
- 1. Click **New Multi-Batch**. The Luminex Multi-Batch Setup dialog box opens, shown in Figure 5-30.

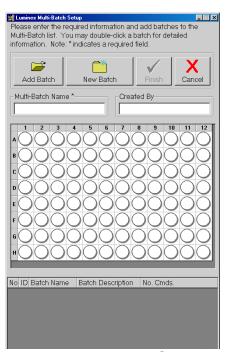

Figure 5-30. Luminex Multi-Batch Setup Dialog Box

2. In the Luminex Multi-Batch dialog box, click New Batch.

5 - 58 PN 89-00002-00-071 Rev. C

- 3. Create a New Batch. The procedure is shown on page 5-53. Click **Save and Load** instead of **Save Only** when you are finished setting up the New Batch.
- 4. To reassign the positions of the batches within the multi-batch, use the mouse to drag the highlighted well to the location on the microtiter plate where you want to begin acquiring data. Make sure that each additional batch is in its desired location.
- 5. Enter the **Multi-Batch** name and **Created By**, then click **Finish**. The **Run Batch** tab opens, representing the batches you selected or created on the microtiter plate.
- 6. Click **Eject** and load the first plate of the multi-batch.
- 7. Click **Start Plate** to being acquiring data from the multiple batches in the sequence that you set up.
- ◆ To create a multi-batch with existing batches:
- 1. Click New Multi-Batch.
- 2. In the **Luminex Multi-Batch** dialog box, click **Add Batch** to add an existing batch to the multi-batch. See Figure 5-30.
- Select the first batch to add and click Select. The batch appears
  beginning in well A1 of the microtiter plate on the Luminex
  Multi-Batch Setup dialog box. Red lines separate this batch
  from subsequent batches.
- 4. Repeat steps 2 and 3 to add additional batches.
- 5. Enter the **Multi-Batch** name and **Created By**, then click **Finish**. The **Run Batch** tab opens, representing the batches you selected or created on the microtiter plate.
- 6. Click **Eject** and load the first plate of the multi-batch.
- 7. Click **Start Plate** to being acquiring data from the multiple batches in the sequence that you set up.

### Open a Multi-Batch

Use this procedure to open an existing multi-batch. Each batch in a multi-batch appears on the list of available multi-batches. The software differentiates them according to batch ID, name, and description. The software gives all batches comprising a multi-batch the same multi-batch ID number and name.

- ◆ To open a multi-batch:
- 1. Click **Open Multi-Batch**. The **Open Multi-Batch** dialog box opens, listing the available multi-batches.
- 2. Double-click on the multi-batch you want to open.
- 3. Click **Eject/Retract** to eject the plate holder.
- 4. Load the first microtiter plate onto the plate holder.
- 5. Click **Start Plate** to retract the plate holder and begin acquiring the multi-batch data.

### Process Multiple Plates

You can process multiple plates per batch or multi-batch. After loading a batch or multi-batch that spans more than one plate, a new plate appears to the immediate right of the existing plate image on the screen. A dark blue line separates the adjacent columns of the two plates. You can use the scroll bar to see additional plates. See Figure 5-31.

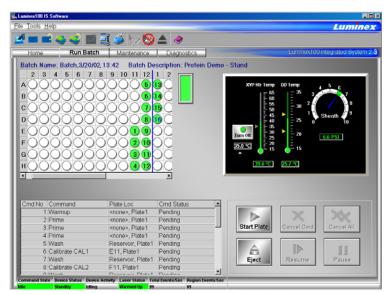

Figure 5-31. Processing Multiple Plates

After the first microtiter plate in a multiple plate batch has been acquired, the system pauses and prompts you to insert the next plate.

- To process multiple plates during a batch or multi-batch:
- 1. Create the batch or multi-batch. See "Create a New Batch" on page 5-53 or "Create a Multi-Batch" on page 5-58.

5 - 60 PN 89-00002-00-071 Rev. C

- 2. Insert the first plate.
- 3. On the **Run Batch** tab, click **Start Plate** to begin processing the batch. When the initial plate is through, the system pauses and displays the Insert Next Plate message in red underneath the sheath pressure gauge.
- 4. Click **Eject**, then remove the acquired plate and load the next plate for processing.
- 5. Click **Resume**. The system resumes the acquisition process.

### Re-Run or Recover Incomplete Batch

An incomplete batch can be caused by situations such as a power failure, software failure, marking a batch for deletion, or clicking Cancel All. Use this procedure to re-run or recover an incomplete batch.

- ◆ To open an incomplete batch:
- On the File Menu, click Open Incomplete Batch. The Open Run dialog box opens. Select the batch you wish to recover from the list.
- 2. Click **Start** to continue where the batch left off. Note that a comment is added to the batch to indicate that the batch is being rerun.

### Scan in Samples With a Barcode Reader

The barcode reader lets you quickly enter sample identification numbers or accession numbers. Use the Code 128 barcode label type when scanning barcode labels into the system as patient identities.

Warning: Laser light. Do not stare into the beam. Class II laser product.

- ◆ To scan samples into the system using the barcode reader:
- 1. Aim the barcode reader's beam to read the middle of the barcode series, horizontally. The beam must encompass the entire set of bars. See the shaded area in Figure 5-32.

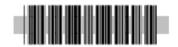

Figure 5-32. Barcode Reader Beam Aimed Across Code

5 - 61

- 2. Squeeze the barcode reader's trigger. The beam activates and reads the barcode. The barcode information appears in the appropriate row.
- 3. Visually verify that the barcode data scanned correctly. It is critical that you scan (or enter) the correct identification number.

#### Add a Patient List

You can apply a Patient List to any batch or multi-batch **only** during batch setup in the **Luminex Batch Setup** dialog box.

You can create a Patient List text file using Windows Notepad or a text editor. The text file must meet the following requirements:

- The first line of text in the file must be "LX100IS Patient List".
- The second line of text in the file must be "[Accession#, Dilution Factor]".
- Any following lines of text should be only in the format, "x, y".
   Where x = accession ID number for the patient (patient identifier string) and y = dilution factor.
- The dilution factor is **optional**, but if entered, must be a numeric value.
- If the dilution factor is omitted, the system defaults to one.
- Patient list entries are case sensitive. This applies to entries made through the graphical user interface or in a file.

The format must be like the following example or it will not load properly. Double-check all Sample IDs before you save the newly created batch.

An example of a typical patient list file:

```
LX100IS Patient List
[Accession#, Dilution Factor]
a001,1
a002,2
a003,1
b001,4
b002,0.6
c917,4
cee4qf,1
```

5 - 62 PN 89-00002-00-071 Rev. C

- ◆ To add a Patient List file while creating a batch or multi-batch:
- On the toolbar, click Create New Batch or Create New Multi-Batch. The Open Template dialog box opens.
- Select a template to create a new batch and click Select. The Luminex Batch Setup dialog box opens showing the template commands and the microtiter plate representation. For multibatches the Luminex Multi-Batch Setup dialog box opens.
- 3. Click **Load Patient List**. The **Open Patient List File** dialog box opens.
- 4. Double-click on a patient list text file to append to the batch. The patients from that list append to the first unassigned available well. If all patient IDs in the batch or multi-batch are identified, the system appends the patient list to the first empty location after the batch's or multi-batch's last command list activity. If any of the acquire sample commands within the template of the batch has an unassigned value, the system applies the first patient ID in the list to the unassigned sample acquisition command. The system appends any remaining patient IDs to the end of the command list in order as they appear in the patient list.
- 5. Choose whether to save the batch or multi-batch for later use. Click **Save only** to save the batch or multi-batch. To run it after you finish creating it click **Save and Load**.
- 6. Click **Finish**. The system saves the batch or multi-batch for later use or it loads it for immediate use according to the decision you made when creating it.

#### Edit a Patient List

Use this procedure to open a previously processed batch and correct the batch's sample names and dilution factors. You can delete a sample from a batch. If you change the patient information in a batch including those imported from a patient list, the system automatically notes the change in the comments box of the sample table within the database.

While editing the database, the system marks the changes you make in red text. This distinguishes the change from the patient information entered into the original batch. Patient list entries are case-sensitive. Figure 5-33 shows an edited patient list.

- ◆ To edit a patient list:
- 1. On the **File** menu, select **Edit Patient List**. The **Open Batch** dialog box opens.
- 2. Select the desired batch containing the patient list that you want to edit and click **Select**. The **Edit Patient List** dialog box opens similar to Figure 5-33.
- Edit the desired patient and associated dilution factor information. Click **Finish** to accept your edits and close the dialog box.

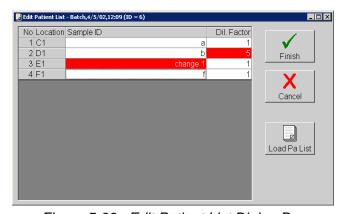

Figure 5-33. Edit Patient List Dialog Box

## Assign Sample Dilution Factors

Indicate the sample dilution factor so the sample analysis in quantitative tests is accurate. The system multiplies the result by the dilution factor for reporting.

Do not use dilution factors for qualitative testing.

You define the dilution factors on a sample-by-sample, or patient-by-patient basis. The list displays each sample's accession number and dilution factor in relation to its well position.

- ◆ To assign sample dilution factors:
- 1. On the **File** menu, click **New Batch**. The **Open Template** dialog box opens.
- 2. Select the desired template and click **Select**. The **Luminex Batch Setup** dialog box opens. See Figure 5-34.

3. Select the item that uses the dilution factor that you are setting. You cannot change any item that is grayed out or locked into the command list.

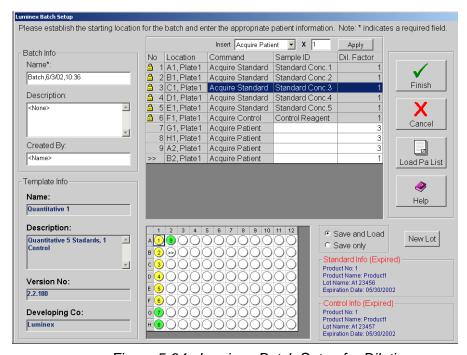

Figure 5-34. Luminex Batch Setup for Dilution

- 4. To change the dilution factor, click the **Dil. Factor** field. The white background indicates that you can enter text. Enter each dilution factor as a decimal, not as a ratio.
- 5. Click **Finish**. The system saves the information you entered.

### Create a New Advanced Batch

Use New Advanced Batch to acquire data without creating a template. It writes raw data results to a simple csv file format. You can define parameters for samples, gates, regions, events, on-plate and off-plate commands. This feature does not store the results in the Luminex System database or allow you to perform data analysis on acquired batches. The Luminex analyzer uses only the 100 region bead map. However, in the Acquisition Detail tab, you can view the data for 25, 50, 64, and 100 regions and save the data to a csv file.

Use plates with wells that will hold at least 185  $\mu$ L (the extra 25  $\mu$ L from the sample, plus an extra 160  $\mu$ L that is dispensed back into the well following acquisition).

- ◆ To create a New Advanced Batch:
- 1. Open the **Acq. Detail tab**.
- On the Acquisition Detail toolbar, click New Advanced Batch.
   The Options Dialog Box opens with the General tab displayed.
   See Figure 5-35.

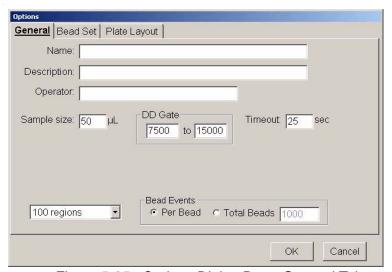

Figure 5-35. Options Dialog Box—General Tab

- 3. Enter the **Name**, **Description**, and **Operator** information.
- 4. Edit the following information as desired:
  - Sample Size use values from 20 to 200  $\mu L$ . To avoid air uptake, we recommend that your sample well contains at least 25  $\mu L$  in addition to the sample size.
  - **DD Gate** use values within the range of 0 to 32767.
  - **Timeout** use values of 0 to 400, where 0 = no timeout.
- 5. Click the arrow down next to **100 regions** to select the desired bead map you want to view. The available bead maps are 25, 50, 64, and 100 (default) regions. Select whether you want the Bead Events results to be displayed as **Per Bead** or **Total Beads**. If you select Total Beads, enter the number of total beads in the text box.
  - Select Per Bead to continue analyzing until each bead set has met at least the minimum events as determined on the Bead Set tab.
  - Select **Total Beads** to continue analyzing until the selected beads meet total beads value. Use Total Beads when you are not using all of your selected bead sets in each well. Set the total to desired high value.

5 - 66 PN 89-00002-00-071 Rev. C

6. Click the **Bead Set** tab. Select the checkboxes next to each desired bead set for this batch. Click **Select All** to select all the listed bead sets, or **Deselect All** to deselect all selected bead sets.

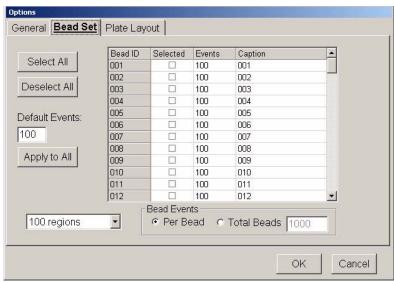

Figure 5-36. Options Dialog Box—Bead Set Tab

7. Edit the **Events** and **Caption** information for each bead set. Edit the **Default Events** box to change the default value. Click **Apply to All** to apply the default value to all bead sets. Table 5-8 lists selection shortcuts.

Note: The legend at the left side of the tab (No, Cmd Name, and Symbol columns) shows available commands and their colored-coded symbols. Symbol appears in the

Table 5-9. Symbol Color Codes

| Symbol | Color   |
|--------|---------|
| A      | Blue    |
| C1     | Red     |
| C2     | Green   |
| N1     | Teal    |
| N2     | Purple  |
| W      | Olive   |
| D      | Black   |
| S      | Fuchsia |

Table 5-8. Bead Set Tab - Selection Shortcuts

| Selected Column      | Select by clicking in the box.                                                                                                    |
|----------------------|----------------------------------------------------------------------------------------------------|
| <b>Events Column</b> | Select desired field and right-click. The value displayed in the "Default Events" box updates the selected field when you click "Apply Default". |
| Caption Column       | If names are defined under this column, you can right-click selected rows and "Reset" back to normal defaults.                                   |
| Entire Column        | Select an entire column by clicking the column heading (Selected, Events, or Caption).                                                           |

8. Click the **Plate Layout** tab. See Figure 5-37. On this tab you define commands for the desired wells on the plate. You can

define commands that apply to one or more wells, one or more rows of wells, or one or more columns of wells. You can define on-plate or off-plate commands.

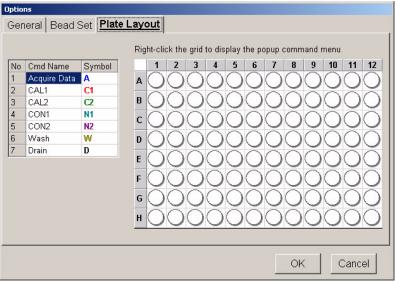

Figure 5-37. Plate Layout Tab

- 9. Select wells. To select a single well, click the well. To select multiple wells in a group, click and hold the mouse button with the cursor over the first well, then drag the cursor around the desired wells. To select a row or column click the letter or number of the row or column.
- 10. Select plate commands. Right-click over the selected wells to display the Command menu. See Figure 5-38. Select the desired command. The associated command symbol appears in the designated plate well. To make a correction, select the wells (selected wells are outlined in blue), right-click over the selected wells to display the Command menu, and then click Clear Selection from the list. Table 5-10 (following) lists Plate Layout selection shortcuts.

Note: Wells are always read in rows (letters A to H) and columns (numbers 1 to 12) starting with A1. If partial columns are selected they are still read in the same order.

5 - 68 PN 89-00002-00-071 Rev. C

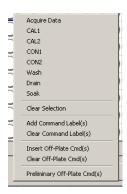

Figure 5-38. Plate Layout Tab Command Menu

11. Establish preliminary off-plate commands. The system performs preliminary off-plate commands before the first well command. To establish a preliminary off-plate command, right-click anywhere over the plate layout and select **Preliminary Off-Plate Cmd(s)** from the menu. The command list dialog box appears similar to Figure 5-40.

Click the **OK** button next to the Command List after you select the desired commands. The white corner marker in the top left corner of the plate (above the letter A) turns green to indicate an off-plate command is established. The selected commands run before the plate begins.

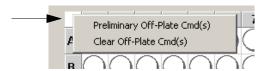

Figure 5-39. Preliminary Off-Plate Command (Corner) Marker

To clear preliminary off-plate commands, right-click on the corner marker or plate layout and select **Clear Off-Plate Cmd(s)**. See Figure 5-39.

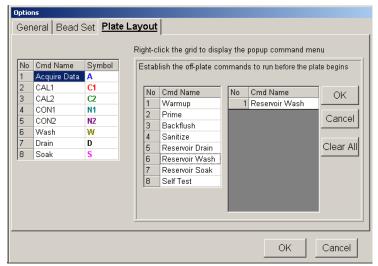

Figure 5-40. Plate Layout Tab, Off-Plate Commands

12. Insert off-plate commands. You can insert off-plate commands that run after a single well, after a range of wells, or after rows or columns of wells. The prompt sentence displayed should be appropriate for your selection. For example, if you select row B, the prompt "Establish the off-plate commands to run after wells B1 through B12" appears.

To establish insert off-plate commands, select the desired wells, then right-click over the plate layout. Select **Insert Off-Plate Cmd(s)** from the menu. Select the desired commands and click **OK**. The background of the established wells turn green.

To clear insert off-plate commands, select the wells to clear, right-click on the plate layout and select **Clear Selection** from the menu.

13. After you define the information on the **General**, **Bead Set**, and **Plate Layout** tabs, click **OK**. Click **Cancel** to abort.

**Table 5-10. Plate Layout Tab - Selection Shortcuts** 

Click column heading to select entire column.

Click row heading to select entire row.

Click the top left corner of the plate to select entire plate.

Each well can have a series of off-plate commands that run before the next well is read. You can insert preliminary off-plate commands that run before the first well.

5 - 70 PN 89-00002-00-071 Rev. C

# Managing Assay Lots

You can edit standard and control lot information. Once a lot is used, changing or modifying it will prompt you for a new lot name. This includes batches that have been set up, but not yet acquired.

You can modify known lot concentration values. If you change the known concentration for a used lot, the system prompts you to enter a new lot name. If you change the concentration values in an unused lot, the system updates the lot with the new concentration values.

For assay reagents specified in templates, you can create new lots, edit lot information, select pre-existing lots for reuse, import lots, and export lots.

When editing lot numbers, follow these lot handling rules:

- If you have entered lot information for a template, but you
  have not used the template to set up a batch, you can edit the
  lot value.
- If you have entered lot information and have used the template to set up a batch (even if it has not been acquired), you must rename the lot.

#### Create a New Lot

- ◆ To create a new lot:
- 1. On the **Home** tab, click **New Lot**. The **Open Template** dialog box opens. See Figure 5-41.

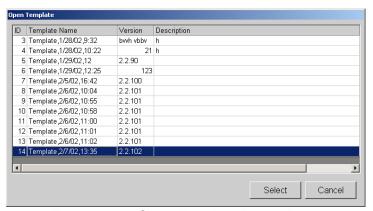

Figure 5-41. Open Template Dialog Box

- 2. Highlight the template that will use the new lot information and click **Select.** Then, continue with substep "a" or" b".
  - a.) If this is a new template with no associated lot information, a New Standard Lot or New Control Lot dialog box opens as appropriate. Enter the standard and control numbers to con-

PN 89-00002-00-071 Rev. C 5 - 71

- tinue. Once you enter the numbers, the **Update Lot Information** dialog box opens. See Figure 5-42 and Figure 5-43.
- b.) If the template has associated lot information, the Update Lot Information dialog box opens. To create a new lot when there is an existing lot, click New Lot on the Standard or Control section of the dialog box. A New Standard Lot or New Control Lot dialog box opens. Enter the standard or control lot number. See Figure 5-42 and Figure 5-43.

#### 3. Click **OK**.

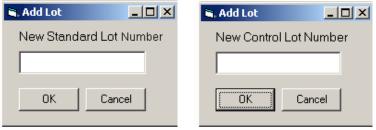

Figure 5-42. Add Lot Standard and Control Dialog Boxes

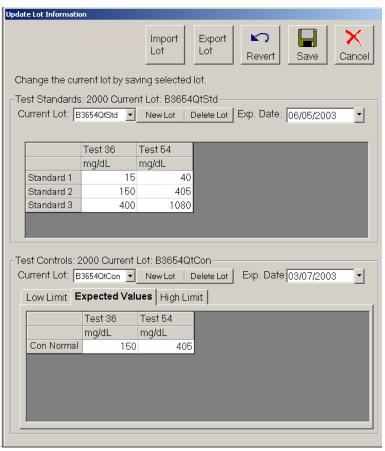

Figure 5-43. Update Lot Information Dialog Box

Note: Depending on the types of products associated with the template that you select, the screen may vary from the example in Figure 5-43. That is, if you are creating only standard lots, then only the upper

5 - 72 PN 89-00002-00-071 Rev. C

- 4. Enter the expiration date in the **Exp. Date** field.
- 5. Enter the standard concentration values provided in the kit manufacturer's instructions. See Figure 5-43.
- 6. Enter the control reagent values. The controls are divided into 3 separate tabs: Low Limit, Expected Value, or High Limit. All information must be defined to enable the **Save** button.
- 7. Click **Save**. The system applies the lot you just created to the template.

### Edit Lot Information on an Unused Template

• To edit information for an existing lot:

- 1. On the **Home** tab, click **New Lot**. The **Open Template** dialog box opens.
- 2. Highlight the template that you want to edit and click **Select**. The **Update Lot Information** dialog box opens. See Figure 5-44.

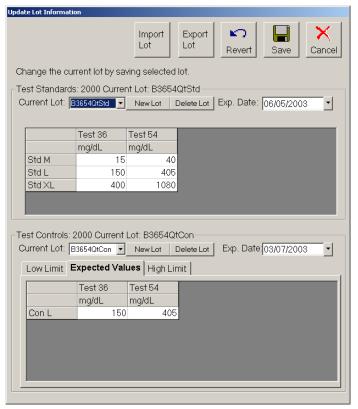

Figure 5-44. Update Lot Information Dialog Box

3. Change or edit the expiration date and the lot concentration values.

PN 89-00002-00-071 Rev. C 5 - 73

4. Click **Save**. The system updates the lot changes and applies them to the template.

### Edit Lot Information on a Used Template

- ◆ To edit lots on a used template (may have new lot number of reagents, but are using same template):
- 1. On the **Home** tab, click **New Lot**. The **Open Template** dialog box opens.
- 2. Double-click the template that you want to edit. An **Update Lot Information** dialog box opens. See Figure 5-44.
- 3. Change or edit the lot concentration values.
- 4. Click **Save**. A dialog box opens alerting you that this lot has been used to set up a batch and that you must create a new lot to continue.
- 5. Respond to the Create New Standard Lot or Create New Control Lot with **Yes**. Rename it in the **New Lot Number** dialog box.

#### Import Lot to an Existing Template

Use this procedure to import a lot to an existing template from another computer, from a diskette, or from a CD ROM.

- ◆ To import a lot to an existing template:
- 1. On the **Home** tab, click **New Lot**. The **Open Template** dialog box opens.
- Select the template to receive the imported lot and click Select.
   The Update Lot Information dialog box opens. See Figure 5-45.
- 3. Click **Import Lot**. The **Open** dialog box opens.
- 4. Navigate to the desired drive's folder and select the lot that you want to import and click **Open**. The lot imports into your template.

5 - 74 PN 89-00002-00-071 Rev. C

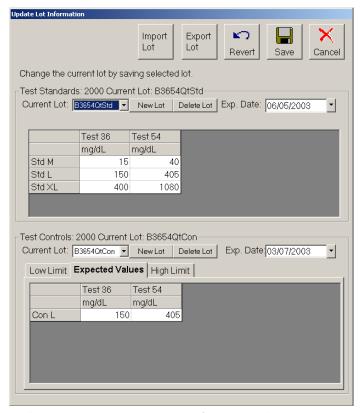

Figure 5-45. Update Lot Information Dialog Box

## Export a Lot from an Existing Template

Use this procedure to export a lot for use on another instrument. Depending on the template and its associated products, you may have standards, controls, or both. Standards and controls can be grouped into the same lot number.

- ◆ To export a lot from an existing template:
- 1. On the **Home** tab, click **New Lot**. The **Open Template** dialog box opens.
- 2. Double-click the template containing the lot to export. The **Update Lot Information** dialog box opens. See Figure 5-45.
- 3. Click **Export Lot**. A standard or control confirmation dialog box opens verifying that you want to export the current lot for the standard or control.

If you want to export the lot information for the standards, click **Yes**. If you only want to export the lot controls, click **No**. A second dialog box opens to verify if you want to export the current control lot, or current lot for a control.

After responding to the confirmation dialog boxes, regarding standards or controls, a **Save As** dialog box opens.

- 4. Click the drop-down arrow to select the **Save in:** location where you want to save the lot information.
- 5. Enter the lot file name into the **File Name:** box.
- 6. Click **Save**. The system saves the lot.

# Analyzing Batches and Multi-Batches

You can analyze an acquired batch using the analysis features of Qualitative and Quantitative algorithms. The algorithm is determined by the kit manufacturer during template creation.

A Qualitative analysis determines results as either positive or negative, reactive or non-reactive, and so on. The system is flexible in defining custom result ranges, such as negative, low positive, high positive, and so on. Refer to the Luminex Developer Workbench Guide Version 2.3 for additional information. All determinations are based on a single standard.

A Quantitative analysis determines the sample concentrations from standard curves using regression methods, such as 4P or 5P logistic curve fitting.

There are two main assay types: non-competitive (such as a "capture sandwich") and competitive. In a non-competitive assay, the slope of a concentration versus Mean Fluorescent Intensity (MFI) standard curve is a positive number. That is, low concentrations result in low MFIs and high concentrations result in high MFIs. Conversely, competitive assays generate a standard curve with a negative slope, the endpoints of which are high MFI/low concentration on the left, and low MFI/high concentrations on the right.

You may direct the system to acquire samples in replicate regardless of batch type. For qualitative batches, replicate values are averaged and the reported interpretation is determined from this replicate average.

Replicates in quantitative batches are based on a standard curve that is generated by either the "Fit of all standards" or "Mean of replicates". The chosen curve fit is defined by the assay developer when defining an assay template. The default is "Fit of all standards". Unknown samples are calculated from the standard

5 - 76 PN 89-00002-00-071 Rev. C

Note: Luminex does not recommend performing Data Analysis while the Luminex System is performing data acquisition on another batch. curve. Replicate samples are averaged to determine the reported quantitative result denoted as "AVG".

The system can analyze only batches that it acquires using qualitative or quantitative templates. It does not analyze acquisitions using Data Collection Only or Maintenance templates.

For an overview of the Analysis window, see page 5-22.

#### Customize Data Analysis Settings

You can customize how the sample data results are displayed in the analysis graph on the Standards tab. There are two options that allow you to customize the display. Use the **Customization** dialog box and the **Graph Menu** (right-click menu); some items are available on both. You can define the general features of the graph, axis settings and increments, fonts, colors, and styles presented in the graph representing the sample data results. You also can export the analysis to a graphic, file, clipboard, and so on.

- ◆ To modify the general features of the **Standards** tab graph:
- 1. Click Data Analysis.
- 2. Double-click the desired batch. The **Analysis** window opens displaying the **Standards** tab.
- 3. Double-click anywhere within the graph to display the **Customization** dialog box. See Figure 5-46. Notice across the dialog box are five tabs: General, Axis, Font, Color, and Style. Also notice that there are six buttons along the bottom of the dialog box. They are the OK, Cancel, Apply, Original, Export, and Maximize buttons.

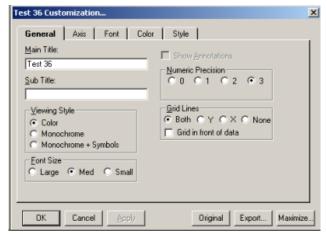

Figure 5-46. Customization Dialog Box—General Tab

#### **Customization Dialog Box Buttons:**

**OK:** click to update the graph's parameters with the new information and exit the Customization dialog box.

**Cancel:** click to abort selections and exit.

**Apply:** Apply is similar to the OK button, but does not close the Customization dialog box. It updates graph parameter with new information.

**Original:** click this button to restore the edited information to the previous or original values.

**Export:** click this button to export data from a Metafile or BMP graphic to a .csv output file in the batch folder file, or to the clipboard. You can also export to a printer and specify the object size. Select the desired features and click Export. See Figure 5-47.

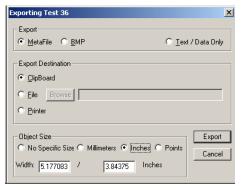

Figure 5-47. Exporting Dialog Box

**Maximize:** Click to maximize the graph to full screen. Restore to original size by pressing **Escape** on the keyboard or by clicking in the title bar.

#### **Customization** dialog box tabs:

• **General Tab**—Use this tab to define general parameters. See Figure 5-46.

Main and Sub Titles: These edit-boxes allow you to add, edit, or delete these titles. If no title is present, you can enter one. Delete all characters from a title to remove it.

**Viewing Style:** The Graph supports three viewing styles:

Color

Monochrome

Monochrome with Symbols

This customization allows you to quickly adjust the image to best suit printing on a monochrome printer. If you include fewer than four subsets in a graph, then the Monochrome setting will probably be the best choice. If four or more subsets

5 - 78 PN 89-00002-00-071 Rev. C

are included in the graph, then Monochrome with Symbols will help distinguish the different subsets.

**Font Size:** The Graph supports three font sizes, Large, Medium, and Small. When printing the graph, a font size of Medium or Small is suggested. On occasion the graph may automatically reduce the size of the font to produce a higher quality image.

**Show Annotations:** Currently, this feature is not used. This check box allows you to remove or add the annotations from the image.

**Numeric Precision:** When exporting text and data from the Export Dialog, you can define the number of decimal positions at 0, 1, 2, or 3.

**Grid Lines:** The Graph can contain vertical grid lines, horizontal grid lines, both vertical and horizontal grid lines, or no grid lines. Select the appropriate radio button.

**Grid in front of data:** Check this option to place the grid in front of the data graphics. Otherwise, the data graphics are drawn on top of the grid.

• Axis Tab—Use the Axis tab to change your X axis and Y axis values and specify whether to display them as linear or log. If you select Log, use "Auto" or ensure that the "Min" value is greater than zero. See Figure 5-48.

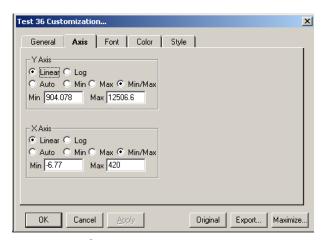

Figure 5-48. Customization Dialog Box—Axis Tab

• Font Tab—Use the Font tab to change the appearance of the fonts that appear in the Main Title, Sub Title, and Subset/ Point/ Axis Label boxes. The bottom of the dialog box displays a sample of the font as you select it. See Figure 5-49.

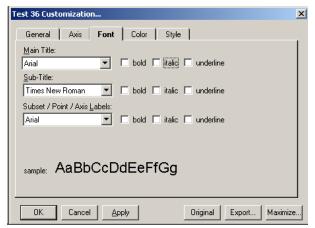

Figure 5-49. Customization Dialog Box—Font Tab

• **Color Tab**—Use the Color tab to define the various color parameters on the analysis graph. See Figure 5-50.

**Desk Foreground**: this is the color that is used when placing text onto the Desk Background. It includes the main title, sub title, subset/point labels, grid numbers.

**Desk Background:** this is the color that surrounds the bounding rectangle of the graph's grid. That is, the color of the border that appears behind the text labeling.

**Shadow Color:** the rectangles that make up the graph's grid and table are bounded at the bottom/right edges with shadows. To remove the shadows, choose the same color as the Desk Background.

**Graph Foreground:** this is the color used for the bounding rectangles of the grid, the grid-lines of the graph, and lines that are used to bound some of the plotting methods (like the bounding line around bars of the Bar Plotting Method).

**Graph Background**: this is the color that is used as the background color of the graph's grid.

**Table Background:** This is the color used in filling the table's rectangle. Currently, this feature is not used.

**Table Foreground:** This is the color used in bounding the table's rectangle, and for the text inside the table. Currently, this feature is not used.

5 - 80 PN 89-00002-00-071 Rev. C

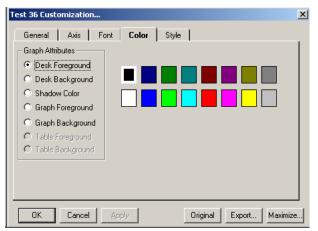

Figure 5-50. Customization Dialog Box—Color Tab

• **Style Tab**—use the Style tab for control of subset color, subset line type, and subset point type. Subset 1 = line type, and Subset 2 = data point. See Figure 5-51.

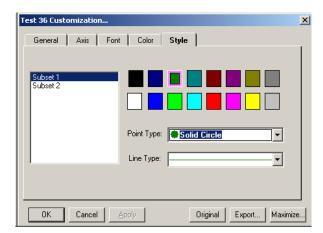

Figure 5-51. Customization Dialog Box—Style Tab

◆ To modify features using the Graph Menu:

Most of these menu items provide a shortcut for many of the features provided in the Customization dialog box. Refer to page 5-77 for details.

- 1. Right-click anywhere in the graph on the **Standards** tab. The **graph** menu opens. See Figure 5-52.
- 2. Select the desired menu item from the list and it is immediately applied.

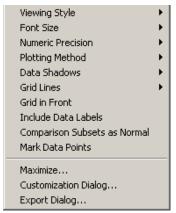

Figure 5-52. Graph Menu Items

#### Enable Automatic Analysis

You can configure the system to automatically start analysis (data reduction) immediately following batch acquisition. If you disable the Auto-start Analysis feature, you must select **Analysis** from the **Home** tab or toolbar to analyze a batch. Note that the Auto-start Analysis feature is disabled when processing a multi-batch.

To ensure that calculated data is exported to the output.csv file, you should not select both Auto-Start Analysis and the Auto Export Batches checkbox on the Data Export tab of the Options dialog box. Also note that Analysis and data reduction are synonymous terms.

- ◆ To enable automatic analysis:
- 1. On the **Tools** menu, click **Options**, then click on the **General** tab. See Figure 5-53.

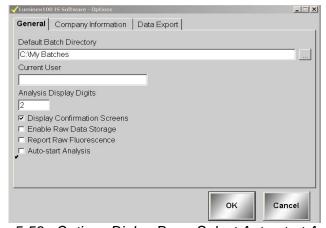

Figure 5-53. Options Dialog Box—Select Auto-start Analysis

5 - 82 PN 89-00002-00-071 Rev. C

2. Click the **Auto-Start Analysis** checkbox, then click **OK**. When the system completes the batch acquisition, it will automatically begin analyzing data.

#### Analyze Processed Batch Data

You can analyze only processed batches. If you acquire or process batches as a multi-batch, the system lists them separately and they must be analyzed separately.

All batches within a multi-batch have the multi-batch name listed under the multi-batch ID name column. This allows you to see the batches that have been processed as a multi-batch.

- ◆ To analyze data from processed batches and multi-batches:
- 1. On the **Home** tab, click **Analysis**. The **Open Batch** dialog box opens showing only processed batches.
- 2. Select a batch to analyze and click **Select**. The system loads the batch and the Analysis window displays the **Standards** tab.

#### View Detailed Test Analysis

- ◆ To view detailed test analysis:
- 1. On the **Home** tab, click **Analysis**. The **Open Batch** dialog box opens.
- Click on the desired batch to analyze and click Select. The Analysis window opens showing the progress as the system opens the batch and analyzes the data. Each test displays "Analyzing" as the system calculates.
- 3. On the **Standards** tab, select the test or analyte you want to view. The system displays this analyte in detail. Switch between tabs to observe the tests errors under the Errors tab and unknown results under the Samples tab.

To view the next test in the batch click **Next Test (F2)**. To view the previous test, click **Previous Test (F3)**. You may also click on the test name in the left grid control.

### Validating or Invalidating Standards and Controls

You can invalidate or validate a standard or control in either of two ways. In the **Analysis** window, use the associated buttons on the bottom of the window, or right-click in the row containing the standard or control you want to validate or invalidate.

Invalidating standards—You can invalidate or remove a standard if doing so improves the curve fit. Observe caution when doing so.

Invalidating standards greatly affects the curve fit and subsequently the sample results. For further instruction on assay standard curves and the appropriateness of invalidating or removing standards, contact the assay kit manufacturer.

Invalidating controls—You can invalidate or remove a control in data analysis. However, Luminex does not recommend invalidating controls. For further instruction on assay controls and guidelines regarding accepting or rejecting control values, contact the assay kit manufacturer.

- ◆ To validate or invalidate a standard or control entry using the right mouse-click procedure:
- Right-click in the row containing the standard or control you
  want to validate or invalidate. See Figure 5-54. Select the desired
  menu item to apply. When invalidating, the Name box turns red
  with an asterisk proceeding it. When validating, the Name box
  reverts to black text.

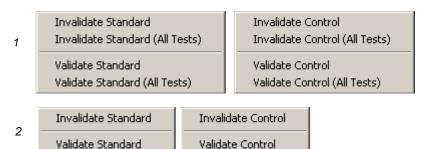

- 1. Menu for multiple tests
- 2. Menu for single test

Figure 5-54. Invalidate and Validate Shortcut Menus

- 2. Click **Recalc** to recalculate the results if the **Auto** option was not selected.
- ◆ To validate or invalidate a standard or control entry using the Invalidate and Validate Buttons:
- Select the desired standard or control name in the **Standards** or Controls grid.
- 2. Click the appropriate buttons at the bottom of the Analysis window: Invalidate Standard (F4), Validate Standard (F5), Invalidate Control (F6), or Validate Control (F7).

5 - 84 PN 89-00002-00-071 Rev. C

- 3. The appropriate **Standard** or **Control** dialog box opens. To invalidate or validate all tests click **Yes**. For only the single test click **No**. When invalidating, the **Name** box turns red with an asterisk proceeding it. When validating, the Name box reverts to black text.
- 4. Click **Recalc** to recalculate the results if the **Auto** option was not selected.

#### Change Lot

Use the Change Lot command to edit the lot that is applied to the batch currently opened in data analysis.

- ◆ To change the lot to another available lot:
- 1. Click **Change Lot** (**Alt** + **F8**), located at the bottom of Analysis window, to display the **Choose Lot** dialog box. See Figure 5-55.
- The dialog box displays a list of available standard and control
  lots that you can apply to a batch. Highlight the desired lot and
  click **OK** to apply the selected lot to the batch opened in data
  analysis. Figure 5-55 shows standard and control. Figure 5-56
  shows standard only.

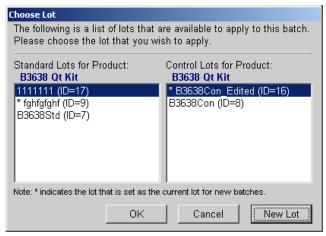

Figure 5-55. Choose Lot Dialog Box—Standard and Control

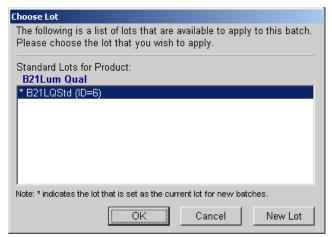

Figure 5-56. Choose Lot Dialog Box—Standard Only

- 3. To create a new lot from this dialog box as an alternate method, click **New Lot** and follow the steps in the **Create New Lot** procedure on "Create a New Lot" on page 5-71.
- To create a new lot for use within a batch:
- 1. Click New Lot.
- In the Update Lot Info dialog box, select Standard lot or Control lot, then click Save to display the Choose Lot dialog box. An asterisk identifies the selected lot. See Figure 5-55.

# Running Reports and Analyses

You can output data by printing reports and exporting batch data.

#### Report Types

The Luminex IS 2.3 software can format your batch or multibatch results in a variety of export formats and provide different types of information in different types of reports.

**Analyte Report** - prints some or all of the samples grouped by the test in a batch.

**Clinical Patient Report** - provides a breakdown of samples according to the test analysis with that sample.

**Patient Summary Report -** prints all of the test results for a patient; may include all tests or selected tests on the report.

**Quality Control Report** - used to track the trends of assay standards and assay controls over a period of time.

5 - 86 PN 89-00002-00-071 Rev. C

**Maintenance Report** - provides a history of all maintenance operations performed during the date range entered by the operator.

**Batch Summary Report** - prints batch information in a sample versus test grid format; useful for an assay developer to quickly reference a test result for a particular sample.

**Calibration Trend Report** - provides information about all instrument calibration operations that occurred during the date range entered by the operator.

**System Control Trend Report** - provides information about all verification operations that were performed during the date range entered by the operator.

**Data Analysis Report** - displays all the information available in the Data Analysis window. You access this report through the Analysis Window. For more information on printing this report, see page 5-89.

◆ To print a report from a batch or a specific time frame:

Install the printer before initiating the print command.

1. Click **Print Report**. The **Report Selection** dialog box opens.

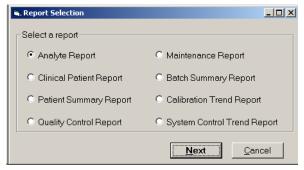

Figure 5-57. Report Selection Dialog Box

2. Select the type of report that you want to print and click Next. For the Analyte, Clinical Patient, and Batch Summary Reports, the Batch Selection dialog box opens. Select the batch to print. See Figure 5-58. For the Quality Control, Maintenance, Calibration Trend, and System Control Trend Reports, a dialog box related to the specific report opens. The system information may vary depending on the type of report you select.

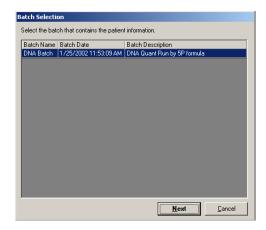

Figure 5-58. Batch Selection Dialog Box

3. Enter the information (in this example, a patient report) and click **Next**. Another information dialog box opens. Enter specific information for the type of report the system is compiling. Figure 5-59 shows a Patient Selection example.

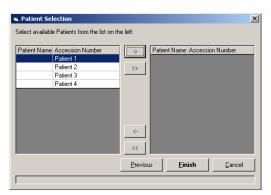

Figure 5-59. Patient Selection Dialog Box

- 4. Select the desired entry or click the double arrow (>>) to select all the entries.
- 5. Click **Finish**. A report print preview appears using the information you entered. You may have more than one dialog box in which to enter information.
- 6. Click **Print Report** to print the report.
- 7. The **Print** dialog box opens. Select the desired parameters and click Print.

5 - 88 PN 89-00002-00-071 Rev. C

#### Export Batch Data

- ◆ To export batch data:
- 1. On the **File** menu, , click **Export Batch Data**. The **Open Batch** dialog box opens. See Figure 5-60.

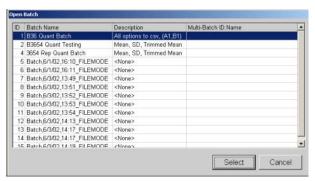

Figure 5-60. Open Batch Dialog Box—Select Batch

- 2. Select the desired batch to export.
- 3. Click **Select**. The system exports the information. The **Export Batch** dialog box opens showing the name and location of the exported data file. Click **OK**.

## Print Data Analysis Report

A printed batch report includes the following criteria that is applied to the batch during analysis:

- batch name and test name
- · formula used
- curve fit
- standards
- controls
- samples
- graph (this is the only way to print a graph of standards)
- ◆ To print data analysis reports:
- 1. On the **Home** tab, click **Analysis**.
- 2. In the **Open Batch** dialog box, select the desired batch to analyze.
- 3. In the **Analysis** window, click **Print Report**. The Data Interpretation Report displays a print preview. See Figure 5-61.
- 4. Select any print options along the title bar and then click the print button (printer icon).

5. At the **Microsoft Windows Print** window, select your printer, options, and click **Print**.

Figure 5-61. Data Interpretation Report (Print Preview)

# Database Management Procedures

To manage the system database, back up and delete saved data and files. The system stores data results for instrument calibrators, instrument controls, assay calibrators, and assay controls. It records acquisition and maintenance data in real-time to minimize data loss in case of system failure. Each batch file records the date and time, command cancellation (if applicable), and voltages used for the commands performed during the batch.

#### Back Up the Database

Back up the system database following the schedule set by your laboratory. Your laboratory may require you to back the system up weekly, daily, or after you complete each batch.

If your laboratory has no schedule for database backups, the system does inform you when your database approaches its size limit. You should back up the database according to a periodic schedule.

5 - 90 PN 89-00002-00-071 Rev. C

- ◆ To back up the database:
- On the Tools menu, click Database Backup. The Backup Database To dialog box opens.
- 2. Choose the file name and location of the database that you want to back up. The default name is LX100IS(month-date-year).
- 3. Click **Save**. The **LX100 IS Database Backup** dialog box opens informing you the backup is in progress to the specified location.

#### Delete Database Entries

You can erase sample information from the database at any time. You will see a warning when the database is 80% full (approximately 200 MB free of a two GB hard drive limit). This provides advanced warning to erase database information.

When the database is 98% full, sample acquisition is prevented. System calibration and control information is not affected when you erase sample information. The system also does not affect standard and control information while erasing data from the database.

- ◆ To erase information from the database:
- 1. On the **Tools** menu, click **Erase Database**. The **Choose Date** calendar opens.
- 2. Choose the day after the last day of the database entries that you want to erase. For example, all data prior to January 16 are erased. January 16 is kept.
- 3. Click **OK**. The **Delete Database Entries** dialog box opens and warns that you are about to delete database records.
- 4. If you are sure you want to delete this data, click **Yes**. The system deletes all events stored before the day you select.

#### Restore Database Data

Restore the database from a previously saved database.

- ◆ To restore information to the database:
- 1. On the **Tools** menu, click **Database Restore**. The **Restore Database** dialog box warns you that the Luminex IS 2.3 software will shut down after restoring the database.
- 2. Click **Yes** to continue to restore a database.

- 3. From the **Restore Database From** dialog box, select a database backup file to restore and click **Open**. The system restores the previously saved database. Notice that the files are organized by date (month-day-year).
- 4. A **Database Restored** dialog box opens the next time you start up the system. The dialog box prompts you to verify that the lot information for CAL 1, CAL2, CON1, and CON2 reagents are correct.
- 5. Click **OK** to verify that the lot information is accurate.

## **Maintenance Procedures**

Table 5-11 shows a recommended schedule for maintenance operations.

Table 5-11. Maintenance Operations: Recommended Use Schedule

| Operation     | Recommended Use Schedule                                                                                                    |
|---------------|----------------------------------------------------------------------------------------------------|
| Warmup        | <ul><li>Daily</li><li>After four hours of system inactivity</li></ul>                                                                                                    |
| Prime         | <ul> <li>Daily</li> <li>To remove air from sheath fluid tubing</li> <li>After performing these actions: <ul> <li>refilling the sheath container</li> <li>removing and replacing sheath container</li> <li>changing the sheath fluid filter</li> <li>changing the syringe seal</li> </ul> </li> </ul> |
| Backflush     | Troubleshooting and preventative maintenance purposes only:  to remove obstructions from the cuvette if fluid does not flow through the waste tubing during prime cycles or during sample acquisition  if fluid drips from the sample probe during priming and forms puddles of fluid on the plate   |
| Alcohol Flush | <ul> <li>Daily</li> <li>Before system calibration</li> <li>After changing the sample probe</li> <li>To remove air bubbles from the cuvette using 70% isopropanol or 70% ethanol</li> </ul>                                                                                                    |

5 - 92 PN 89-00002-00-071 Rev. C

Table 5-11. Maintenance Operations: Recommended Use Schedule (Continued)

| Operation           | Recommended Use Schedule                                                                                                    |
|---------------------|----------------------------------------------------------------------------------------------------|
| Sanitize            | To decontaminate sample lines and cuvette<br>after biohazard contact using 10% to 20%<br>household bleach                                                                                                    |
|                     | <ul><li>daily if working with biohazards</li><li>monthly if not working with biohazards</li></ul>                                                                                                    |
| Wash                | <ul> <li>As needed using distilled water</li> <li>Four times after system calibration</li> <li>Twice after sanitize</li> </ul>                                                                                                    |
| Drain               | For troubleshooting and preventative maintenance purposes only:                                                                                                    |
| Soak                | <ul> <li>Daily, at the end of the day for shutdown</li> <li>To prevent salt crystals from forming in the probe due to exposure to air. Soaking the probe replaces sheath fluid in the probe with water. The system uses at least 250 µL of distilled water.</li> </ul> |
| Self<br>Diagnostics | To verify system operation.                                                                                                    |

#### Drain the Analyzer

When draining, you do not need to supply solution. Draining takes approximately two minutes and should be followed by an alcohol flush with 70% isopropanol or 70% ethanol.

Any fluid that drains from the system drains to the Luminex XYP reservoir as the default. However, you can set the system to drain to any unused well on the microtiter plate. The drain function normally expels 125  $\mu$ L of fluid. Ensure that the location you select to expel fluid has the reserve capacity to hold the volume expelled.

- To drain the system:
- 1. On the **Maintenance** tab, click **Eject/Retract**. Ensure that the reservoir is empty, or insert a plate onto the plate holder.
- 2. Make sure that the correct location is selected next to the Drain button. Click **Drain**. A confirmation dialog box opens.
- 3. Click **OK**. The Device Activity box on the Status Bar indicates that the system is draining.

## Run Self-Diagnostics

- ◆ To run self diagnostics:
- 1. On the Maintenance tab, click Self-Diag.
- Click OK. The system processes the various self- diagnostic tests. When tests are complete, the Status Bar changes from a "Processing" command state to an "Idle" command state. The self-diagnostic tests should take less than one minute to complete.

If the self diagnosis fails, you can obtain detailed information regarding the results of the self-diagnostic test. See the following "View Self-Diagnostic Details" section.

- ◆ To view details of the self-diagnostics test that passed or failed:
- Click on the **Diagnostics** tab and view the Message log. If a diagnostics test failed, an error message displays with a yellow background.
- 2. Double-click the yellow row to see a detailed description. An **Errors** dialog box opens showing a list of passed and failed self-diagnostic tests. Click **OK** to close this dialog box.

## Using the Cleanup Utility

Use the Cleanup Utility to:

- Perform a disk cleanup
- Delete the Message Log Directory
- Delete the Batch Directory
- ◆ To display the Cleanup Utility dialog box:

On the **Tools** menu, click **Cleanup**. The **Cleanup Utility** dialog box opens. See Figure 5-62.

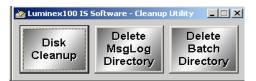

Figure 5-62. Cleanup Utility Dialog Box

- ◆ To perform a disk cleanup:
- 1. In the Cleanup Utility dialog box, click Disk Cleanup.
- 2. In the **Select Drive** dialog box, select the desired drive and click **OK**. The **Disk Cleanup** dialog box opens showing it is calculating progress. This can take several minutes.
- 3. When Windows finishes calculating the cleanup it displays the **Disk Cleanup for** dialog box. See Figure 5-63. Check or uncheck the desired files to delete and click **OK**. Windows deletes the files and closes the dialog box.

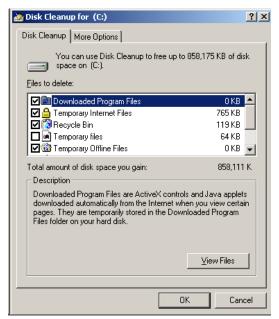

Figure 5-63. Disk Cleanup for (Selected Drive)

- ◆ To delete the Message Log directory:
- 1. In the Cleanup Utility dialog box, click Delete MsgLog Directory.
- 2. In the Cleanup Utility confirmation dialog box, click Yes.

- To delete the batch folders:
- In the Cleanup Utility dialog box, click Delete Batch Directory.
- 2. In the **Cleanup Utility** confirmation box click **Yes** to delete all the batch folders. All the folders under C:\My Batches are deleted. The C:\My Batches folder remains.

# Daily Shutdown Procedures

### Sanitize the System

Sanitize the system with 10% to 20% household bleach to decontaminate the sample lines and the cuvette after biohazard contact. You should sanitize as part of your daily shutdown routine after biohazard contact. Sanitizing uses the Luminex XYP reservoir location because only the reservoir can accommodate the amount of fluid necessary to sanitize the instrument.

- ◆ To sanitize the fluidics in the analyzer:
- 1. On the Maintenance tab, click **Eject/Retract**.
- 2. Put the bleach solution in the reservoir.
- 3. Click **OK**. The plate holder retracts, and the system performs the Sanitize command.
- 4. Run two Wash commands.

#### Run a Wash Command

Use the wash command as part of shutdown procedure, and as needed, especially after calibration and after sanitizing. Place at least 200 mL in a microtiter well or fill the Luminex XYP reservoir with distilled water.

- ◆ To perform a Wash command:
- 1. On the Maintenance tab, click **Eject/Retract**.
- 2. Click **Wash**. A confirmation dialog box opens telling you to place solution in the reservoir.
- 3. Put distilled water in the reservoir.
- 4. Click **OK**. The plate holder retracts, and the system performs the Wash command.

#### Perform a Soak Command

Soak the sample probe to prevent the sheath fluid crystals from forming in the sample probe.

- ◆ To perform a soak command:
- 1. On the Maintenance tab, click **Eject/Retract**.
- 2. Select **Reservoir** from the dropdown menu next to the Soak button, then click **Soak**. A confirmation dialog box opens telling you to place solution in the reservoir.
- 3. Put distilled water in the reservoir.
- 4. Click **OK**. The plate holder retracts, and the system performs the Soak command.

# Exit Luminex IS 2.3 Software

When you exit the system a confirmation dialog box prompts you to verify that you really want to exit the system.

◆ To exit the system:

On the File menu, click Exit, then click Yes.

5 - 98 PN 89-00002-00-071 Rev. C

To ensure accurate test results, properly clean and maintain the Luminex 100 IS system. Read and follow all instructions in this section. For your convenience, a maintenance log form is included at the end of this chapter.

**Warning**: When analyzing potentially infectious biological samples on the Luminex 100 analyzer, follow standard laboratory safety practices. These safety precautions should also be taken when cleaning or maintaining the analyzer.

Do not remove the analyzer cover under any circumstances!

# Daily Maintenance

If the system is powered on, but idle for more than four hours, click the **Maintenance** tab. Click **Warmup.** Wait 30 minutes for the Luminex 100 analyzer and the optics system to warm up.

# **Before Running Samples**

- Before you run samples:
- 1. Turn the Luminex 100 analyzer on. The system begins warming automatically.
- 2. Verify the levels of sheath fluid and waste fluid.
- 3. When the system is warmed up, click **Prime** to prime the analyzer, then click **OK**.
- 4. Click **Alcohol Flush**. A confirmation dialog box opens. Click **Eject/Retract** to eject the Luminex XYP instrument tray. Place at least 1.2 mL of 70% isopropanol or 70% ethanol in the reservoir. Click **OK**.

- 5. Click Wash. In the confirmation dialog box, click on the drop-down arrow located to the right of the Eject/Retract button to choose the desired location. Click Eject/Retract. The Luminex XYP instrument tray ejects. Place sheath fluid in the selected well or reservoir on the plate. Click OK. Perform this step twice.
- 6. Check that the Luminex XYP instrument sample probe has been vertically aligned for the plate used in the kit.

# **After Running Samples**

After running samples:

Refer to "Maintenance Procedures" on page 5-92 for detailed Sanitize and Soak command operation.

- 1. **Sanitize** with a 10% to 20% household bleach solution.
- 2. Run two **Wash** cycles with distilled water.
- 3. **Soak** with distilled water. Wait until the soak completes.
- 4. If desired, turn off the Luminex 100 analyzer.

# **Routine Tasks**

#### **Sheath and Waste Fluids**

Replace the sheath fluid and empty the waste container as required. You must manually monitor waste container levels. The Run Batch tab displays a warning when you need to refill (or replace) the sheath fluid container. See Figure 6-1.

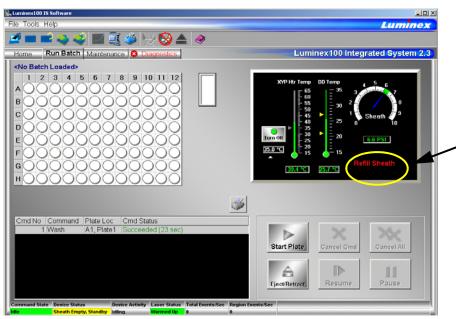

Figure 6-1 Refill Sheath Fluid Warning (Circled in Photo)

6 - 2 PN 89-00002-00-071 Rev. C

# Refill the Sheath Fluid Container

- To refill the sheath fluid container:
- 1. Release system pressure by removing the lid from the sheath fluid container.
- 2. Replace the sheath fluid box with a new box or refill the sheath fluid container.

#### Empty the Waste Container

◆ To empty the waste container:

- 1. Disconnect the waste container from the Luminex 100 analyzer.
- **Note:** There is NO warning of a high waste volume. Empty the waste container each time you fill the sheath container.
- 2. Discard the waste from the waste container by appropriate means.
- 3. Reconnect the waste container to the Luminex 100 analyzer and replace the cap.

Any time the sheath container is disconnected from the Luminex 100 analyzer, you must remove air from the sample lines by priming.

If the sheath container ever runs dry, prime the system at least twice until the air is removed from the system.

# Weekly

## **Visual Inspection**

Open all of the Luminex 100 analyzer doors and visually inspect for leaks, corrosion, and other signs of improper function. Check all visible tubing connections. Check the Luminex XYP instrument air intake filter for buildup of dust. Check the SD system and its connection for leaks. If you see a leak, turn off the power to the Luminex SD system and contact Luminex Corporation.

# **Run Self-Diagnostics**

Run Self-Diagnostics on a weekly basis to check system integrity. On the **Maintenance** tab, click **Self Diag**. The system performs self-diagnostic tests. The results display on the **Diagnostics** tab.

# Clean Sample Probe

Clean the sample probe. Remove the sample probe and sonicate the narrow end for 2-3 minutes. Use a syringe to flush the sample probe with distilled water from the narrow end out through the larger end. Replace the sample probe and readjust the sample probe height for the plates you are using with the Luminex XYP instrument.

## Flush the System

Run 3 backflushes, 3 drains, 2 alcohol flushes and 3 washes with distilled water.

# Monthly

## Clean the Sample Probe

**Danger:** Be sure that the system is not performing an operation when you remove the sample probe.

**Caution:** The Luminex XYP instrument sample probe should slide up easily while removing it from the sample arm. If you feel resistance, do not force the probe up. Contact Luminex Technical Support.

- ◆ To clean the sample probe:
- 1. Remove the sample probe as follows. First, unsnap the light housing located above the probe. Then, unscrew the Cheminert fitting on top of the probe completely. Next, gently grasp the probe and push up. Remove the probe out of the top of the sample arm.
- 2. Clean the sample probe using a bath sonicator or using a 10 mL syringe. If you are using a bath sonicator, place the smaller end of the sample probe in the bath sonicator for 2 to 5 minutes. If you are using a syringe, force 10% to 20% bleach through the larger end of the sample probe.
- 3. Replace the sample probe and adjust the vertical height. You should adjust the vertical height anytime the probe is removed.
- 4. **Alcohol Flush** the system with 70% isopropanol or 70% ethanol.

#### Clean Exterior Surfaces

- To clean exterior surfaces, follow these steps:
- 1. Disconnect the system from ac power by turning off the power switches and unplugging the Luminex 100 analyzer, the Luminex XYP instrument, and the Luminex SD system.
- 2. Wipe all exterior surfaces with mild detergent, then a 10% to 20% bleach solution, and finally with plain distilled water.

- 3. Open both doors of the analyzer and clean all accessible surfaces with detergent followed by a 10% to 20% bleach solution and then plain distilled water.
- 4. Dry the sheet metal surfaces to prevent corrosion.
- 5. Plug in and power on the Luminex 100 analyzer, the Luminex XYP instrument, and the Luminex SD system.
- 6. Calibrate the system as outlined in "Calibration Procedures" on page 5-46.

# Calibration and System Controls

Run calibration and system controls at least once a month during routine use and:

- following installation
- if the system is moved
- if a part is replaced
- if the delta calibration temperature shown on the system monitor (located on the Diagnostics tab) is more than ±3 degrees.

Each step usually takes less than one minute. **You must run xMAP controls after each calibration**. See "Run System xMAP Controls" on page 5-49.

## **Every Six Months**

# Luminex 100 Analyzer Air Intake Filter

**Note:** Hold on to the tubing! Do not allow the tubing to fall inside the the analyzer.

- ◆ To replace the analyzer air intake filter:
- 1. Disconnect the Luminex 100 analyzer from ac power by turning off the power switch on the rear of the analyzer, then unplugging the power cord from the wall source.
- 2. On the back of the Luminex 100 analyzer, in the upper left corner, remove the screw at the top of the panel and open the panel door.
- 3. Grasp the tubing and pull the filter 3 to 4 inches from the unit. See Figure 6-2.

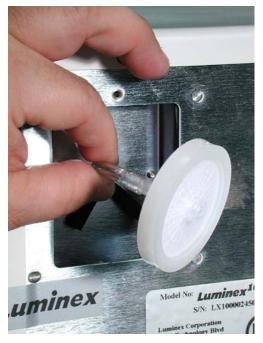

Figure 6-2 Grasping the Tubing

- 4. Remove the filter with one hand, and hold the tubing with the other hand.
- 5. Connect a new filter to the tubing and position the filter inside the panel.
- 6. Reattach the panel door to the unit.
- 7. Plug in and power on the Luminex 100 analyzer.

### Luminex XYP Instrument Air Intake Filter

- To replace the XYP instrument air intake filter:
- 1. Disconnect the Luminex XYP instrument from ac power by turning off the power switch on the rear of the Luminex XYP instrument, then unplugging the Luminex XYP instrument power cord from the wall source.
- 2. On the back of the Luminex XYP instrument, to the left side, gently remove the screen from the Luminex XYP instrument filter. **Note: Do not remove the screws**. See Figure 6-3.

6 - 6 PN 89-00002-00-071 Rev. C

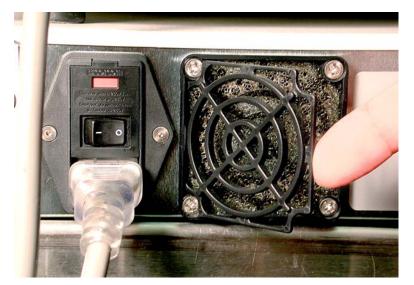

Figure 6-3 Removing the Screen

3. Replace the filter and replace the screen. See Figure 6-4.

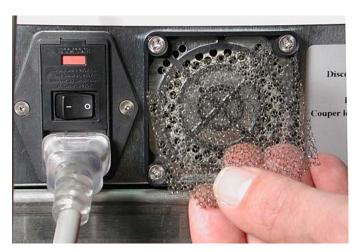

Figure 6-4 Removing and Replacing the Filter

4. Plug in and turn on Luminex XYP instrument power.

### Syringe Seal

◆ To replace the syringe plunger seal:

**Danger:** The syringe arm does not deactivate when changing the plunger; injury could result if the system is not unplugged.

- 1. Disconnect the Luminex 100 analyzer from ac power by turning off the power switch on the rear of the analyzer, then unplugging the power cord from the wall source.
- 2. Open the center-most door on the front of the Luminex 100 analyzer.
- 3. Locate the syringe (a glass cylinder with a metal rod). See Figure 6-5.

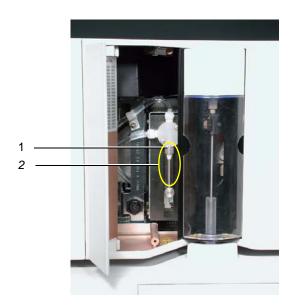

1. Syringe Seal

2. Syringe

Figure 6-5 Syringe and Syringe Seal

- 4. Unscrew the knob on the syringe arm (at the bottom of the syringe), and forcefully push the syringe arm down.
- 5. Unscrew the syringe from the top of its housing.
- 6. Pull the plunger out of the syringe.
- 7. Remove and replace the plunger seal. Keep the black "O" ring.
- 8. Return the plunger to the syringe.
- 9. Screw the syringe back into its housing.
- 10. Return the syringe arm to its original position.

- 11. Hand-tighten the screw on the syringe arm.
- 12. Plug in the power cord and turn the Luminex 100 analyzer power on.
- 13. Prime the system twice, watching for any leaks in the syringe area.
- 14. When the prime finishes, close the center door.

#### Luminex 100 Analyzer Ventilation Filter

- ◆ To clean the Luminex 100 analyzer ventilation filter:
- 1. Disconnect the Luminex 100 analyzer from ac power by turning off the power switch on the rear of the analyzer, then unplug the analyzer power cord from the wall source.
- 2. While facing the Luminex 100 analyzer, push your index finger up under the right side of the analyzer (in the space between the Luminex 100 analyzer and the Luminex XYP instrument). When you feel the filter, push the filter toward the left of the analyzer. See Figure 6-6.
- 3. Remove the filter from the left side of the Luminex 100 analyzer.

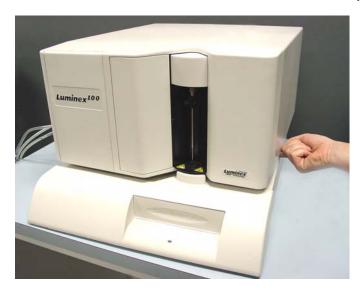

Figure 6-6 Luminex 100 Analyzer Ventilation Filter

- 4. Clean the filter with a vacuum or with distilled water. Stand the filter upright to air dry.
- 5. Re-install it with the arrows facing up. The filter should click into place.
- 6. Plug in and turn on the Luminex 100 analyzer power.

## **Annually**

#### **Sheath Filter**

- ◆ To change the Luminex 100 analyzer sheath filter:
- 1. Disconnect the Luminex 100 analyzer from ac power by turning off the power switch on the rear of the analyzer, then unplugging the analyzer power cord from the wall source.
- 2. Disconnect the sheath fluid tubing before changing the filter.
- 3. Open the left door on the Luminex 100 analyzer. Disconnect the filter by pushing down on the metal clamps on each connection. See Figure 6-7.

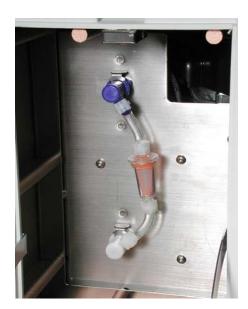

Figure 6-7 Sheath Filter

- 4. Connect the new sheath filter, matching up the color-coded fittings. The arrow on the sheath filter should be pointing up.
- 5. Reconnect the sheath fluid tubing.
- 6. Plug in and power on the Luminex 100 analyzer.
- 7. Close the left analyzer door.
- 8. Prime twice.

## As required

#### **Fuses**

**Danger:** To avoid serious injury or death by electric shock, you must turn off the system and unplug it from the wall outlet.

- ◆ To replace the fuses in either the Luminex 100 analyzer or the Luminex XYP instrument:
- 1. Turn off the power switch on the rear of the analyzer or instrument, then unplug the instrument power cord from the wall source. Remove the power cord from the analyzer or instrument.
- 2. With a small, flathead screwdriver, open the module door on the lower left corner of the back of the analyzer or instrument. See Figure 6-8.

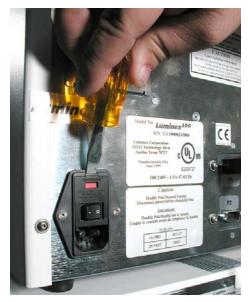

Figure 6-8 Opening the Module Door

- 3. Remove the red cartridge (use a flathead screwdriver).
- 4. Check both fuses for damage.
- 5. Replace damaged fuses with the type specified on the sticker to the right of the power input module.
- 6. Replace the module door.
- 7. Plug in and power on the analyzer or instrument.

6 - 12 PN 89-00002-00-071 Rev. C

| Luminex 100 IS Maintenance Log | Month(s): | Year: |
|--------------------------------|-----------|-------|
|--------------------------------|-----------|-------|

**Procedure:** Use this form to record information over a four-week period. Fill in the month(s) and year above. Fill in the dates in the first line of the table. For each item listed at the left, enter your initials under each date that you perform the item.

Note: Follow your standard laboratory safety practices when cleaning or maintaining the system. Do not remove the instrument cover under any circumstances.

|                                                                                                    |                                         | _                                                                                                    |                                         | _      | _      | _      | _       |          |          |         |        |        |        |       |         |         |       |   |   | - | - |      |         |      |   |   |
|----------------------------------------------------------------------------------------------------|-----------------------------------------|----------------------------------------------------------------------------------------------------|-----------------------------------------|--------|--------|--------|---------|----------|----------|---------|--------|--------|--------|-------|---------|---------|-------|---|---|---|---|------|---------|------|---|---|
| Dates                                                                                                    |                                         |                                                                                                    |                                         |        |        |        |         |          |          |         |        |        |        |       |         |         |       |   |   |   |   |      |         |      |   |   |
| Daily maintenance                                                                                                    |                                         |                                                                                                    |                                         |        |        |        |         |          |          |         |        |        |        |       |         |         |       |   |   |   |   |      |         |      |   |   |
| Startup                                                                                                    | Initi                                   | Initials: (for each item listed at the left, fill in your initials under each date that you perform the item) |                                         |        |        |        |         |          |          |         |        |        |        |       |         |         |       |   |   |   |   |      |         |      |   |   |
| Laser warmup                                                                                                    |                                         |                                                                                                    |                                         |        |        |        |         |          |          |         |        |        |        |       |         |         |       |   |   |   |   |      |         |      |   |   |
| Check sheath fluid                                                                                                    |                                         |                                                                                                    |                                         |        |        |        |         |          |          |         |        |        |        |       |         |         |       |   |   |   |   |      |         |      |   |   |
| Check waste level                                                                                                    |                                         |                                                                                                    |                                         |        |        |        |         |          |          |         |        |        |        |       |         |         |       |   |   |   |   |      |         |      |   |   |
| Tighten sheath cap                                                                                                    |                                         |                                                                                                    |                                         |        |        |        |         |          |          |         |        |        |        |       |         |         |       |   |   |   |   |      |         |      |   |   |
| Alcohol Flush (70% isopropanol or 70% ethanol)                                                                                                    |                                         |                                                                                                    |                                         |        |        |        |         |          |          |         |        |        |        |       |         |         |       |   |   |   |   |      |         |      |   |   |
| Wash twice (sheath fluid or distilled water)                                                                                                    |                                         |                                                                                                    |                                         |        |        |        |         |          |          |         |        |        |        |       |         |         |       |   |   |   |   |      |         |      |   |   |
| Shut down                                                                                                    | Initi                                   | als: (fo                                                                                                    | or eacl                                 | h item | listed | at the | left, f | ill in y | our ini  | tials u | nder e | ach da | te tha | t you | perfori | n the   | item) |   |   |   |   |      |         |      |   |   |
| Sanitize (10% to 20% household bleach solution)                                                                                                    |                                         |                                                                                                    |                                         |        |        |        |         |          |          |         |        |        |        |       |         |         |       |   |   |   |   |      |         |      |   |   |
| Wash twice (water)                                                                                                    |                                         |                                                                                                    |                                         |        |        |        |         |          |          |         |        |        |        |       |         |         |       |   |   |   |   |      |         |      |   |   |
| Loosen sheath cap                                                                                                    |                                         |                                                                                                    |                                         |        |        |        |         |          |          |         |        |        |        |       |         |         |       |   |   |   |   |      |         |      |   |   |
| Turn system off (optional)                                                                                                    |                                         |                                                                                                    |                                         |        |        |        |         |          |          |         |        |        |        |       |         |         |       |   |   |   |   |      |         |      |   |   |
| Weekly                                                                                                    | f i                                     |                                                                                                    |                                         | •      | •      |        |         |          | •        | •       |        |        | •      |       |         |         | •     | • | • |   |   |      |         |      | • | • |
| VVCCRIY                                                                                                    |                                         |                                                                                                    |                                         |        |        |        |         |          |          |         |        |        |        |       |         |         |       |   |   |   |   |      |         |      |   |   |
| Visual inspection                                                                                                    | Date                                    | e/Initia                                                                                                    | als:                                    |        |        |        |         | Date     | e/Initia | ls:     |        |        |        |       | Date    | /Initia | ıls:  |   |   |   |   | Date | e/Initi | als: |   |   |
|                                                                                                    | Date                                    | e/Initia                                                                                                    | ils:                                    |        |        |        |         | Date     | e/Initia | ls:     |        |        |        |       | Date    | /Initia | ıls:  |   |   |   |   | Date | e/Initi | als: |   |   |
| Visual inspection                                                                                                    |                                         | e/Initia                                                                                                    |                                         |        |        |        |         | Date     | e/Initia | ls:     |        |        |        |       | Date    | /Initia | ıls:  |   |   |   |   | Date | e/Initi | als: |   |   |
| Visual inspection  Monthly                                                                                                    | Date                                    |                                                                                                    | als:                                    |        |        |        |         | Date     | e/Initia | ls:     |        |        |        |       | Date    | /Initia | ıls:  |   |   |   |   | Date | e/Initi | als: |   |   |
| Visual inspection  Monthly  Clean sample probe                                                                                                    | Date<br>Date                            | e/Initia                                                                                                    | ils:                                    |        |        |        |         | Date     | e/Initia | ls:     |        |        |        |       | Date    | /Initia | ıls:  |   |   |   |   | Date | e/Initi | als: |   |   |
| Visual inspection  Monthly  Clean sample probe  Wipe exterior surfaces                                                                                                    | Date<br>Date                            | e/Initia                                                                                                    | ils:                                    |        |        |        |         | Date     | e/Initia | ls:     |        |        |        |       | Date    | /Initia | ıls:  |   |   |   |   | Date | e/Initi | als: |   |   |
| Visual inspection  Monthly  Clean sample probe  Wipe exterior surfaces  Calibrate and verify                                                                                                    | Date<br>Date                            | e/Initia                                                                                                    | als:<br>als:                            |        |        |        |         | Date     | e/Initia | ls:     |        |        |        |       | Date    | /Initia | ıls:  |   |   |   |   | Date | e/Initi | als: |   |   |
| Visual inspection  Monthly  Clean sample probe  Wipe exterior surfaces  Calibrate and verify  Every six months  Replace air intake filter.                                                                                                    | Date Date Date                          | e/Initia<br>e/Initia<br>e/Initia                                                                              | als:<br>als:<br>als:                    |        |        |        |         | Date     | e/Initia | ls:     |        |        |        |       | Date    | /Initia | ıls:  |   |   |   |   | Date | e/Initi | als: |   |   |
| Visual inspection  Monthly  Clean sample probe  Wipe exterior surfaces  Calibrate and verify  Every six months  Replace air intake filter, analyzer                                                                                                    | Date Date Date Date Date                | e/Initia<br>e/Initia<br>e/Initia<br>e/Initia                                                                  | als:<br>als:<br>als:                    |        |        |        |         | Date     | e/Initia | ls:     |        |        |        |       | Date    | /Initia | ils:  |   |   |   |   | Date | e/Initi | als: |   |   |
| Visual inspection  Monthly  Clean sample probe  Wipe exterior surfaces  Calibrate and verify  Every six months  Replace air intake filter, analyzer  Replace air intake filter, XYP  Replace syringe plunger seal, or                                                                           | Date Date Date Date Date Date           | e/Initia<br>e/Initia<br>e/Initia<br>e/Initia                                                                  | als: als: als: als: als:                |        |        |        |         | Date     | e/Initia | ls:     |        |        |        |       | Date    | /Initia | ıls:  |   |   |   |   | Date | e/Initi | als: |   |   |
| Visual inspection  Monthly  Clean sample probe  Wipe exterior surfaces  Calibrate and verify  Every six months  Replace air intake filter, analyzer  Replace air intake filter, XYP  Replace syringe plunger seal, or syringe                                                                   | Date Date Date Date Date Date           | e/Initia<br>e/Initia<br>e/Initia<br>e/Initia<br>e/Initia                                                      | als: als: als: als: als:                |        |        |        |         | Date     | e/Initia | ls:     |        |        |        |       | Date    | /Initia | ıls:  |   |   |   |   | Date | e/Initi | als: |   |   |
| Visual inspection  Monthly  Clean sample probe  Wipe exterior surfaces  Calibrate and verify  Every six months  Replace air intake filter, analyzer  Replace air intake filter, XYP  Replace syringe plunger seal, or syringe  Check analyzer ventilation filter                                | Date Date Date Date Date Date Date Date | e/Initia<br>e/Initia<br>e/Initia<br>e/Initia<br>e/Initia                                                      | als: als: als: als: als: als:           |        |        |        |         | Date     | e/Initia | ls:     |        |        |        |       | Date    | /Initia | ıls:  |   |   |   |   | Date | e/Initi | als: |   |   |
| Visual inspection  Monthly  Clean sample probe  Wipe exterior surfaces  Calibrate and verify  Every six months  Replace air intake filter, analyzer  Replace air intake filter, XYP  Replace syringe plunger seal, or syringe  Check analyzer ventilation filter  Yearly                        | Date Date Date Date Date Date Date Date | e/Initia<br>e/Initia<br>e/Initia<br>e/Initia<br>e/Initia<br>e/Initia                                          | als: als: als: als: als: als:           |        |        |        |         | Date     | e/Initia | ls:     |        |        |        |       | Date    | /Initia | sis:  |   |   |   |   | Date | e/Initi | als: |   |   |
| Visual inspection  Monthly  Clean sample probe  Wipe exterior surfaces  Calibrate and verify  Every six months  Replace air intake filter, analyzer  Replace air intake filter, XYP  Replace syringe plunger seal, or syringe  Check analyzer ventilation filter  Yearly  Replace sheath filter | Date Date Date Date Date Date Date Date | e/Initia<br>e/Initia<br>e/Initia<br>e/Initia<br>e/Initia<br>e/Initia                                          | als: als: als: als: als: als: als: als: |        |        |        |         | Date     | e/Initia | ls:     |        |        |        |       | Date    | /Initia | sis:  |   |   |   |   | Date | e/Initi | als: |   |   |

# **Troubleshooting**

## Troubleshooting the Luminex 100 IS System

Troubleshooting procedures help users isolate, identify, and remedy problems with the Luminex 100 analyzer and Luminex XYP. This chapter does not troubleshoot problems with the PC. For help with PC problems, please call Dell Technical Support at 800-624-9896.

To troubleshoot a problem, select a general symptom. Next, identify the possible problem and remedy it with one of the solutions listed.

This troubleshooting chapter supplies information for the following topics:

- Power Supply Problems
- Communication
- · Pressurization
- · Fluid Leaks
- Sample Probe
- Calibration Problems
- Acquisition Problems
- Bead Detail Irregularities
- Error Messages
- Printing Errors
- Verification

You can find answers to frequently asked questions (FAQs) on our website: http://luminexcorp.custhelp.com.

Luminex Technical Support is available to users in the U.S. and Canada by calling 1-877-785-BEAD (-2323) between 7:00 a.m. and 7:00 p.m. Central Time, Monday through Friday. Users outside of the U.S., Canada and Europe can call us at +1-512-381-4397 between

7:00 a.m. and 7:00 p.m. Central Time, Monday through Friday. Inquiries may also be sent by email to support@luminexcorp.com.

Users in Europe can call us at +31-162408333 between 8:30 and 5:30, Central European Time, Monday through Friday. Email inquiries in Europe can be sent to supporteurope@luminexcorp.com

## **Power Supply Problems**

Power supply problems often involve a blown fuse, faulty electronic component, or even something as simple as a disconnected cable. Use extreme care when you replace a fuse.

| Symptom                                             | Possible problem                                 | Solution                                                     |
|-----------------------------------------------------|--------------------------------------------------|--------------------------------------------------------------|
| Analyzer will not turn on, or XYP will not turn on. | The power cord is disconnected.                  | Verify that the power cord is Plugged in.                    |
|                                                     | No voltage is coming from the electrical outlet. | Verify that the electrical outlet is operational.            |
|                                                     | The power supply is faulty.                      | Contact Technical Support.                                   |
|                                                     | A fuse has burned out.                           | See "Fuses" on page 6-11 for instructions on changing fuses. |
| Fuses continue to onen (blow)                       | A component has a short circuit                  | Contact Tachnical Support                                    |

#### **Fuses continue to open (blow).**

A component has a short circuit. Contact Technical Support.

### Communication

The communication problems described in this section involve the links between the data system (PC and Luminex Data Collector software) and the Luminex 100 analyzer and XYP instrument. This section does not address communication issues with other peripheral devices.

- The term "Communication" refers to:
- The transfer of data between the PC and the analyzer.
- The current status of the analyzer and XYP instrument.
- Instrument readbacks.
- · Instrument control, sample acquisition, session uploading, and start, stop and pause features.

| Symptom                                           | Possible problem                                                      | Solution                                    |
|---------------------------------------------------|-----------------------------------------------------------------------|---------------------------------------------|
| PC cannot initialize communication with analyzer. | The communication cable is unplugged, or plugged into the wrong port. | Check the communications cable connections. |

PN 89-00002-00-071 Rev. C 7 - 2

The XYP or the LX 100 power is not turned on.

Turn off the PC and then turn on the LX100, XYP, and then the PC.

## Pressurization

Normal air and sheath pressure readings vary between 6-9 psi while the compressor runs. If the system pressure is out of range, your sample acquisition will fail or return poor results.

| Symptom                                      | Possible problem                                    | Solution                                                                                                    |
|----------------------------------------------|-----------------------------------------------------|----------------------------------------------------------------------------------------------------|
| Pressurization fails or pressure is too low. | The sheath and waste lines are not fully connected. | Make sure the lines between the sheath and waste bottles and the analyzer are fully connected.                                                                                                    |
|                                              | An air leak is present in the sheath bottle.        | Remove and retighten the sheath bottle cap.                                                                                                    |
|                                              | The sheath or waste bottle fittings are cracked.    | Inspect the fittings to be sure they form a tight seal.                                                                                                    |
|                                              | There is a leak in the system.                      | Check for system leaks.                                                                                                    |
|                                              | The compressor does not engage.                     | Run a Prime command. If you do not hear the compressor turn on, call Technical Support.                                                                                                    |
|                                              | The Cheminert Fitting is loose.                     | Ensure that the fitting connects tightly above the sample probe, below the blue light.                                                                                                    |
|                                              | Fluid leaks in the system.                          | See "Fluid Leaks" on page 7-4.                                                                                                    |
|                                              | The sheath bottle has an air leak.                  | Disconnect the sheath and waste bottle connections from the analyzer. Run a Prime Command. If pressure builds, remove and retighten the sheath fluid bottle cap, then reconnect fluid lines to the analyzer. If pressurization fails again, replace the sheath bottle. |

PN 89-00002-00-071 Rev. C

|                   | Problem internal to the instrument. | Determine if the problem is with the analyzer or the SD or bottles by disconnecting the sheath line from the analyzer and running a prime. Check the air pressure on the Diagnostic tab. If air pressure builds, the problem is with the SD or sheath fluid bottle. |
|-------------------|-------------------------------------|----------------------------------------------------------------------------------------------------|
| Pressure too High | The sheath bottle is overfilled.    | Ensure that the sheath bottle is not filled above the fill line.                                                                                                    |
|                   | Regulator not adjusted properly.    | If using bottles, open the center door on the Luminex analyzer. Use a screwdriver to adjust the regulator to fit in the center of the green region on the Run Batch tab. If you are using an SD, see Appendix D of this manual.                                     |

## Fluid Leaks

Fluid leaks can result in poor pressurization and failed sample acquisition.

| Symptom                                         | Possible problem                      | Solution                                                                                                    |
|-------------------------------------------------|---------------------------------------|----------------------------------------------------------------------------------------------------|
| Pressure too low                                | The sample probe is clogged.          | Clean the sample probe. See page 6-4.                                                                                                   |
|                                                 | The syringe seal leaks.               | Replace the syringe seal. See page 6-8                                                                                                  |
|                                                 | The syringe valve leaks               | Hand-tighten the syringe connection (silver knob) on the syringe valve. Run a Prime command. If leaks continue, call Technical Support. |
| Large amount of fluid pooled around instrument. | Fittings or fluid lines are damaged.  | Call Technical Support.                                                                                                    |
| Fluid dripping from the sample probe.           | The sample probe is clogged.          | Clean the sample probe. See page 6-4.                                                                                                   |
|                                                 | The sample three-way valve is faulty. | Contact Technical Support.                                                                                                    |

7 - 4 PN 89-00002-00-071 Rev. C

| Fluid is leaking from the front of the analyzer. | The syringe seal leaks.  | Replace the syringe seal. See page 6-8.                                                                                                   |
|--------------------------------------------------|--------------------------|----------------------------------------------------------------------------------------------------|
|                                                  | The syringe valve leaks. | Hand-tighten the syringe connection. (silver knob) to the white syringe valve. Run a Prime. If leaks continue, contact Technical Support. |

# Sample Probe

Problems with the sample probe can lead to fluid leaks and pressurization problems, as well as inhibit sample acquisition.

| Symptom                                 | Possible problem                       | Solution                                                                                                    |
|-----------------------------------------|----------------------------------------|----------------------------------------------------------------------------------------------------|
| Sample probe leak                       | The sample probe is clogged.           | Clean the sample probe. See page 6-4.                                                                             |
| Sample arm is stuck in the up position. | The system isn't properly pressurized. | Ensure that the sample probe is<br>not clogged and there are no<br>leaks in the syringe seal or<br>syringe valve. |

PN 89-00002-00-071 Rev. C 7 - 5

# Sample arm stuck in the down position.

The sample probe height is too low, or the path to the well is blocked.

DO NOT turn off the Luminex XYP instrument.

- 1. Remove the blue light housing from the Luminex 100.
- 2. Unscrew the tubing connector that connects the sample tube to the top of the sample arm. The system monitor changes from "Busy" to "Running" and sample acquisition continues. Click Cancel to make adjustments before continuing with the rest of the samples.
- 3. If the sample arm still does not raise, save all the data that has been collected to this point. Turn off the analyzer, but keep the XYP instrument on.
- 4. Exit the Luminex IS Software.
- 5. Turn the analyzer back on and restart the software.
- 6. Replace the sample tubing and blue light. Adjust the sample arm.
- 7. Run a calibration with DI water to reset the sample probe optical switch.

# Sample arm does not go down smoothly.

The 96-well plate is incorrectly seated in the XYP instrument.

Adjust the 96-well plate.

The 96-well plate is warped.

Inspect the 96-well plate. Replace it if it is warped.

The sample arm is misaligned.

Readjust the sample arm horizontal alignment.

The analyzer is misaligned with Reposition the Luminex 100 the XYP instrument. analyzer on top of the Luminex XYP instrument so that the holes match up correctly. The alignment guide should tighten and loosen fairly easily if the instruments are aligned correctly. Continue to square the instruments until the guide loosens and tightens easily. The sample probe is bent. Remove the sample probe from the Luminex 100 analyzer. Roll it on a flat surface. If it does not roll smoothly, replace it with a new sample probe.

# Calibration and Control Problems

| Symptom                       | Possible problem                                                                                   | Solution                                                                                                    |
|-------------------------------|----------------------------------------------------------------------------------------------------|----------------------------------------------------------------------------------------------------|
| Calibration is slow or fails. | The calibration microspheres are not fully suspended.                                              | Vortex the calibration vials to resuspend the microspheres.                                                    |
|                               | Wrong calibration lot number or target values are entered in <b>Update CAL Targets</b> dialog box. | Verify that the correct lot<br>number and target values are<br>used. See page 5-46 for further<br>information. |
|                               | The system calibrators are in the wrong well on the plate.                                         | Verify that you placed the calibrator into the correct well. See page 5-46.                                    |
|                               | Not enough calibrator microspheres added to the well.                                              | Make sure that you use four or five drops of calibrator microspheres to the well.                              |
|                               | Calibrator lot is expired.                                                                         | Use a new bottle of calibrator beads.                                                                          |
|                               | The sample probe height is incorrect.                                                              | Adjust the sample probe height. See page B-8.                                                                  |
|                               | The sample probe is clogged.                                                                       | Clean the sample probe. See page 6-4.                                                                          |

PN 89-0002-00-071 Rev. C 7 - 7

|                                           | There is a partial clog in the system.                                                         | Clean the sample probe. See page 6-4. Run 3 backflushes, 3 drains, 2 alcohol flushes, and 3 washes with distilled water.                                                                                                    |
|-------------------------------------------|------------------------------------------------------------------------------------------------|----------------------------------------------------------------------------------------------------|
|                                           | There is air in the system.                                                                    | Run a prime and alcohol flush.                                                                                                    |
|                                           | Possible problem with the laser.                                                               | View the calibration trend report. Check for dramatic changes in temperature, sheath pressure, or voltages. If any of these situations are evident on the report, Contact Technical Support.                                                                                                    |
| Zero events collected during calibration. | There is a problem with fluid levels.                                                          | Check the fluid levels in the sheath and waste containers. Verify that both bottles are tightly connected to the instrument. Check that the waste bottle cap is vented.                                                                                                    |
|                                           | Laser-related issue.                                                                           | Verify fluid is moving through the system by performing a wash. A wash function will cause fluid to go out to waste in five distinctive spurts. If there s not fluid going to waste, clean the sample probe (see page 6-4). Run 3 backflushes, 3 drains, 2 alcohol flushes, and 3 washes with distilled water. If the issue does not resolve, contact Technical Support. |
| Analyzer fails Controls.                  | The control microspheres are not fully suspended.                                              | Vortex the control vials to resuspend the microspheres.                                                                                                    |
|                                           | Wrong control lot number or target values are entered in <b>Update CON Targets</b> dialog box. | Verify that the correct lot<br>number and target values are<br>used. See page 5-46 for further<br>information.                                                                                                    |
|                                           | The system calibrators are in the wrong well on the plate.                                     | Verify that you placed the control microspheres into the correct well. See page 5-46.                                                                                                    |

7 - 8 PN 89-00002-00-071 Rev. C

| Not enough control microspheres added to the well. | Make sure that you use at least four or five drops of control microspheres to the well.                                                                                                    |
|----------------------------------------------------|----------------------------------------------------------------------------------------------------|
| Control lot is expired.                            | Use a new bottle of control microspheres.                                                                                                    |
| The sample probe height is incorrect.              | Adjust the sample probe height. See page B-8.                                                                                                    |
| The sample probe is clogged.                       | Clean the sample probe. See page 6-4.                                                                                                    |
| There is air in the system.                        | Run a prime and alcohol flush.                                                                                                    |
| Possible problem with the lasers.                  | View the system control trend report. Check for dramatic changes in temperature, sheath pressure, or voltages. If any of these situations are evident on the report, Contact Technical Support. |

# Acquisition Problems

| Symptom                     | Possible problem                                   | Solution                                                                                     |
|-----------------------------|----------------------------------------------------|----------------------------------------------------------------------------------------------|
| Acquisition fails or slows. | The air pressure is out of range.                  | See Pressurization on page 7-3.                                                              |
|                             | The sample probe is not vertically aligned         | Adjust the sample probe height. See page B-8.                                                |
|                             | The sample probe is clogged.                       | Clean the sample probe. See page 6-4.                                                        |
|                             | The sheath bottle has a leaky seal.                | Make sure that the sheath bottle lid is tightened. Remove and replace the sheath bottle lid. |
|                             | The sheath or waste lines are not fully connected. | Check to make sure all tubes are tightly connected.                                          |
|                             | The Calibration microspheres have expired.         | Replace old microspheres with a fresh lot.                                                   |

|                                         | The calibration lot number selected in setup is incorrect.                                                                 | Enter the correct calibration lot<br>number in the <b>Update CAL</b><br><b>Targets</b> dialog box.                                                                                        |
|-----------------------------------------|----------------------------------------------------------------------------------------------------|----------------------------------------------------------------------------------------------------|
|                                         | Target values for chosen calibration lot number are incorrect.                                                             | Enter the correct target values in the <b>Update CAL Targets</b> dialog box.                                                                                                    |
|                                         | The wrong wells are selected in the Setup XY tab.                                                                          | Ensure that the correct wells are selected in the <b>Run Batch</b> tab.                                                                                                    |
| Slow or unsuccessful sample acquisition | The air pressure is out of range.                                                                                          | See Pressurization on page 7-3.                                                                                                    |
|                                         | The sample probe is clogged.                                                                                               | Clean the sample probe. See page 6-4.                                                                                                    |
|                                         | The sample probe is not vertically aligned.                                                                                | Adjust the sample probe height. See page B-8.                                                                                                    |
|                                         | Air is present in the system.                                                                                              | Run three Prime commands, then resume sample acquisition.                                                                                                    |
|                                         | The acquisition volume is set too high.                                                                                    | Set the acquisition volume to at least 25 µL less than the actual volume in your wells. This setting lets the analyzer acquire sample more efficiently with less chance of acquiring air. |
|                                         | The xMAP microspheres are not fully suspended.                                                                             | Vortex or pipette your samples up and down to ensure that the beads are present in the solution.                                                                                          |
|                                         | You are using photobleached microspheres.                                                                                  | Replace photobleached microspheres with a fresh lot of microspheres.                                                                                                    |
|                                         | There is an insufficient number of beads in the sample.                                                                    | Ensure that there are 2000-5000 beads per set per well.                                                                                                    |
| Bead Detail<br>Irregularities           | Use these tools to assist in diagnost problems:  • system calibrators • system controls • assay standards • assay controls | sing system and kit-related                                                                                                    |

· error messages

Review reports routinely to detect trends.

Use system xMAP control microspheres to check the success of the system calibration and for troubleshooting purposes. If there is a problem with your kit results, xMAP controls can help determine if the problem is analyzer related. If Calibration and Controls are successful, contact the kit manufacturer.

A normal bead detail display is shown below. It depicts a tight bead population within a white region.

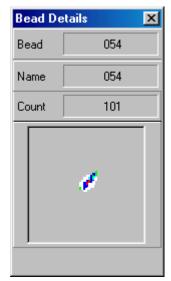

Figure 7-1 Normal Bead Detail

The histogram for the bead detail above looks like this:

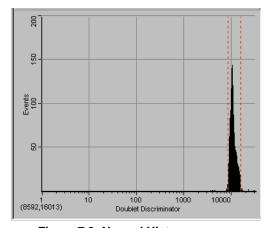

Figure 7-2 Normal Histogram

| Symptom                                              | Possible problem                                         | Solution                                                                                                    |
|------------------------------------------------------|----------------------------------------------------------|----------------------------------------------------------------------------------------------------|
| Calibration microspheres classify too high.          | You may be using photobleached calibration microspheres. | Replace the microspheres with a fresh batch. To avoid photobleaching, protect your microspheres from light.                                                               |
| xMAP microspheres hit the lower right of the region. | You may be using photobleached xMAP microspheres.        | Replace microspheres with a fresh batch. To avoid photobleaching, protect your microspheres from light.                                                                   |
| Beads appear scattered.                              | There is air in the system.                              | Verify sample probe height. Run 2-3 Alcohol Flush commands.                                                                                                    |
|                                                      | The sheath fluid is empty.                               | Make sure there is sheath fluid<br>in the sheath container. Prime<br>the system until all air is out of<br>the system.                                                    |
| Microspheres appear as a long diagonal line.         | The xMAP microspheres have agglutinated.                 | Add additional detergent to the assay buffer. For example, add .02% to 0.1% Tween-20, Triton® X100, or SDS.                                                               |
| - AND STREET                                         | The solvent is incompatible.                             | View a list of incompatible solvents at the Luminex Technical Support website - http://luminexcorp.custhelp.com. If the solvent you are using is listed, switch solvents. |

7 - 12 PN 89-00002-00-071 Rev. C

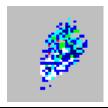

You are using incompatible sheath fluid.

Use only Luminex sheath fluid in the Luminex 100 analyzer. Other fluids may damage your analyzer.

## **Error States**

The following error states display on the Status Bar on the Run Batch tab when an error occurs during system operation.

| Error Message         | Possible problem                             | Solution                                                                                                    |
|-----------------------|----------------------------------------------|----------------------------------------------------------------------------------------------------|
| Disconnected          | The software hasn't made initial connection. | On the toolbar, click <b>Connect</b> ; wait for the status to change.                                       |
|                       | The communication cables are not connected.  | Remove and reconnect the cable connections.                                                                 |
|                       |                                              | Close the software application and reopen it.                                                               |
|                       |                                              | Close the software application, then turn off the Luminex system. Power on the system and check the status. |
| Refill Sheath         | Sheath fluid is low.                         | Refill the sheath container, then click <b>Resume</b> .                                                     |
| Running: Sheath Empty | Sheath fluid is empty.                       | Replace or fill the sheath fluid container with sheath fluid. Run two Prime commands.                       |

# System Error Messages

There are two types of error messages: system error messages, and sample error messages.

System error messages are displayed in three places:

- the Message Log on the Diagnostics Tab
- the message log located in the Windows message log folder
- the Errors tab

| Error Message                                       | Possible problem                                              | Solution                                                                                                    |
|-----------------------------------------------------|---------------------------------------------------------------|----------------------------------------------------------------------------------------------------|
| Unknown Diagnostic Error                            | Unknown/varied                                                | Record the error code number and message. Contact Luminex Technical Support.                                                                                                    |
| XYP Instrument Heater<br>Stability Range Exceeded   | The heater block temperature is not hitting the target value. |                                                                                                    |
| Low Voltage Detected                                | Possible laser failure.                                       | Turn off the analyzer, XYP, and PC, then turn them back on. Calibrate and verify the system. If the error message occurs again, contact Luminex Technical Support.                                                                                                    |
| Runtime Sheath Pressure out<br>of Limits (Too High) | The sheath fluid pressure is too high.                        | Ensure that the sheath fluid container is at the same level as the analyzer. On systems with a Luminex Sheath Delivery system, ensure that the sheath fluid pressure reading is equal to the original ready by adjusting the regulator as outlined in "Install the SD System" on page B-10. Calibrate and verify the system. |
| Runtime Sheath Pressure Out of Limits (Too Low)     | There is a pressurization problem with the sheath fluid.      | See Pressurization on page 7-3.                                                                                                    |
| Low Laser Power Detected                            | The system isn't sufficiently warmed up.                      | Warm up the system. This takes approximately 30 minutes. Calibrate and verify the system.                                                                                                    |
|                                                     | Possible Laser Failure                                        | Open the calibration trend report for L100CAL2 and record the last three reporter voltages. Contact Luminex Technical Support with this information.                                                                                                    |

xMAP Technology Troubleshooting

| Command Encountered Time<br>Out Error | The current command failed.                                                                                                    | Check the system to verify that it is warmed up and that there are no pressurization problems. Repeat the command. If the command continues to time out, contact Technical Support. |
|---------------------------------------|----------------------------------------------------------------------------------------------------|----------------------------------------------------------------------------------------------------|
| Instrument Not Calibrated             | The instrument is out of calibration.                                                                                                    | Calibrate the instrument.                                                                                                    |
| Sample Error<br>Messages              | Sample error messages occur when there is a problem with sample acquisition. These errors can display on the Diagnostics tab in the Message Log, in Reports, or on the Errors tab in a batch analysis. |                                                                                                    |

| Message                                             | Possible problem                                                                                                    | Solution                                                                                                    |
|-----------------------------------------------------|----------------------------------------------------------------------------------------------------|----------------------------------------------------------------------------------------------------|
| Insufficient Bead Count                             | There are not enough beads seen to meet the minimum requested.                                                                                         | Ensure there are 2000-5000 beads per set per well. Ensure proper beads are selected. Adjust sample probe height. Resuspend beads in the wells. Check for clogs. |
| Temperature Divergence from Calibration Temperature | You are running the system at<br>an ambient temperature that is<br>out of range of the temperature<br>at which the system was initially<br>calibrated. | Calibrate and verify the system. If this message still appears after calibration, contact Technical Support.                                                    |
| Failed Control in Batch.                            | One or more of the assay controls are not within the expected range.                                                                                   | Verify that you selected the correct template.                                                                                                    |
|                                                     |                                                                                                    | Verify that the correct assay lot<br>number and concentration<br>values were selected and entered<br>correctly.                                                 |

|                    |                                                                                  | Verify that the system is<br>functioning properly by running<br>the system controls. If the<br>system controls pass, contact the<br>kit manufacturer.                                                                                                  |
|--------------------|----------------------------------------------------------------------------------|----------------------------------------------------------------------------------------------------|
| Failed Curve Fit   | The calculation could not occur for the assay standards for data interpretation. | Verify that you selected the correct template.                                                                                                    |
|                    |                                                                                  | Verify that the correct control lot number and target values were selected and entered correctly.                                                                                                    |
|                    |                                                                                  | Verify that the system is<br>functioning properly by running<br>the system controls. If the<br>system controls pass, contact the<br>kit manufacturer.                                                                                                  |
| Sample High or Low | The results do not fall within the highest and lowest standards.                 | Verify that you selected the correct template.                                                                                                    |
|                    | The wrong control lot number or target values are selected.                      | Verify that the correct control lot number and target values were selected and entered correctly.                                                                                                    |
|                    |                                                                                  | Verify that the system is functioning properly by running the system controls. If the sample is noted as High, dilute the sample following the kit manufacturer's suggestions. If the sample is noted as Low, vortex the sample to ensure homogeneity. |
| Sample Timed Out   | The samples are concentrated.                                                    | Verify that the samples are properly mixed.                                                                                                    |
|                    | Not enough sample loaded into the well.                                          | Verify that you loaded the correct sample volume to the well.                                                                                                    |
|                    | Sample probe is clogged.                                                         | Remove and sonicate or flush the sample probe to remove any clogs.                                                                                                    |

|                       | Sample probe height is set incorrectly.                  | Adjust the sample probe height.                                                                                                    |
|-----------------------|----------------------------------------------------------|----------------------------------------------------------------------------------------------------|
|                       | There is a clog in the sample line.                      | Run the following commands:<br>Backflush, Drain, Alcohol<br>Flush, and Wash.                                                                                |
|                       |                                                          | Verify that the delta cal temperature is within $\pm$ 3.0. If the system is not within these limits, recalibrate, then retry                                |
| Sample Empty Detected | The system completely acquired the entire sample volume. | Verify that you properly mixed the samples before dispensing into the wells.                                                                                |
|                       | There is no sample in the designated well.               | Verify that you loaded the sample to the correct well on the plate.                                                                                         |
|                       |                                                          | Verify that the sample volume added to the well is correct.                                                                                                 |
|                       | The probe is clogged.                                    | Clean the sample probe. See "Clean the Sample Probe" on page 6-4.                                                                                           |
|                       | The sample probe is not properly aligned.                | Align the sample probe. See page B-8.                                                                                                    |
|                       | There is a clog in the fluid line.                       | Run the following commands:<br>Backflush, Drain, Alcohol<br>Flush, Wash.                                                                                    |
|                       | Delta Cal temp out of range.                             | Verify that the delta cal temperature is within $\pm$ 3.0 degrees. Recalibrate if outside these limits and retry.                                           |
|                       | There is a problem with the kit.                         | Verify that the system is<br>functioning properly by running<br>the system controls. Run system<br>controls. If they pass, contact<br>the kit manufacturer. |

PN 89-00002-00-071 Rev. C 7 - 17

# Cannot calculate inverse function

This error message encompasses a range of mathematical errors often indicating that the sample result was negative or invalid. This is according to the parameters defined by the formula used to analyze the sample results. Standards, assay controls, and unknowns may all be flagged with Unknown Formula Failure. A standard curve is plotted using the MFI and expected concentration value. An Unknown Formula Failure message may occur when the system is unable to calculate a standard concentration from the standard curve.

You are using the wrong Verify that you are using the

template. correct template. See Importing

Templates on page 5-52.

You are using incorrect lot

information.

Verify that you have entered the correct lot information. See

page 5-46.

There is a problem with the kit. Run system controls. If they

pass, contact the kit manufacturer.

# Luminex SD Problems

If the empty sheath fluid container is not replaced and the system continues to operate, the Luminex SD system eventually vents pressure to prevent air from being introduced into the Luminex 100 analyzer. This may interrupt a sample and prevent further samples from being collected.

Filter

If the filter attached to the sheath intake line becomes clogged from extended use, an alarm will sound even though the bulk sheath container is not empty. If this happens, contact Luminex Technical Support for a replacement filter.

Malfunction

If the alarm sounds even though the bulk sheath container has fluid and the sheath filter is in good condition, the system is reporting a malfunction. If this happens, contact Luminex Technical Support.

**Draining the Reservoir** 

If you need to ship the Luminex SD system back to Luminex Corporation, drain the reservoir before you pack the system. Call Technical Support for additional information.

xMAP Technology Troubleshooting

### Verification

- ◆ To verify your system from the Maintenance tab:
- 1. Vortex xMAP reagent containers to ensure homogeneity.
- 2. Load a microtiter plate with CON1, CON2, and four wells with sheath fluid in the six desired wells.
- 3. Click **Eject/Retract**. The plate holder ejects.
- 4. Place the plate on the plate holder.
- 5. Fill the Luminex XYP reservoir with a solution of 70% isopropanol or 70% ethanol.
- 6. Click **Eject/Retract**. The plate holder retracts.
- 7. If you are using a new lot, click **New Control Targets** from the Maintenance tab, fill in the required information, and click **OK**.
- 8. Click **Prime**. The **Confirmation** dialog box opens. Click **OK** to begin priming. Wait until the Prime is completed.
- Click Eject/Retract to eject the Luminex XYP instrument tray. Place 70% isopropanol or 70% ethanol in the reservoir. Click Alcohol Flush. The Confirmation dialog box opens. Click OK to begin the Alcohol Flush.
- 10. Click OK and wait until the alcohol flush completes. The Device Status section on the Status Bar changes from yellow to green and indicates Standby. This takes about five minutes.
- 11. Select the well where CON1 is located from Step 2 using the drop-down arrow located to the right of the CON1 button. Verify the location. Click **CON1**. The **Confirmation Screen** dialog box opens. Click **OK**. Wait until CON1 completes.
- 12. Select the well where CON2 is located from Step 2 using the drop-down arrow located to the right of the CON2 button. Verify the location. Click **CON2**. The **Confirmation Screen** dialog box opens. Click **OK**. Wait until CON2 completes.
- 13. Verify that the system controls completed successfully from the Diagnostics tab System Monitor. If controls are successful, the date and time appear as green text. If controls fail, the date and time are appear as red text.
- 14. On the **Maintenance** tab, click the well where you placed the sheath fluid. Click Wash. A confirmation dialog box opens.

- 15. Click **OK** and wait until the Wash completes. The Device Status section on the Status Bar changes to standby when the Wash cycle is complete. The Run Batch tab indicates if the command succeeded or failed upon completion.
- 16. Run four WASH commands.

# **Product Numbers**

# 8

# Hardware

**Note:** These part numbers are subject to change without notice.

**Note:** Common description of product is enclosed in brackets.

| Product Description                                       | Customer<br>Number |
|-----------------------------------------------------------|--------------------|
| Rear Air Filter                                           | CN-0001-01         |
| Bottom Air Filter                                         | CN-0002-01         |
| Air Filter, Intake                                        | CN-0027-01         |
| Alignment guide, XYP instrument                           | CN-0016-01         |
| Bar Code Scanner                                          | CN-PC03-01         |
| Serial Cable, 5 feet                                      | CN-0005-01         |
| PC, Luminex 100 IS                                        | CN-PC04-01         |
| 2 Amp, 250 Volts, Fast Acting Fuse (Qty 10)               | CN-0019-01         |
| 3 Amp, 250 Volts, Fast Acting Fuse                        | CN-0051-01         |
| Heater Block, XYP                                         | CN-0017-01         |
| Wrench, Hexdrive, Ball Driver 3/32"                       | CN-0025-01         |
| Luminex 100 IS, Version 2.3 [complete system]             | CN-L005-01         |
| Luminex 100 IS, Version 2.3 [complete system] with laptop | CN-L007-01         |
|                                                           |                    |

PN 89-00002-00-071 Rev. C 8 - 1

| Luminex 100 IS Documentation Version 2.3 (Manuals on CD)         | CN-M032-01 |
|------------------------------------------------------------------|------------|
| Luminex 100 IS User Manual, Version 2.3                          | CN-M017-01 |
| (North American)<br>Luminex 100 IS User Manual, Version 2.3      | CN-M018-01 |
| (International English) Luminex 100 IS User Manual, Version 2.3  | CN-M031-01 |
| (Danish)<br>Luminex 100 IS User Manual, Version 2.3              | CN-M019-01 |
| (French) Luminex 100 IS User Manual, Version 2.3                 | CN-M020-01 |
| (German)                                                         |            |
| Luminex 100 IS User Manual, Version 2.3 (Greek)                  | CN-M030-01 |
| Luminex 100 IS User Manual, Version 2.3 (Italian)                | CN-M022-01 |
| Luminex 100 IS User Manual, Version 2.3<br>(Spanish)             | CN-M021-01 |
| Luminex 100 IS Developer Guide to xMAP<br>Technology Version 2.3 | CN-M029-01 |
| Power Cord, USA                                                  | CN-P001-01 |
| Power Cord, Australia                                            | CN-P002-01 |
| Power Cord, Brazil                                               | CN-P003-01 |
| Power Cord, Denmark                                              | CN-P004-01 |
| Power Cord, Germany, Sweden, France,<br>Belgium, and Spain       | CN-P005-01 |
| Power Cord, Switzerland                                          | CN-P006-01 |
| Power Cord, Israel                                               | CN-P007-01 |
| Power Cord, UK                                                   | CN-P008-01 |
| Power Cord, Italy                                                | CN-P009-01 |
| Power Cord, Japan                                                | CN-P010-01 |
| Power Cord, China                                                | CN-P012-01 |
| Reservoir, XYP                                                   | CN-0022-01 |
| Sample Needle Height Alignment Kit [Sample Probe Alignment Kit]  | CN-0015-01 |
| Short Sample Needle                                              | CN-0006-01 |
| Long Sample Needle                                               | CN-0007-01 |
| Sample Holder, Large, 1.5 mL                                     | CN-0008-01 |
| Sample Holder, Small, 1.2 mL                                     | CN-0009-01 |
| Sheath Filter with Quick Disconnect                              | CN-0010-01 |
| Sheath Bottle                                                    | CN-0011-01 |
| Syringe Cylinder with Seal                                       | CN-0013-01 |

8 - 2 PN 89-00002-00-071 Rev. C

| Syringe Seal (Qty 4)                        | CN-0014-01 |
|---------------------------------------------|------------|
| Cable, USB                                  | CN-0018-01 |
| Waste Bottle                                | CN-0012-01 |
| Luminex SD [Luminex Sheath Delivery System] | CN-S001-01 |

## Software

| Product Description                      | Customer<br>Number |
|------------------------------------------|--------------------|
| Luminex 100 IS Version 2.3 [Software CD] | CN-SW08-01         |

# xMAP Reagents

| Product Description                                                       | Customer<br>Number |
|---------------------------------------------------------------------------|--------------------|
| Microspheres, LX100, CL1 CL2 Calibration (xMAP Classification Calibrator) | L100-CAL1          |
| Microspheres, LX100, RP1 Calibration (xMAP Reporter Calibrator)           | L100-CAL2          |
| Microspheres, LX100, CL1 CL2 Control (xMAP Classification Control)        | L100-CON1          |
| Microspheres, LX100, RP1 Control (xMAP Reporter Control)                  | L100-CON2          |
| Sheath Fluid, LX100                                                       | 40-50000           |

# Training

| Product Description   | Customer<br>Number |
|-----------------------|--------------------|
| Basic Training Course | CN-0070-01         |

# Glossary

A

**agglutination** The coalescing of small particles that are suspended in solution;

these larger masses are then (usually) precipitated.

ambient temperature The temperature of the surrounding environment.

analyte A substance that is detected through assay analysis. Each test or bead

set will test for a specific analyte.

analyzer This term is used to refer to the Luminex 100 analyzer.

APD Avalanche Photo Diode; Measures the excitation emission intensity

of the color coding classification dye mixtures inside the

microsphere and the amount of light scattered as particles pass by the

lasers.

background (noise) That portion of a bead set result that can be attributed to excess

reporter molecules in the solution, nonspecific binding, or

fluorescent spillover from another fluorochrome.

batch A group of samples that are processed using a selected template.

Shorthand terminology for an xMAP microsphere.

**Calibration** A process used to normalize the settings for the reporter channel,

both classification channels, and the doublet discriminator channel for the Luminex 100 IS. Calibration ensures optimal and consistent

microsphere classifications and reporter readings.

calibrators xMAP microspheres used to normalize the settings for the reporter

channel, both classification channels, and the doublet discriminator

channel for the Luminex 100 IS.

PN 89-00002-00-071 Rev. C

CL1 Refers to dyes embedded in the microsphere. Also see classification

channel.

CL2 Refers to dyes embedded in the microsphere. Also see classification

channel.

**classification channel** A specific range of wavelengths in which light intensity is measured.

Includes the emission of a given classification dye. Classification

channels are abbreviated as CL1 and CL2.

**control microspheres**, **assay** Used to verify standards within the kit. Tells you that the curve or

thresholds are correct.

control microspheres, system xMAP microspheres used to verify the calibration and optical

integrity for the Luminex 100 analyzer.

**Cuvette** Principal fluid pathway within the optics component of the system

through which the sample is read.

data reduction The analysis of acquired batch data.

delta cal temperature The difference between the current temperature of the Doublet

Discriminator APD and its temperature at your last calibration. The system displays this value on the Diagnostics tab within the software.

DD temperature

The current temperature of the doublet discriminator avalanche photo

diode.

emission spectrum Wavelength range that an excited fluorochrome emits when its

electrons fall from a higher to a lower energy state. Expressed in

nanometers (nm).

event Occurs when the signal processor determines that a particle is being

observed. Referred to as one bead as it passes through the laser.

**excitation spectrum** Wavelength range that excites a molecule's electrons to a higher

energy state. Expressed in nanometers (nm).

fluorescence Light emission that occurs when the electrons of a fluorochrome

drop to a lower energy state.

fluorochrome A fluorescent molecule.

fluorophore See fluorochrome.

immunofluorescence A technique which uses a covalently linked fluorochrome-antibody

complex to detect or quantify a particular antigen.

Luminex xMAP Luminex multi-analyte microspheres containing a unique mixture of

microsphere set two distinctly colored fluorochromes to distinguish them from other

multi-analyte microspheres.

laser Light Amplification by Stimulated Emission of Radiation (laser).

This highly purified source of light is an efficient way to excite

fluorochrome electrons.

microparticle A solid substance with a diameter in the micrometer range. Often

used as a synonym for a microsphere.

microspheres Polystyrene spheres with a diameter in the micrometer range. Also

called beads.

multi-analyte Several assays or tests performed simultaneously in the same

reaction container.

multi-batch A set of batches to be processed consecutively.

**photobleaching** The process in which light absorption converts the fluorochromes

inside the beads into different fluorescent or nonfluorescent compounds. Photobleaching prevents beads from being properly

classified.

PMT Photomultiplier tube, measures the excitation emission intensity of

the reporter dye bound to the surface of the xMAP microspheres.

qualitative Pertaining to calculations that determine the absence or presence of

an analyte.

quantitative Pertaining to calculations that determine the precise numerical

measurement of an analyte.

reporter A molecule (or combination of molecules) with a specific range of

excitation and emission wavelengths that is used to identify or quantify an analyte. Examples of acceptable reporters for the

Luminex 100 IS are Phycoerythrin and Alexa 532.

reporter channel (RP or RP1) A specific range of wavelengths that includes the emission

wavelength of a designated reporter molecule.

RP1 Refers to the dyes bound to the surface of the xMAP microsphere.

Also see reporter channel.

RP See reporter channel.

Sample The mixture of assay components (microspheres, reporter, patient

diluent) that are analyzed.

**Sample reaction** The reaction that occurs between your reagents and the beads.

signal Detectable measurement unit of the reporter molecule.

standards microspheres,

assay

Assay standards are substances of know concentrations used to derive a standard curve with which unknown samples and controls are compared to determine their concentration or quantity. See

control microspheres, assay.

**Suspension** Solution consisting of homogeneously dispersed microspheres in an

aqueous medium.

system controls Include the xMAP reporter and classification control microspheres.

They are used to verify the calibration of the Luminex 100 analyzer.

template A sequence of commands and predetermined settings defined by the

kit manufacturer.

verification The process using system controls to ensure the analyzer is

functioning properly with current calibration settings.

xMAP See Luminex xMAP microsphere set.

A - 4 PN 89-00002-00-071 Rev. C

### Luminex 100 IS System Installation

# B

### Overview

This appendix provides hardware, firmware, and software installation procedures as required for new or system updates. On new systems, the factory preinstalls the latest versions of the firmware and software; you perform only the hardware installation. Upgrades become available for enhancements or to repair a corrupted file. Upgrade instructions or Luminex Technical Support may direct you to sections in this appendix to perform a software or firmware procedure.

If this is a new Luminex 100 IS 2.3 system installation, then only perform the procedure in the following "Luminex 100 IS System Setup" section. Otherwise, perform any of the following procedures as required:

- ☐ Luminex 100 IS System Hardware Setup—If you are installing the Luminex 100 IS 2.3 system hardware continue with Luminex 100 IS System Setup (page B-1).
- □ Luminex 100 IS Software Installation—If you need to upgrade or reinstall your Luminex 100 IS 2.3 system software, refer to Luminex 100 IS 2.3 Software Installation (page B-14).
- ☐ Luminex Firmware Installation—If you need to perform a firmware upgrade in your Luminex 100 analyzer, Luminex XYP instrument, or Luminex SD system, refer to Luminex 100 IS 2.3 Firmware Installation (page B-21).

### Luminex 100 IS System Setup

Before connecting the system components, ensure that the facility complies with all system and safety requirements. Read the safety information that begins in Warnings and Notes (page 2-2). Position the instrument to minimize temperature fluctuations.

The following sections describe how to connect the Luminex 100 IS system components. An Installation Drawing (page B-27) provides clearances and other related information. Figure B-1 shows the components of the system and how they should be placed.

Perform the following procedures to set up the system. Each of these steps can be found on the page number shown in parentheses:

- Connect the Luminex 100 analyzer and Luminex XYP to the PC (page B-3)
- 2. Install the Luminex XYP Instrument Sample Probe (page B-6)
- 3. Power On System Components (page B-8)
- 4. Accept the Luminex 100 IS 2.3 Software License Agreement (page B-8)
- 5. Adjust the Sample Probe Vertical Height (page B-8)
- 6. Install the Luminex XYP Instrument Reservoir (page B-9)
- 7. Calibrate and Verify the System (page B-10)
- 8. Install the SD System (page B-10)
- 9. Install the Luminex XYP Instrument Heater Block (page B-13)

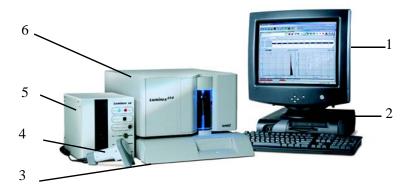

1. Monitor

4. Barcode Scanner

2. PC

- 5. Luminex SD system
- 3. Luminex XYP Instrument
- 6. Luminex 100 Analyzer

Figure B-1 Luminex 100 IS System Setup

B - 2 PN 89-00002-00-071 Rev. C

# Connect the Luminex 100 analyzer and Luminex XYP to the PC

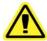

**Caution:** Due to the weight of the analyzer, use two people for lifting.

Note: Do not place the PC or monitor on top of the Luminex 100 analyzer or XYP instrument. You must set up and calibrate the Luminex 100 analyzer and Luminex XYP instrument before you can install the Luminex SD system.

- ◆ To connect and power on the system:
- 1. Install the PC and monitor according to the instructions provided by the PC manufacturer. Place the monitor on top of the PC.
- 2. Unpack the Luminex 100 analyzer and the Luminex XYP instrument. Review Hardware (page 3-2) to verify that each system component came with the system.
- 3. Place the Luminex XYP instrument on a clean, flat surface to the left of the PC.

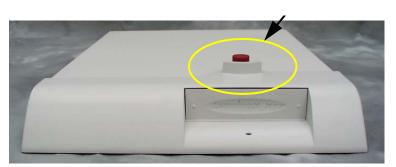

Figure B-2 Red Shipping Pin

- 4. Remove the red shipping pin from the XYP. Leave the silver knob in the Luminex XYP instrument. See Figure B-2.
- 5. Place the Luminex 100 analyzer onto the Luminex XYP instrument. See Figure B-1 and Figure B-3 for positioning.
- 6. Thread the alignment guide (translucent plastic tube) through the opening on the Luminex analyzer into the Luminex XYP instrument. See Figure B-3. Adjust the position of the Luminex 100 analyzer with the Luminex XYP instrument until the alignment guide threads screw in completely.

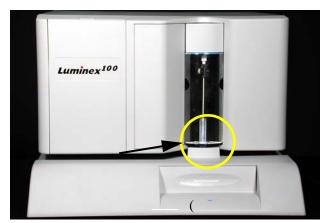

**Note:** The cable that connects the analyzer to the PC is 5 feet long; the cable that connects the SD to the analyzer is 2.5 feet long.

Figure B-3 Install Alignment Guide

- 7. Ensure that the power switches on the analyzer and XYP instrument are in the off position.
- 8. Attach the power cord to the power input module of the Luminex XYP instrument and attach the serial cable to the Luminex XYP instrument. Do not plug the Luminex XYP instrument into the power outlet.
- 9. Attach the power cord to the input module of the Luminex 100 analyzer, then attach the USB cable (PN 85-10011-00-046) to P1 on the analyzer. Do not plug the power cord into the power outlet. See Figure B-4.
- 10. Connect the Luminex 100 analyzer USB cable and the Luminex XYP instrument serial cable to the PC. See items 12 and 14 in Figure B-4.

B - 4 PN 89-00002-00-071 Rev. C

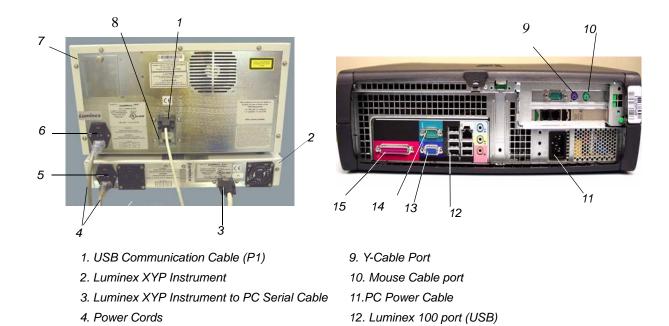

Figure B-4 Luminex 100 IS Connections (Luminex 100 analyzer, Luminex XYP Instrument, and PC)

5. Luminex XYP Instrument Power Switch

6. Luminex 100 Analyzer Power Switch

7. Luminex 100 analyzer

8. SD Cable (P2)

11. Connect the Y-cable to the barcode reader and keyboard, then connect the Y-cable to the PC. See Figure B-5.

13. Monitor cable port

14. Luminex XYP port

15. Printer cable port

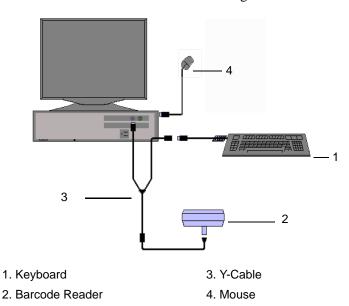

Figure B-5 Connecting the PC, Mouse, Barcode Reader, and Keyboard

**Note:** The sheath and waste containers must be placed on the same surface as the Luminex XYP instrument. Do not place the containers on top of the Luminex 100 analyzer.

- 12. Connect the color-coded tubing connectors to the Luminex 100 analyzer. Blue = sheath, green = air, orange = waste.
- 13. Fill the sheath bottle with sheath fluid to just below the air intake fitting. Place the sheath and waste containers to the left side of the analyzer. Connect the blue connector to the sheath fitting (bottom fitting) on the sheath bottle. Connect the green connector to the air fitting (top fitting) on the sheath bottle. Connect the orange connector to the waste fitting on the waste bottle.
- 14. Plug the Luminex XYP instrument, Luminex 100 analyzer, PC, and monitor power cords into approved outlets. We strongly recommend using an uninterruptible power supply to protect the system from power variations. Refer to Recommended Additional Equipment (page 3-7) for additional information.

### Install the Luminex XYP Instrument Sample Probe

- ◆ To install the Luminex XYP instrument sample probe :
- 1. Verify that the Luminex 100 analyzer and Luminex XYP instrument power switches are off. Unplug them from the electrical outlet.
- 2. Remove the light housing directly above the sample arm by grasping and firmly pulling out. It remains attached by a wire harness. Place it on top of the analyzer. See Figure B-6.

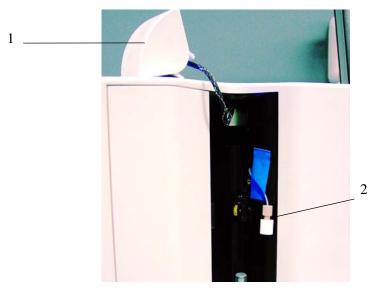

1. Light Housing

2. Cheminert fitting with cap

Figure B-6 Light Housing Removed

B - 6 PN 89-00002-00-071 Rev. C

- 3. Unscrew the cap from the Cheminert fitting.
- 4. Insert the sample probe into the sample probe holder. Insert the Cheminert fitting into the sample probe holder, turning it clockwise. Be careful that the threads are correctly aligned. Hand tighten only. See Figure B-7.

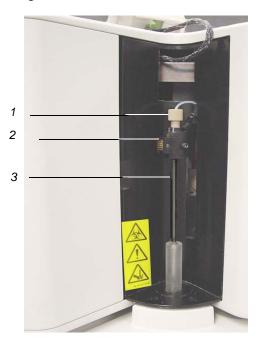

- 1. Cheminert Fitting
- 2. Sample Probe Holder

3. Sample Probe

#### Figure B-7 Insert Sample Probe and Cheminert Fitting

- 5. Push the light housing back into place.
- 6. Install the clear plastic shield that covers the sample probe area. See Figure B-8.

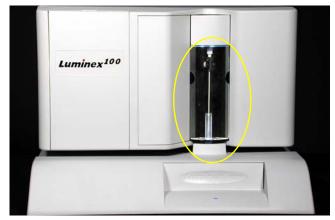

Figure B-8 Sample Probe Area with Clear Plastic Shield in Place

7. Plug the Luminex XYP instrument and the Luminex 100 analyzer into an approved outlet.

### Power On System Components

Power on the system components:

- The Luminex 100 analyzer (switch on back)
- The Luminex XYP instrument (switch on back)
- The PC and monitor (switches on front)

After you power on the PC, Windows automatically starts up and then the Luminex 100 IS software automatically starts up. Continue with "Configure the Luminex 100 IS 2.3 Software" section.

# Accept the Luminex 100 IS 2.3 Software License Agreement

The first time the Luminex 100 IS 2.3 software starts up, you have to acknowledge the License. Read the agreement and click **Accept** to continue.

### Adjust the Sample Probe Vertical Height

You must adjust the sample probe vertical height each time you change the type or style of microtiter plate. Since this is a new installation, you need to adjust the sample probe for your microtiter plates. See Figure B-9.

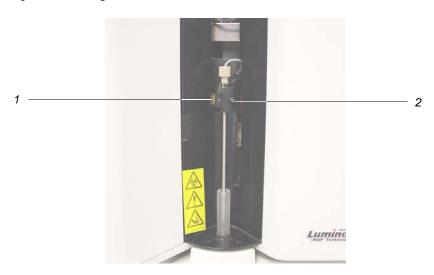

- 1. Thumb Wheel
- 2. Height Adjustment Locking Screw

Figure B-9 Thumb Wheel and Height Adjustment Locking Screw

- ◆ To adjust the sample probe vertical height:
- 1. Remove the clear plastic shield that covers the sample probe area.

B - 8 PN 89-00002-00-071 Rev. C

**Note:** Alignment discs can be placed in any well as long as the well is designated in the software.

2. In a 96-well microtiter plate where overall height is no more than 0.75 inches (19 mm), place the appropriate alignment tool in the plate:

**For a standard plate with flat-bottom wells**—stack two of the larger (5.08 mm diameter) alignment discs together and place them into the selected well.

**For a filter bottom plate**—stack three of the larger (5.08 mm diameter) alignment discs together and place them into the selected well.

**For a half-volume plate with flat-bottom wells**—stack two of the smaller (3.35 mm diameter) alignment discs together and place them into the selected well.

**For a round-bottom (U-bottom) plate**—stack two of the smaller (3.35 mm diameter) alignment discs and place them into well A1.

**For a plate with conical wells**—place one alignment sphere into the selected well.

- 3. Select the **Maintenance** tab, then click **Eject/Retract** to eject the plate holder. Place the 96-well microtiter plate on the Luminex XYP instrument plate holder with position A1 in the top left corner. Click **Eject/Retract** to retract the plate.
- 4. Use the 3/32 inch hex wrench to loosen the height adjustment locking screw. See Figure B-9.
- 5. Verify that the correct location is selected with the appropriate number of discs. The location must be the same as indicated in the software or the location you choose. Click **Sample Probe Down** to lower the sample probe.
- 6. Using the thumb wheel, lower the probe until it just touches the top of the alignment discs or sphere.
- 7. Use a 3/32 inch hex wrench to tighten the height adjustment locking screw.
- 8. Click **Sample Probe Up** to raise the sample probe.
- 9. Replace the plastic shield that covers the sample probe area.

### Install the Luminex XYP Instrument Reservoir

Use the Luminex XYP instrument reservoir for the Luminex 100 analyzer maintenance functions.

- ◆ To install the Luminex XYP instrument reservoir:
- 1. On the **Maintenance** tab, click **Eject/Retract** to eject the plate holder.
- 2. Insert the reservoir in the upper-right corner of the plate holder. See Figure B-10.

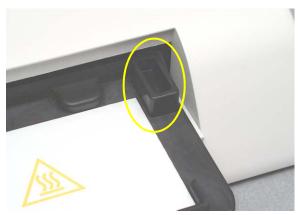

Figure B-10 The XYP Instrument Reservoir

3. Click **Eject/Retract** to retract the plate holder.

### Calibrate and Verify the System

Install the SD System

Run system calibration. See Calibration Procedures (page 5-46) to complete the installation process by running the system calibrators and controls.

- ◆ To install the Luminex SD system:
- After performing system calibration and the pressure has stabilized, select **Prime** from the Home or Maintenance tab. Then, at the Diagnostic tab, System Monitor section, record the air and sheath pressure.

Air pressure: \_\_\_\_\_psi.
Sheath Pressure: psi.

Save this information. You will need it later in the installation procedure and also if you return to the original sheath fluid and waster bottle configuration.

2. At the end of the Prime cycle, disconnect the sheath fluid bottle. Store it in a safe place. If you plan to use the Luminex SD system waste line, disconnect the waste bottle. Connect the system waste line to the instrument and insert the end into a large waste container.

B - 10 PN 89-00002-00-071 Rev. C

**Note:** Do not place the Luminex SD on top of the Luminex 100 Analyzer.

- 3. Place the Luminex SD system near the sheath fluid connection on the left side of the Luminex 100 analyzer. Make the following connections; refer to Figure B-11 as needed.
  - Connect the sheath fluid line (blue fitting) to the **Sheath Out** connector on the front of the Luminex SD system.
  - Connect the air line (green fitting) to the **Air In** connector on the front of the Luminex SD system.
  - If you are using the Luminex SD system waste line, connect the waste line tubing to the waste connector on the left side of the Luminex 100 analyzer (orange fitting). Place the other end of the waste line into a large waste receptacle. Cut off excess tubing. Ensure the waste receptacle is level with the Luminex 100 analyzer or no more than three feet below it.
  - Connect the sheath fluid intake line (white fitting) to the **Sheath In** connector on the front of the Luminex SD system.

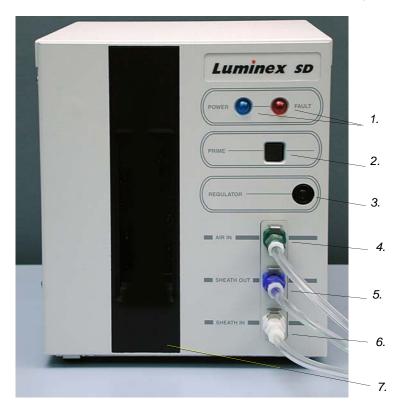

- 1. Power and Fault indicators
- 2. Prime button
- 3. Regulator adjust
- 4. Air In connector (green)
- 5. Sheath Out connector (blue)
- 6. Sheath In connector (white)
- 7. Reservoir window

Figure B-11 Luminex Sheath Delivery Device

**Note:** Ensure that the sheath fluid box is at least three feet below the system, otherwise the Luminex SD system will overfill.

- Lower the stainless steel filter end of the sheath fluid line to the bottom of a full 20 liter box of sheath fluid. Secure the cap on the sheath fluid box. Place the sheath fluid container so that the cap is on the top.
- Attach the power cord to the input module on the back of the Luminex SD system. Connect the P1 cable (PN 85-10011-00-068) to the back of the SD and to P2 on the back of the analyzer. Plug the power cord into the power outlet. See Figure B-12.

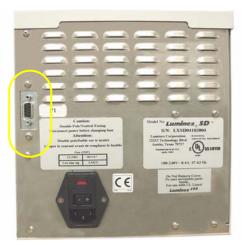

Figure B-12 Back of SD System, P1 Port

- 4. Turn on the power to the Luminex SD system; the Luminex SD system automatically primes itself. You hear the Luminex SD system pump turn on. When the Luminex SD reservoir is about 2/3 full, it automatically stops priming.
- 5. Open the center access door on the Luminex 100 analyzer. Use a screwdriver to turn the regulator fully clockwise. This typically takes three to six full turns. Regulator is under arrow as Figure B-13 shows.

**Note:** The regulator must be fully opened to work properly. It is important to make sure that you turn it as far as it will go.

B - 12 PN 89-00002-00-071 Rev. C

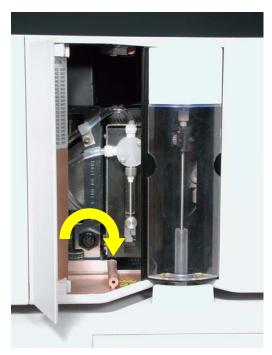

Figure B-13 Luminex 100 Analyzer Regulator Adjustment

6. From the Home or Maintenance tab, select **Prime**. During this prime cycle, use a screwdriver to adjust the regulator on the front of the Luminex SD system. See Figure B-13. Adjust it until the sheath pressure displayed on the Diagnostic tab, System Monitor section, reads the same as the sheath pressure you recorded in step 4. The system should stabilize at this sheath pressure. The air pressure should be the same as you recorded in step 4, within 0.1 psi.

If the Prime cycle ends before you have completed the adjustment, select **Prime** again and continue to adjust the regulator.

7. Calibrate the system again. Observe the sheath pressure displayed on the Diagnostic tab, System Monitor section, during the calibration cycle. The pressure should be within 0.1 psi of the pressure recorded in Step 4.

Follow up with installing the heater block (below), if necessary.

### Install the Luminex XYP Instrument Heater Block

Use the Luminex XYP instrument heater block as required by your assay kit instructions. This is an optional step. When not in use, store the heater block in the bracket inside the left access door of the Luminex 100 analyzer.

- ◆ To install the Luminex XYP instrument heater block:
- 1. On the **Maintenance** tab, click **Eject/Retract** to eject the plate holder.
- 2. Insert the Luminex XYP instrument heater block on the plate holder. See Figure B-14.

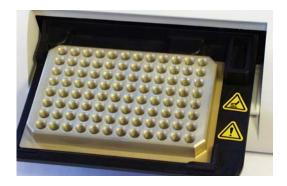

Figure B-14 The Luminex XYP Instrument Heater Block

- 3. Click **Eject/Retract** to retract the plate holder.
- 4. Turn the heater on and set the temperature. Refer to Set Luminex XYP Instrument Heater Temperature (page 5-45).

For new system installations, perform the preliminary commands listed in the Prepare System for First Use (page B-26) before running samples.

### Luminex 100 IS 2.3 Software Installation

New Luminex 100 IS 2.3 systems arrive with the Luminex 100 IS 2.3 software installed. Upgrading existing systems to Luminex 100 IS Version 2.3 requires that you upgrade your software through an upgrade kit. The upgrade kits include necessary components, such as software CDs, manuals, cables, and instructions.

Select the upgrade kit that applies to your current version or is called out in your upgrade kit procedure. If your current software version is:

- Luminex 100 Version 1.7 with Windows 98 you need Upgrade Kit CN-U010-01. Follow the procedure on page B-15.
- Luminex 100 Version 1.7 with Windows 2000 you need Upgrade Kit CN-U010-06. Follow the procedure on page B-17.
- Luminex 100 IS Version 2.1 or 2.2 you need Upgrade Kit U010-07. Follow the instructions on page B-19.

B - 14 PN 89-00002-00-071 Rev. C

Luminex 100 Version 1.7 with Windows 98 to Luminex 100 IS Version 2.3

Overview of upgrade to Luminex IS 2.3 software procedure:

- Install new PC
- Install Luminex IS 2.3 software
- Verify successful upgrade.

#### Install New PC

- ◆ To install the new PC:
- 1. Close all applications. Perform a complete system shutdown. Turn the power off and unplug the Luminex 100 analyzer, Luminex XYP, and PC.
- 2. Remove all connections from the old PC. Remove the old PC and set aside. Place the new PC in place.
- 3. Connect the monitor, power, and Com cables to the new PC.
- 4. Install the keyboard into a USB port.
- 5. Connect the barcode reader to the back of the PC. Connect the mouse to the mouse port. Continue with the Install Luminex 100 IS 2.3 Software section.

### Install Luminex 100 IS 2.3 Software

- ◆ To install the Luminex 100 IS 2.3 software:
- 1. Turn on power to only the PC and monitor (switches are on the front). The system starts up Windows.
- 2. Log into Windows as local Administrator:
  - a.) In the **Welcome to Windows** dialog box, press **Ctrl+Alt-Delete**.
  - b.) In the **Log On to Windows** dialog box, enter **Administrator** in the **User Name** box. In the **Password** box, enter the Administrator password. If you do not know it, see your IT representative or contact Luminex Technical Support. In the **Log on to** box, select the name of your local machine from the scroll list.
  - c.) Click **OK** to complete the log on procedure.
  - d.) Verify that all applications are closed.
- 3. Insert the Luminex 100 IS 2.3 software CD into the drive. The CD autoplays and in a few moments displays the Luminex 100 IS 2.3 splash screen. See Figure B-15.

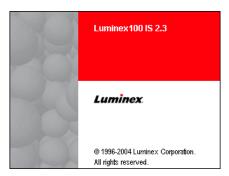

Figure B-15 Luminex 100 IS 2.3 Startup Splash Screen

- 4. At the **Luminex 100 IS Setup—Welcome** dialog box, click **Next** to continue.
- 5. At the Luminex **100 IS Setup—License Agreement** dialog box, read the End-User License Agreement (EULA). Use the scroll bar to display all the text. Click **Yes** to continue.
- Note: If the system displays a blank screen after it has rebooted, press Alt+Tab on the keyboard to display the software on the monitor.
- At the Luminex 100 IS Setup—InstallShield Complete dialog box, remove any floppy disks from their drives and click Finish. The system restarts Windows and auto starts the Luminex 100 IS software.

The first time Luminex 100 IS starts up it displays the End-User License. To continue click **Accept**. Uncheck the **Show Next Time** checkbox to bypass this dialog box on the next startup. If you click Decline the application closes.

#### Verify Successful Upgrade

- 1. Start up software. The main screen of the IS software appears.
- 2. Verify software upgrade information. From the Help menu, click **About the Software**. The About Luminex 100 IS Software dialog box opens. Verify that the version number on your screen begins with 2.3, as shown in Figure B-16. The numbers after the 2.3 do not need to match those in Figure B-16.

B - 16 PN 89-00002-00-071 Rev. C

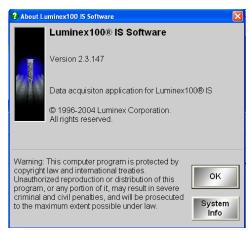

Figure B-16 Software Information Window

3. Run system calibration. See Calibration Procedures (page 5-46) to complete the verification process by running the system calibrators and controls.

Luminex 100 Version 1.7 with Windows 2000 to Luminex 100 IS Version 2.3

To upgrade to Luminex IS 2.3 software you perform these procedures in the following order:

- Optionally, archive your "My Sessions" folder
- Remove LMAT software
- Remove Luminex 100 Version 1.7 software
- Install Luminex IS 2.3 software
- Verify successful upgrade

### Archive "My Sessions" folder

To preserve your Luminex 100 Version 1.7 session data, archive your "C:\My Sessions" folder. Copy the files to another folder or save them to a diskette or CD. Luminex 100 IS Version 2.3 software maintains session data in a database, not in the My Sessions folder.

#### Remove Luminex LMAT Software

Remove the Luminex LMAT software using the Windows Control Panel.

- 1. On the PC desktop select: **Start⇒Settings⇒Control Panel**. The Control Panel opens on the desktop.
- 2. Double-click the **Add/Remove Programs** icon. The **Add/Remove Programs** dialog box opens.
- 3. In the Currently installed programs list, select **LMAT** entry. The entry expands to include the Change/Remove button. Click **Change/Remove**.

Note: During the LMAT software removal, error dialog boxes may open. They are of no consequence to the uninstall. Just click OK or Yes in response and continue with the uninstall.

 The InstallShield Wizard—Welcome dialog box opens. See Figure B-17.

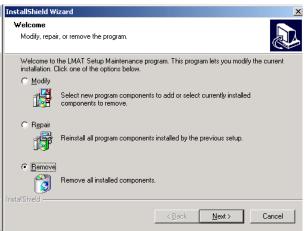

Figure B-17 InstallShield Wizard Dialog Box—Remove

Select **Remove** and click **Next**. The Confirmation File Deletion dialog box opens. Click **OK**.

- 5. If the Shared File Detected dialog box opens, select **Don't** display this message again, then click **Yes**.
- 6. If the Registry Editor dialog box opens, click **OK**.
- 7. When the InstallShield Wizard—Maintenance Complete dialog box opens, click **Finish**. Do not close the Add/Remove Programs dialog box. Continue with the following "Remove Luminex 100 Version 1.7 Software" section.

### Remove Luminex 100 Version 1.7 Software

You remove the Luminex 100 Version 1.7 software through the Windows Control Panel.

If you are continuing from the previous section, then skip to step 3.

- 1. On the PC desktop select: **Start⇒Settings⇒Control Panel**. The Control Panel dialog box opens on the desktop.
- Double-click the Add/Remove Programs icon. The Add/Remove Programs dialog box opens.
- 3. Under the Currently installed programs list, select the **Luminex Data Collector** entry. The entry expands to include the Change/Remove button. Click **Change/Remove**.
- 4. The **InstallShield Wizard** dialog box opens. Select **Remove** and click **Next**.

Note: During the Luminex 100 Version 1.7 software removal, error dialog boxes may open. They are of no consequence to the uninstall. Just click OK or Yes in response and continue with the uninstall.

- 5. Click **OK** in the **Confirmation File Deletion** dialog box.
  - If a Shared File Detected dialog box opens, select the **Don't** display this message again checkbox, then click **Yes.**
  - If a Self-registration error dialog box opens, Click **OK**.
- 6. When the InstallShield Wizard—Maintenance Complete dialog box opens, click **Finish**.
- 7. Click **Close** on the Add/Remove Programs dialog box. Click the **X** on the Control Panel to close.
- 8. If the **LMAT** and the **Luminex Data Collector** icons are still present on the desktop, drag the icons to the Recycle Bin.

### Install Luminex 100 IS 2.3 Software

To install the Luminex 100 IS 2.3 software, continue with Install Luminex 100 IS 2.3 Software (page B-15).

Luminex 100 IS Version 2.1/2.2 to Luminex 100 IS Version 2.3

Overview of upgrade to Luminex IS 2.3 procedure:

- Backup your Luminex 100 IS 2.1 or 2.2 database
- Remove Luminex 100 IS Version 2.1 or 2.2
- Install Luminex IS 2.3 software
- Verify successful upgrade.

### Backup Luminex 100 IS 2.1 or 2.2 Database

**Important**—Backup your database before you uninstall Version 2.1 or 2.2 software.

- ◆ To back up your Luminex 100 IS 2.1 or 2.2 database:
- 1. On the **Tools** menu, click **Database Backup**. The **Backup Database To...** dialog box opens. See Figure B-18.

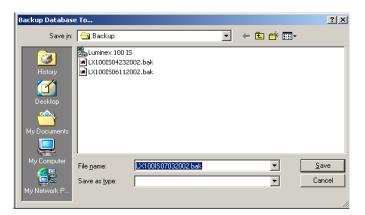

Figure B-18 Backup Database To... Dialog Box

2. Choose the file name and location of the database that you want to back up and click **Save**. The database is backed up and the Backup Database To... dialog box closes. Close the IS Software.

#### Remove Luminex 100 IS 2.1 or 2.2

You remove the Luminex 100 IS Version 2.1 or 2.2 software through the Windows Control Panel.

Note: During the Luminex 100 IS Version 2.1 or 2.2 software removal, error dialog boxes may appear. They are of no consequence to the uninstall. Just click OK or Yes in response and continue with

the uninstall.

- 1. On the PC desktop select: **Start⇒Settings⇒Control Panel**. The Control Panel dialog box opens on the desktop.
- 2. Double-click the **Add/Remove Programs** icon. The Add/Remove Programs dialog box opens.
- Under the Currently installed programs list, select the Luminex 100 IS entry. The entry expands to include the Change/Remove button. Click Change/Remove.
- 4. The InstallShield Wizard dialog box opens similar to Figure B-17. Select **Remove** and click **Next**.
- 5. The Confirmation File Deletion dialog box opens. Click OK.
  If a Shared File Detected dialog box opens, select the Don't display this message again checkbox, then click Yes.
  If a Self-registration error dialog box opens, Click OK.
- 6. When the InstallShield Wizard—Maintenance Complete dialog box opens, click **Finish**.
- 7. In the Add/Remove Programs dialog box, click **Close.** Click the **X** on the Control Panel to close it.
- 8. If the **Luminex 100 IS** icon is still present on the desktop, select the icon and drag it to the Recycle Bin.

#### Install Luminex 100 IS 2.3 Software

To install the Luminex 100 IS 2.3 software, continue with Install Luminex 100 IS 2.3 Software (page B-15).

B - 20 PN 89-00002-00-071 Rev. C

# Luminex 100 IS 2.3 Firmware Installation

The Luminex 100 analyzer, the Luminex XYP instrument, and the Luminex SD system use firmware to perform internal control functions. Although seldom required, firmware updates may become available to enhance functionality. If you are directed to update the firmware due to an upgrade kit or other enhancement, follow the appropriate procedure in this section. There is a separate section for the Luminex 100 analyzer, Luminex XYP instrument, and the Luminex SD system. Review the following "Firmware Upgrade Cable Configurations" section, then continue with the desired firmware upgrade section.

### Firmware Upgrade Cable Configurations

- Upgrading a Luminex 100 Version 1.7 system—If you are upgrading your firmware from a system previously using the Luminex 100 Version 1.7 software (with Windows 98 or 2000):
  - Luminex SD system—If you have the optional Luminex SD system, remove the serial interface cable between the Luminex XYP and the Luminex 100 analyzer, then attach it to the Luminex SD system to perform the firmware upgrade. After completing the SD firmware upgrade, reattach the serial cable to the back of the XYP.Then, replace the serial interface cable with the SD interface cable supplied in the upgrade kit. If you are upgrading the firmware for more than one component (for instance, the SD and the XYP), you must upgrade the SD system first.
  - Luminex 100 analyzer cable—Use the existing serial interface cable between the PC and Luminex 100 analyzer to perform the firmware upgrade. Then, replace the serial interface cable with the USB interface cable supplied in the upgrade kit.
  - Luminex XYP instrument—Continue to use the serial interface cable between the PC and Luminex XYP.
- **Upgrading a Luminex 100 IS Version 2.1/2.2 system**—If you are upgrading a Luminex 100 IS Version 2.1 or 2.2 system:
  - Luminex SD system—Remove the serial interface cable between the Luminex XYP and the Luminex 100 analyzer, then attach it to the Luminex SD system to perform the firmware upgrade. After completing the SD firmware upgrade, reattach the serial cable to the back of the XYP.Then, replace the serial interface cable with the SD interface cable (the shorter cable) supplied in the upgrade kit. If you are upgrading the firmware for more than one component (for instance, the SD and the XYP), you must upgrade the SD system first.
  - Luminex 100 analyzer cable—Continue to use the existing USB interface cable between the PC and Luminex 100 analyzer.

• Luminex XYP instrument—Continue to use the serial interface cable between the PC and Luminex XYP.

### Luminex 100 Analyzer Firmware Upgrade

Follow the steps in this section to update and verify the Luminex 100 analyzer firmware.

Perform the Luminex 100 IS Version 2.3 software update before installing firmware upgrade tools and firmware files. See Luminex 100 IS 2.3 Software Installation (page B-14) for the procedure.

#### Connect Cable

**Note:** If you are not familiar with connecting the cables refer to Luminex 100 IS System Setup (page B-1).

There are two types of interface cable that connect between the Luminex 100 analyzer and the PC; one is a serial cable and the other is a USB cable.

- To upgrade from Luminex 100 Version 1.7, use the existing serial interface cable. Then, replace with USB cable after the upgrade.
- To upgrade from Luminex 100 IS Version 2.1 or 2.2, use the existing USB cable.

#### **Upgrade Firmware**

To upgrade the Luminex 100 analyzer firmware:

- 1. Close any open applications.
- 2. On the PC desktop click

  Start⇒Programs⇒Luminex⇒LXR⇒LX Firmware. The LX

  Firmware Update Tool dialog box opens. See Figure B-19.
- 3. Notice in the Detector Device text box (item 2 in Figure B-19) that the top line displays the current firmware version and the second line displays the firmware status. That is, either an update is available or the firmware is up-to-date. See note.

If the second line indicates that the firmware is up-to-date, then click **Close**. No further action is required. If an update version is available, then continue with step 4.

B - 22 PN 89-00002-00-071 Rev. C

Note: If you are directed by Technical Support or by upgrade kit instructions to upgrade to a specific firmware version, then click the Browse button and select the desired firmware version from the Open dialog box.

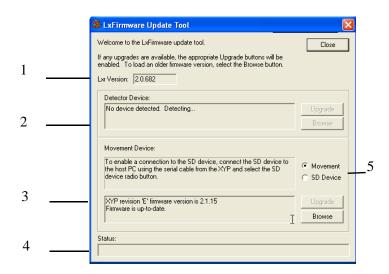

- 1. LXR Runtime Version
- 2. Luminex 100 analyzer firmware version
- 3. Luminex XYP / SD instrument firmware version
- 4. Status of Upgrade
- 5. Movement Device/SD Device selection button

**Note:** If you are upgrading the Luminex XYP instrument firmware consider doing it at this time, then verify the Luminex 100 analyzer and the Luminex XYP instrument at the same time.

Figure B-19 LXFirmware Update Tool Dialog Box

- Click Upgrade adjacent to the Detector Device text box. The Confirm LX100 Firmware Download dialog box opens. Click Yes to continue with the upgrade. Click No to return to the previous dialog box.
- The Download In Progress dialog box opens displaying the progress. Read the information presented on the dialog box. When the download is finished the Status text box displays **Download Complete**. Click **OK**.
- 6. Turn off the power for 5 seconds, then turn the power to the Luminex 100 back on.
- 7. Next verify the upgrade. See note.

### Verify Successful Firmware Upgrade

- 1. Start up the Luminex 100 IS software.
- 2. On the **Help** menu, click **About the Device**. The About the Luminex 100 & Luminex XYP Devices dialog box opens.
- 3. Verify that the **Controller Version** entry for the Luminex 100 Device Information section on the dialog box displays the upgrade version.

#### Update Interface Cable

• If you are upgrading from Luminex 100 Version 1.7 replace the serial interface cable with USB cable supplied in the upgrade.

• If you are upgrading from Luminex 100 IS Version 2.1 or 2.2 continue to use the USB cable.

### Luminex XYP Instrument Firmware Update

Follow the steps in this section to update and verify the Luminex XYP instrument firmware.

#### **Update Firmware**

To update the Luminex XYP instrument firmware:

- 1. Close any open applications.
- 2. On the PC desktop click

  Start⇒Programs⇒Luminex⇒LXR⇒LX Firmware. The LX

  Firmware Update Tool dialog box opens. See Figure B-19.
- 3. Notice in the Movement Device text box (item 3 in Figure B-19) that the top line displays the current version of the Luminex XYP analyzer firmware and that the second line displays its status. If the second line indicates that the firmware is up-to-date, then click **Close**. No further action is required. If an update version is available, then continue with step 4.
- 4. Click **Upgrade** adjacent to the Movement Device text box. The Confirm XYP Firmware Download dialog box opens. Click **Yes** to continue with the upgrade. Click **No** to return to the previous dialog box.
- The Download In Progress dialog box opens displaying the progress. Read the information presented on the dialog box.
   When the download is finished the Status text box displays Download Complete.
- 6. Turn the power off for 5 seconds, then turn the power to the XYP back on.
- 7. Click **OK**. Next verify the upgrade.

### Verify Successful Firmware Upgrade

- 1. Start up the Luminex 100 IS software.
- 2. On the **Help** menu, click **About the Device**. The About the Luminex 100 & Luminex XYP Devices dialog box opens.
- Verify that the Controller Version entry for the Luminex 100
  Device Information section on the dialog box displays the
  version listed in the upgrade document. Your upgrade kit
  instructions list the correct version number.

Note: If you are directed by Technical Support or by upgrade kit instructions to upgrade to a specific firmware version, then click the Browse button and select the desired firmware version from the Open dialog box.

Note: If you are upgrading the Luminex 100 firmware, consider doing it at this time, then verify the Luminex 100 analyzer and the Luminex XYP instrument at the same time.

### Luminex SD System Firmware Update

### **Update Firmware**

Note: If you are directed by Technical Support or by upgrade kit instructions to upgrade to a specific firmware version, then click the Browse button and select the desired firmware version from the Open dialog box.

**Note:** If you are upgrading the Luminex XYP instrument firmware consider doing it at this time, then verify the Luminex 100 analyzer and the Luminex XYP instrument at the same time.

### Verify Successful Firmware Upgrade

If you are upgrading the firmware for more than one component (for instance, the SD and the XYP), you must upgrade the SD system first. Follow the steps in this section to update and verify the Luminex SD system firmware.

To update the Luminex SD system firmware:

- 1. Close any open applications.
- 2. Turn off the power to the SD, XYP, and LX100.
- 3. Remove the serial cable from the Luminex XYP instrument and plug it into P2 on the back of the SD system.
- 4. Turn power back on to the SD system.
- On the PC desktop click
   Start⇒Programs⇒Luminex⇒LXR⇒LX Firmware. The LX
   Firmware Update Tool dialog box opens. See Figure B-19.
- 6. Select the **SD Device** option button. Notice in the Movement Device text box (item 3 in Figure B-19) that the top line displays the current version of the Luminex SD system firmware and that the second line displays its status.
- 7. If the second line indicates that the firmware is up-to-date, then click **Close**. No further action is required. If an update version is available, then continue with step 8
- 8. Click **Upgrade** adjacent to the Movement Device text box. The Confirm SD Firmware Download dialog box opens. Click **Yes** to continue with the upgrade. Click **No** to return to the previous dialog box.
- The Download In Progress dialog box opens displaying the progress. Read the information presented on the dialog box. When the download is finished the Status text box displays **Download Complete**. Click **OK**.
- 10. Turn off the power for 5 seconds, then turn it back on.
- On the PC desktop click
   Start⇒Programs⇒Luminex⇒LXR⇒LX Firmware. The LX
   Firmware Update Tool dialog box opens. See Figure B-19.
- 2. An entry in the Movement Device text box should read: Firmware up-to-date.

- 3. Turn the power off to the SD, XYP, and LX100.
- 4. Reconnect the serial cable to the XYP.
- 5. Connect the SD interface cable to the SD and LX100.
- 6. Turn on the power to the SD, The XYP, and the LX100.

## Network Installation Advisory

Note: The Windows XP security settings "Virus Protection" and "Automatic Updates" alerts have been turned off by default. Please refer to your IT department when connecting to the network. If you have questions, please call Luminex Technical Support.

This section is intended for your network IT representative regarding computer name changes. Luminex does not support network installations. However, if your installation requires that you change the computer name, perform these steps:

- ◆ To change the computer name on Luminex 100 IS 2.3 systems:
- 1. Change the computer name following the Windows process.
- 2. When you reboot the system an error message appears warning about database errors.
- 3. Reinstall Luminex 100 IS 2.3 software using the Repair option. After the reinstall the database is available; you do not need to reboot.

### Prepare System for First Use

After you install the hardware and software, run the following commands to prepare the system for first time use. Also, consider running these commands when the system has been idle for extended periods of time. Refer to Maintenance Procedures (page 5-92) for command operation. Run the following commands in order:

- 2 Backflushes
- 2 Drains
- 2 Alcohol flushes
- 3 Washes with water

B - 26 PN 89-00002-00-071 Rev. C

xMAP Technology Installation Drawing

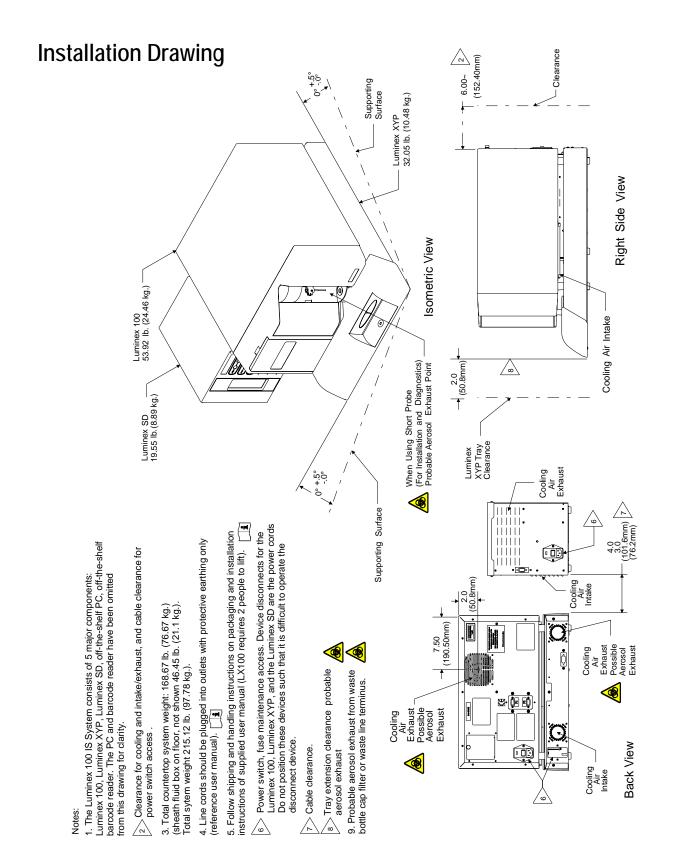

PN 89-00002-00-071 Rev. C B - 27

B - 28 PN 89-00002-00-071 Rev. C

# C Output.CSV

### Overview

This chapter describes the file specification for the Luminex 100 IS 2.3 OUTPUT.CSV file. Although this document may refer to older versions of Luminex software for historical purposes, it is intended only to describe the OUTPUT.CSV file for the Luminex 100 IS 2.3 system. Although this chapter was prepared to ensure accuracy, Luminex assumes no liability for errors or omissions or for damages resulting from the application or use of this information.

The OUTPUT.CSV file was created to provide a simple data report. The file displays general batch information and statistical results. Note that the term Batch is synonymous with Session in other versions of Luminex Software.

### **Overall Design**

The OUTPUT.CSV file contains two blocks of information. The first is the header, which contains general batch information. The second block of information is the results section, which contains several subsections displaying statistical analyses in a Sample versus Test format, as illustrated in the following example:

**Batch Header** 

```
Results
Stat1
Stat1 Header: Sample Location, Sample Name, Test1, Test2, ...,
TestN, Total Count, Notes
Sample1
Sample2
....
SampleM
Stat2
StatN Header: Sample Location, Sample Name, Test1, Test2, ...,
TestN, Total Count, Notes
Sample1
```

PN 89-00002-00-071 Rev. C

Sample2

....

SampleM

StatN

StatN Header: Sample Location, Sample Name, Test1, Test2, ...,

TestN, Total Count, Notes

Sample1 Sample2

...

SampleM

#### **Blank Lines**

- There is one blank line between the Date and SN fields.
- There are four blank lines between the Operator field (or last optional field) and Samples field.
- There is one blank line between the Samples and Results fields.
- There is one blank line between the Results field and the first statistical data block.
- There is one blank line between each of the statistical data blocks.

#### **Field Definitions**

Table D-1 Field Definitions

| Field Name            | Field Value Description                                                                                                    |
|-----------------------|----------------------------------------------------------------------------------------------------|
| Program, "value"<,CC> | The name of the Luminex application that created the OUTPUT.CSV file. If the file is generated by a non-US operating system, the country code (in hex) is appended.                                                                                                    |
| Build, "value"        | The version of the Luminex application that created the OUTPUT.CSV file.                                                                                                    |
| Date, "date", "time"  | The date & time that the OUTPUT.CSV file was created. This field is not related to batch execution time. Note that the date and time values are separated into distinct, adjacent fields ("Date","04/14/2003","02:46:45 PM") to maintain compatibility with previous versions of software. |
| SN, "value"           | The serial number of the Luminex 100 device with which the batch was executed.                                                                                                    |
| Session, "value"      | The name of the batch. The term Session was used here to maintain compatibility with previous versions of software. Limited to 30 characters.                                                                                                    |
| Operator, "value"     | The name contained in the Current User field on the General tab of the Options dialog in the Luminex 100 IS software.                                                                                                    |
| TemplateID, "value"   | (Optional) The database ID that is unique to the template used to create the batch.                                                                                                    |

C - 2 PN 89-00002-00-071 Rev. C

Table D-1 Field Definitions (Continued)

| Field Name                         | Field Value Description                                                                                                    |
|------------------------------------|----------------------------------------------------------------------------------------------------|
| TemplateName, "value"              | (Optional) The name of the template used to create the batch. Limited to 30 characters.                                                                                                    |
| TemplateVersion, "value"           | (Optional) The version of the template used to create the batch. Limited to 10 characters.                                                                                                    |
| TemplateDescription, "value"       | (Optional) The description of the template used to create the batch. Limited to 200 characters.                                                                                                    |
| TemplateDevelopingCompany, "value" | (Optional) The name of the company that developed the template used to create the batch. Limited to 30 characters.                                                                                                    |
| TemplateAuthor, "value"            | (Optional) The name of the person who created the template used to create the batch. Limited to 30 characters.                                                                                                    |
| SampleVolume, "value"              | (Optional) The sample volume defined in the template for sample acquisitions. Units = microliters.                                                                                                    |
| DDGate, "value"                    | (Optional) The DD gate defined in the template for sample acquisitions                                                                                                    |
| SampleTimeout, "value"             | (Optional) The sample timeout defined in the template for sample acquisitions. Units = seconds.                                                                                                    |
| BatchAuthor, "value"               | (Optional) The name of the person who created the batch.<br>Limited to 30 characters.                                                                                                    |
| BatchStartTime, "date time"        | (Optional) The date & time that the batch was started.                                                                                                    |
| BatchStopTime, "date time"         | (Optional) The date & time that the batch was finished.                                                                                                    |
| BatchDescription, "value"          | (Optional) The batch description. Limited to 200 characters.                                                                                                    |
| BatchComment, "value"              | (Optional) Comment entered after the batch has run.                                                                                                    |
| CALInfo:                           | (Optional) Indicates the start of the CAL1 & CAL2 machine calibration information logged just prior to and anytime during batch acquisition                                                                                                    |
| CONInfo:                           | (Optional) Indicates the start of the CON1 & CON2 machine verification information logged just prior to and anytime during batch acquisition                                                                                                    |
| AssayLotInfo:                      | (Optional) Indicates the start of the Lot information for any standards and/or controls associated with the batch                                                                                                    |
| Samples,"num", MinEvents,"0"       | "Samples indicate the number of samples run in the batch. The MinEvents field is unused and will always be zero. Note that this field is adjacent to the Samples field ("Samples","28","Min Events","0"), rather than below it to maintain compatibility with previous versions of software. |
| Min Events                         | See Samples field above                                                                                                    |
|                                    |                                                                                                    |

PN 89-00002-00-071 Rev. C

**Field Name Field Value Description** This field has no associated value. It is used to indicate the Results beginning of the statistical results section of the OUTPUT.CSV file. DataType:,"type" This field is the name of the statistic represented in the Sample (versus the Test data block immediately below this field). Possible values for DataType include: Median, Result, Count, Mean, %CV, Peak, Std Dev, Trimmed Count, Trimmed Mean, Trimmed %CV, Trimmed Peak, Trimmed Std Dev, and Avg Result. See Table 2 - Statistics Definitions (Optional) CRC indicator for the file data. Used to detect **CRC Entry** external changes to the file.

Table D-1 Field Definitions (Continued)

#### **Statistics Definitions**

Statistical calculations are performed for each test in each sample. The number of events to collect for each test in a sample is defined in the template from which the batch was created. In any equations listed below, N indicates the number of events that were collected for an individual test in a single sample. The trimmed distribution represents the events that were collected for an individual test in a single sample with the lowest 5% and highest 5% of the data points removed to help eliminate outliers.

Table D-2 Statistics Definitions

| Statistic | Description                                                                                                    |
|-----------|----------------------------------------------------------------------------------------------------|
| Median    | The middle value in the distribution of data                                                                                                    |
| Result    | The final test result based on a qualitative or quantitative analysis. This value could have units associated with it, as defined in the template. It may also indicate some error condition in the analysis, such as the sample was beyond the range of the curve fit, a divide by zero error occurred, etc. Some example include:  - "Invalid" - the user invalidated this sample, or a single test within a sample - "<10 pg/mL" - the result could not be calculated because it fell outside the valid range of the curve fit - ">10000 pg/mL" - the result could not be calculated because it fell outside the valid range of the curve fit - "ERROR" - some mathematical error occurred, such as an MFI value that does not intersect the concentration curve. N/A - a result is not applicable for this sample (i.e. a background sample) |
| Count     | The number of data points in the distribution (N). The number of gated events that fell within the test's specified region.                                                                                                    |
| Mean      | (Optional) The sum of the data points in the distribution divided by the number of data points.<br>Mean = $\Sigma x_i / N$                                                                                                    |

C - 4 PN 89-00002-00-071 Rev. C

Table D-2 Statistics Definitions

| Statistic          | Description                                                                                                    |
|--------------------|----------------------------------------------------------------------------------------------------|
| %CV                | (Optional) The measure of relative dispersion within the distribution.<br>%CV = 100 x Std Dev / Mean                                                                                                    |
| Peak               | (Optional) The value that is equal to the largest number of data points within the distribution. For example in data set {1,2,2,3,3,3,4,5}, 3 is the peak because it occurs the most number of times in the distribution list. |
| Std Dev            | (Optional) The measure of dispersion within the distribution. Std Dev = ( ( $N\Sigma x_i^2 - \Sigma x_i^{)2} / N$ (N-1) ) $^{1/2}$                                                                                             |
| Trimmed Count      | (Optional) The number of data points in the trimmed distribution (N <sub>t</sub> ).                                                                                                    |
| Trimmed Mean       | (Optional) The sum of the data points in the trimmed distribution divided by the number of data points. Trimmed Mean = $\Sigma x_i / N_t$                                                                                      |
| Trimmed %CV        | (Optional) The measure of relative dispersion within the trimmed distribution. Trimmed %CV = 100 x Trimmed Std Dev / Trimmed Mean                                                                                              |
| Trimmed Peak       | (Optional) The value that is equal to the largest number of data points within the trimmed distribution.                                                                                                    |
| Trimmed Std<br>Dev | (Optional) The measure of dispersion within the trimmed distribution. Trimmed Std Dev = ( $(N_t \Sigma x_i^2 - \Sigma x_i)^2) / N_t (N_t - 1) )^{1/2}$                                                                         |
| Avg Result         | (Optional) The average of any replicate samples' final test results based on a qualitative or quantitative analysis.                                                                                                    |

### Statistics Column Definitions

The blocks of statistical data are displayed such that the first row of data represents the column headers and the following rows represent the samples that were acquired for the batch.

Table D-3 Statistic Column Definitions

| Column Name          | Description                                                                                                    |
|----------------------|----------------------------------------------------------------------------------------------------|
| Location             | The location of the sample in terms of the command list sequence (1, 2, 3,), the well placement (A1, B1, C1,) or both (1(A1), 2(B1), 3(C1),)                                                                                                    |
| Sample               | The name of the sample as defined in the batch setup. Limited to 30 characters.                                                                                                    |
| Test1, Test2,, TestN | The number of test columns following the Sample column will depend on the number of tests defined in the Template used to create the batch. Each of the test columns will contain the test name for any given test. Therefore if the Template has 3 tests named Protein A, Protein B and Protein C, then these names will appear in the 3 test column headers in the OUTPUT.CSV file. Limited to 30 characters. |

PN 89-00002-00-071 Rev. C

Table D-3 Statistic Column Definitions

| Column Name  | Description                                                                                                    |
|--------------|----------------------------------------------------------------------------------------------------|
| Total Events | The number of events that fell with in the defined DD gate and into one of the defined regions for a test in the batch. For example, if a template had 3 tests defined and the batch had counts of 100, 102 and 105 for the tests, then the total count would be 307, even though more events may have been detected that did not fall within the DD gate or one of the defined regions. |
| Notes        | Sample notes                                                                                                    |

C - 6 PN 89-00002-00-071 Rev. C

# Luminex 100 IS OUTPUT.CSV file with no additional features enabled

| "Program","Luminex 100 IS",409                                             |
|----------------------------------------------------------------------------|
| "Build","2.3 BETA"                                                         |
| "Date","7/28/2004","2:12:01 PM"                                            |
|                                                                            |
| "SN","LX10001298011BE"                                                     |
| "Session","Bead 22 Quant Batch"                                            |
| "Operator", "Joe User"                                                     |
|                                                                            |
|                                                                            |
|                                                                            |
| "Samples","8","Min Events","0"                                             |
| "Results"                                                                  |
|                                                                            |
| "DataType:","Median"                                                       |
| "Location", "Sample", "Test 22", "Total Events", "Notes"                   |
| "1","Std s","57","75",""                                                   |
| "2","Std m","525","75",""                                                  |
| "3","Std I","4341","75",""                                                 |
| "4","Std xl","14316","75",""                                               |
| "5","Std xxl","25694","75",""                                              |
| "6","Low Control","58","75",""                                             |
| "7","Patient 1","532","75",""                                              |
| "8","Patient 2","14567","75",""                                            |
| "DataTypey" "Decylle"                                                      |
| "DataType:","Result"  "Location","Sample","Test 22","Total Events","Notes" |
| "1","Std s","2.99 pg/mL","75",""                                           |
| "2","Std m","15.79 pg/mL","75",""                                          |
| "3","Std I", "126.71 pg/mL","75",""                                        |
| "4","Std xl","616.93 pg/mL","75",""                                        |
| "5","Std xxl","3194.84 pg/mL","75",""                                      |
| "6","Low Control","3.02 pg/mL","75",""                                     |
| "7","Patient 1","15.98 pg/mL","75",""                                      |
| "8","Patient 2","636.38 pg/mL","75",""                                     |
| - Tatient 2, 030.30 pg/mz, 73,                                             |
| "DataType:","Count"                                                        |
| "Location", "Sample", "Test 22", "Total Events", "Notes"                   |
| "1","Std s","75","75",""                                                   |
| "2", "Std m", "75", "75", ""                                               |
| "3", "Std I", "75", "75", ""                                               |
| "4","Std xl","75","75",""                                                  |
| "5","Std xxl","75","75",""                                                 |
| "6","Low Control","75","75",""                                             |
| "7","Patient 1","75","75",""                                               |
| "8","Patient 2","75","75",""                                               |
| ง , ศลแยกเ ∠ , "/5",""5",""                                                |

PN 89-00002-00-071 Rev. C

# Luminex 100 IS OUTPUT.CSV file with all additional features enabled

| "Program","Luminex 100 IS"                                                                                                    |
|----------------------------------------------------------------------------------------------------|
| "Build","2.3 BETA"                                                                                                    |
| "Date","7/28/2004","2:16:30 PM"                                                                                                    |
|                                                                                                    |
| "SN","LX10001298011BE"                                                                                                    |
| "Session", "Bead 22 Quant Batch"                                                                                                    |
| "Operator",""                                                                                                    |
| "TemplateID","4"                                                                                                    |
| "TemplateName","Quant Batch"                                                                                                    |
| "TemplateVersion", "2.3c"                                                                                                    |
| "TemplateDescription", "IS 2.3.137"                                                                                                    |
| "TemplateDevelopingCompany","Luminex"                                                                                                    |
| "TemplateAuthor","MAC"                                                                                                    |
| "SampleVolume","50 uL"                                                                                                    |
| "DDGate","8000 to 15000"                                                                                                    |
| "SampleTimeout","50 sec"                                                                                                    |
| "BatchAuthor"," <name>"</name>                                                                                                    |
| "BatchStartTime","7/28/2004 2:06:44 PM"                                                                                                    |
| "BatchStopTime","7/28/2004 2:10:50 PM"                                                                                                    |
| "BatchDescription", "Software Testing"                                                                                                    |
| "BatchComment", "Batch Comment for "Bead 22 Quant Batch". This field should be used for general batch information entered by the end user. "                                                                                                    |
| "CALInfo:"                                                                                                    |
| "ProductName", "ProductNo", "LotName", "ExpirationDate", "CalibrationTime", "BoardTemp", "DDTemp", "CL1Temp", "CL2Temp", "Pressure", "DDVolts", "CL1Volts", "CL2Volts", "RP1Volts", "DDRVal", "CL1RVal", "CL2RVal", "Passed", "MachineSerialNo"                                                                                                    |
| "Classification Calibrator","L100-CAL1","A4206","06/07/2006 12:00:00 AM","07/28/2004 09:39:32 AM","26.5625","25.26","25.26","25.26","45.26","25.26","45.26","25.26","54.20","556","556","556","556","556","5719","556","5719","5719","571 |
| "Reporter Calibrator", "L100-CAL2", "A4071", "02/18/2006 12:00:00 AM", "07/28/2004 09:43:01 AM", "26.7795138888889", "-1", "-1", "-1", "-1", "-1", "-1", "-1", "-1", "590.5", "-1", "0", "-1", "True", "LX10001298011BE",                                                                                                    |
| "CONInfo:"                                                                                                    |
| "ProductName", "ProductNo", "LotName", "ExpirationDate", "VerificationTime", "GatedBeads", "MachineSerialNo", "Passed"                                                                                                    |
| "Classification Control","L100-CON1","A4153","04/13/2006 12:00:00 AM","07/28/2004 09:45:39 AM","5222","LX10001298011BE","True",                                                                                                    |
| "Reporter Control","L100-CON2","A4137","04/06/2006 12:00:00 AM","07/28/2004 09:52:49 AM","4345","LX10001298011BE","True",                                                                                                    |
| "AssayLotInfo:"                                                                                                    |
| "ManufacturerName","ProductName","ProductNo","ProductType","LotName","ExpirationDate"                                                                                                    |
| "LMNX","Quant Kit","200","Assay Standard","B22std","08/01/2006 11:59:59 PM",                                                                                                    |
| "LMNX","Quant Kit","200","Assay Control","B22con","08/02/2006 11:59:59 PM",                                                                                                    |
|                                                                                                    |

C - 8 PN 89-00002-00-071 Rev. C

### xMAP Technology

```
"Samples", "8", "Min Events", "0"
"Results"
"DataType:","Median"
"Location", "Sample", "Test 22", "Total Events", "Notes"
"1","Std s","57","75",""
"2","Std m","525","75",""
"3", "Std I", "4341", "75", ""
"4", "Std xl", "14316", "75", ""
"5", "Std xxl", "25694", "75", ""
"6","Low Control","58","75",""
"7","Patient 1","532","75","Sample Comment for Patient 1."
"8", "Patient 2", "14567", "75", "Sample Comment for Patient 2."
"DataType:","Result"
"Location", "Sample", "Test 22", "Total Events", "Notes"
"1","Std s","2.99 pg/mL","75",""
"2","Std m","15.79 pg/mL","75",""
"3", "Std I", "126.71 pg/mL", "75", ""
"4","Std xl","616.93 pg/mL","75",""
"5", "Std xxl", "3194.84 pg/mL", "75", ""
"6","Low Control","3.02 pg/mL","75",""
"7","Patient 1","15.98 pg/mL","75","Sample Comment for Patient 1."
"8", "Patient 2", "636.38 pg/mL", "75", "Sample Comment for Patient 2."
"DataType:","Count"
"Location", "Sample", "Test 22", "Total Events", "Notes"
"1","Std s","75","75",""
"2","Std m","75","75",""
"3", "Std I", "75", "75", ""
"4","Std xl","75","75",""
"5", "Std xxl", "75", "75", ""
"6","Low Control","75","75",""
"7","Patient 1","75","75","Sample Comment for Patient 1."
"8","Patient 2","75","75","Sample Comment for Patient 2."
"DataType:","Mean"
"Location", "Sample", "Test 22", "Total Events", "Notes"
"1", "Std s", "240.7333333333333", "75", ""
"2", "Std m", "503.2133333333333", "75", ""
```

PN 89-00002-00-071 Rev. C

```
"3", "Std I", "4450.92", "75", ""
"4", "Std xl", "13478.6666666667", "75", ""
"5", "Std xxl", "24817.8933333333", "75", ""
"6","Low Control","60","75",""
"7","Patient 1","561.12","75","Sample Comment for Patient 1."
"8", "Patient 2", "14402.3466666667", "75", "Sample Comment for Patient 2."
"DataType:","%CV"
"Location", "Sample", "Test 22", "Total Events", "Notes"
"1", "Std s", "662.071761559013", "75", ""
"2", "Std m", "42.0677216044823", "75", ""
"3", "Std I", "28.540875012004", "75", ""
"4", "Std xl", "30.4524100927965", "75", ""
"5", "Std xxl", "17.3369506373774", "75", ""
"6","Low Control","34.9506301308939","75",""
"7","Patient 1","27.7364540209588","75","Sample Comment for Patient 1."
"8", "Patient 2", "28.9726898443063", "75", "Sample Comment for Patient 2."
"DataType:","Peak"
"Location", "Sample", "Test 22", "Total Events", "Notes"
"1", "Std s", "45", "75", ""
"2","Std m","447","75",""
"3"."Std I"."3985"."75".""
"4", "Std xl", "3176", "75", ""
"5", "Std xxl", "12044", "75", ""
"6","Low Control","58","75",""
"7","Patient 1","430","75","Sample Comment for Patient 1."
"8","Patient 2","371","75","Sample Comment for Patient 2."
"DataType:","StdDev"
"Location", "Sample", "Test 22", "Total Events", "Notes"
"1", "Std s", "1593.82742065973", "75", ""
"2", "Std m", "211.690384143302", "75", ""
"3", "Std I", "1270.33151408429", "75", ""
"4", "Std xl", "4104.5788483744", "75", ""
"5", "Std xxl", "4302.66591643698", "75", ""
"6","Low Control","20.9703780785363","75",""
"7", "Patient 1", "155.634790802404", "75", "Sample Comment for Patient 1."
"8", "Patient 2", "4172.74723003512", "75", "Sample Comment for Patient 2."
"DataType:","Trimmed Count"
"Location", "Sample", "Test 22", "Total Events", "Notes"
```

### xMAP Technology

```
"1", "Std s", "69", "75", ""
"2", "Std m", "69", "75", ""
"3", "Std I", "69", "75", ""
"4","Std xl","69","75",""
"5","Std xxl","69","75",""
"6","Low Control","69","75",""
"7","Patient 1","69","75","Sample Comment for Patient 1."
"8","Patient 2","69","75","Sample Comment for Patient 2."
"DataType:","Trimmed Mean"
"Location", "Sample", "Test 22", "Total Events", "Notes"
"1", "Std s", "56.9855072463768", "75", ""
"2", "Std m", "494.463768115942", "75", ""
"3", "Std I", "4466.08695652174", "75", ""
"4", "Std xl", "13634.5217391304", "75", ""
"5", "Std xxl", "25095", "75", ""
"6","Low Control","58.8695652173913","75",""
"7", "Patient 1", "551.36231884058", "75", "Sample Comment for Patient 1."
"8", "Patient 2", "14594.7391304348", "75", "Sample Comment for Patient 2."
"DataType:","Trimmed %CV"
"Location", "Sample", "Test 22", "Total Events", "Notes"
"1","Std s","23.9771317653444","75",""
"2", "Std m", "26.4392256987905", "75", ""
"3", "Std I", "20.718201051022", "75", ""
"4", "Std xl", "25.4309644452528", "75", ""
"5", "Std xxl", "14.0816389192424", "75", ""
"6","Low Control","22.0787072692933","75",""
"7","Patient 1","21.231629005304","75","Sample Comment for Patient 1."
"8", "Patient 2", "20.5061473536575", "75", "Sample Comment for Patient 2."
"DataType:","Trimmed Peak"
"Location", "Sample", "Test 22", "Total Events", "Notes"
"1", "Std s", "45", "75", ""
"2"."Std m"."447"."75".""
"3", "Std I", "3985", "75", ""
"4", "Std xl", "3715", "75", ""
"5", "Std xxl", "15788", "75", ""
"6","Low Control","58","75",""
"7","Patient 1","430","75","Sample Comment for Patient 1."
"8","Patient 2","8163","75","Sample Comment for Patient 2."
```

PN 89-00002-00-071 Rev. C

| "DataType:","Trimmed StdDev"                                            |
|-------------------------------------------------------------------------|
| "Location", "Sample", "Test 22", "Total Events", "Notes"                |
| "1","Std s","13.6634901596136","75",""                                  |
| "2","Std m","130.732391650918","75",""                                  |
| "3","Std I","925.292874765645","75",""                                  |
| "4","Std xl","3467.39037575852","75",""                                 |
| "5","Std xxl","3533.78728678387","75",""                                |
| "6","Low Control","12.9976389750536","75",""                            |
| "7","Patient 1","117.063202011273","75","Sample Comment for Patient 1." |
| "8","Patient 2","2992.81871196887","75","Sample Comment for Patient 2." |
|                                                                         |
| "DataType:","Avg Result"                                                |
| "Location", "Sample", "Test 22", "Total Events", "Notes"                |
| "1","Std s","2.99 pg/mL","75",""                                        |
| "2","Std m","15.79 pg/mL","75",""                                       |
| "3","Std I","126.71 pg/mL","75",""                                      |
| "4","Std xi","616.93 pg/mL","75",""                                     |
| "5","Std xxI","3194.84 pg/mL","75",""                                   |
| "6","Low Control","3.02 pg/mL","75",""                                  |
| "7","Patient 1","15.98 pg/mL","75","Sample Comment for Patient 1."      |
| "8","Patient 2","636.38 pg/mL","75","Sample Comment for Patient 2."     |
|                                                                         |
| CRC                                                                     |
| CRC32: A398CCAD                                                         |
|                                                                         |

C - 12 PN 89-00002-00-071 Rev. C

# Index

| A                                   | assembling and powering system B-1                |
|-------------------------------------|---------------------------------------------------|
| access doors 2-7, 3-9               | assigning dilution factors to samples 5-64        |
| accessories                         | auto-start analysis 5-40                          |
| see accessory instructions 6-11     | avoid                                             |
| accuracy/precision                  | beam exposure 2-6                                 |
| specifications 3-4                  | shining beam into people's eyes 2-7               |
| add sheath fluid 6-2                | staring into beam 2-7                             |
| additional equipment                | В                                                 |
| barcode labels 3-7                  |                                                   |
| bath sonicator 3-7                  | back up the database 5-90                         |
| printer 3-7                         | background information 4-1                        |
| surge protector 3-7                 | analytes 4-1                                      |
| vortex 3-7                          | flow cytometry 4-1                                |
| additional software 3-3             | measure 4-1                                       |
| adjust                              | soluble analytes 4-1                              |
| sample probe vertical height B-8    | barcode label 3-7                                 |
| adjust sample probe B-8             | barcode reader 4-2                                |
| adjust sample probe height B-8      | batch                                             |
| after running samples               | analyze processed batch 5-83                      |
| releasing pressure 6-2              | data, export 5-89                                 |
| sanitize 6-2                        | reprocess 5-56                                    |
| wash twice 6-2                      | Batch Summary Report 5-87                         |
| air connector 3-11                  | biohazard 2-2                                     |
| air intake 3-8                      | biological 2-2                                    |
| air intake filter 3-8, 6-5          | warning 2-7                                       |
| replacing 6-6                       | blue indicator light 2-2, 2-8                     |
| XYP 3-8, 6-6                        | $\mathcal{C}$                                     |
| alignment discs B-8                 | _                                                 |
| analysis 5-40                       | calibration 6-4                                   |
| view 5-83                           | definition A-1                                    |
| Analysis window, function keys 5-22 | schedule 4-2                                      |
| analyzer 2-3, 3-7, 4-1              | trend report 4-3, 5-87                            |
| connections 3-7                     | verification 5-47                                 |
| maintenance functions B-9           | capacity specifications 3-4 caution 2-1, 2-5, 2-6 |
| ventilation filter 6-9              |                                                   |
| analyzing results 4-2               | CD supplied 3-3 CE mark 2-3                       |
| assay errors 5-24                   | cheminert fitting 3-8, B-7                        |
| assay kits 1-1, 1-2, 4-2            | classification laser 3-5, 4-1                     |
|                                     | CIASSITUATION TASEL J.J. +T.I                     |

PN 89-00002-00-071 Rev. C Index-1

| clean                                     | entering sample data 4-2                    |
|-------------------------------------------|---------------------------------------------|
| accessible surfaces 6-4                   | erasing data from database 5-91             |
| Clear Preliminary Off-plate commands 5-69 | errors tab 5-22                             |
| Clinical Assay Report 5-86                | establish                                   |
| clinical samples 3-2                      | insert off-plate commands 5-70              |
| commands, off-plate 5-69                  | European Union (EU) safety requirements 2-3 |
| component of Luminex 100 IS 2-7           | excitation 4-1                              |
| components 2-2, 3-2                       | excitation wavelength 4-1                   |
| xMAP reagents 1-1                         | exit the Luminex 100 IS software 5-97       |
| conceptual information 4-1                | export                                      |
| confirmation screen 5-39                  | batch data 5-89                             |
| connect                                   | batches 5-41                                |
| barcode reader B-5                        |                                             |
| keyboard B-5                              | F                                           |
| Luminex 100 IS analyzer B-3               | filter 3-8                                  |
| mouse B-5                                 | air intake 3-9                              |
| PC B-5                                    | replacing                                   |
| XYP B-3                                   | air intake 6-6                              |
| connectors                                | sheath 3-9, 3-11                            |
| air, waste, and sheath fluid 3-11         | flow cytometry 4-1                          |
| create                                    | flow rate 3-5                               |
| new session 5-52                          | fluidics 2-3, 3-5, 4-1                      |
| new session 3-32                          | components 3-8                              |
| D                                         | illustration 3-8                            |
| daily                                     | leak 2-4                                    |
| activities 6-1                            | path 4-1                                    |
| database                                  | specifications 3-5                          |
| backup 5-90                               | <u>-</u>                                    |
| compressed patient reports 4-3            | warning 3-8                                 |
| management 5-91                           | fluorescence 3-4, 4-2, 5-39                 |
| restore 5-91                              | fluorescent signal 4-2                      |
|                                           | fuses                                       |
| decontamination 2-2, 2-9, 5-45, 5-96      | product number 8-1                          |
| detailed sample progress 5-11             | replacing 6-11                              |
| digital signal processor 4-1              | G                                           |
| dilution factor 5-64                      |                                             |
| discard waste 6-2                         | general                                     |
| disconnect from AC power 6-4              | Luminex 100 analyzer specifications 3-5     |
| draining the system 5-94                  | Н                                           |
| during operation 2-2                      |                                             |
| E                                         | hardware                                    |
|                                           | specifications 3-2                          |
| efficiency 4-1                            | testing 3-2                                 |
| eject/retract                             | heat 2-2, 2-8                               |
| XYP plate holder B-10                     | heat warning labels 2-8                     |
| electronics 3-5, 3-7                      | heater block 5-46, 8-1                      |
| specifications 3-5                        | height adjustment locking screw B-8         |
| enable raw data storage 5-39              | help menu 5-38                              |

Index-2 PN 89-00002-00-071 Rev. C

xMAP Technology Index

| high waste volume 6-3                     | Luminex xMAP microspheres 4-2<br>Luminex xMAP technology 4-1 |
|-------------------------------------------|--------------------------------------------------------------|
| 1                                         | Luminex XYP specifications 3-6                               |
| idle                                      | <i>1.1</i>                                                   |
| more than 4 hours 6-1                     | M                                                            |
| improper system operation 3-3             | maintenance                                                  |
| insert off-plate commands, establish 5-70 | reports 4-3, 5-87                                            |
| installing                                | tab B-9                                                      |
| XYP heater block B-13                     | maintenance schedule                                         |
| XYP reservoir B-9                         | annual 6-10                                                  |
| XYP sample probe B-6                      | as required 6-11                                             |
| instrument                                | daily 6-1                                                    |
| operation 2-1                             | monthly 6-4                                                  |
| status 2-8                                | routine tasks 6-2                                            |
| instrument operation 2-7                  | semi-annual 6-5                                              |
| integrity 4-2                             | weekly 6-3                                                   |
| intended use, general system 1-1          | manual adjustment 3-12                                       |
| K                                         | marketing 2-3                                                |
|                                           | mechanical 2-2, 2-7                                          |
| kit manufacturer 4-2                      | message log 4-2                                              |
| L                                         | MFI 5-76                                                     |
|                                           | microsphere 4-1, 4-2                                         |
| label type specifications 3-7             | microtiter plate 4-1                                         |
| labels 2-3, 2-7                           | monitor the system 4-2                                       |
| laboratory reagents 3-3                   | monitor waste fluid                                          |
| laboratory testing 1-1                    | refill sheath container 6-2                                  |
| laser 4-1                                 | multi-analyte 4-1                                            |
| analyzer 2-6                              | N                                                            |
| apertures 2-6                             | • •                                                          |
| bar code reader 2-7                       | needle 4-1                                                   |
| information 2-5                           | 0                                                            |
| location 2-6                              |                                                              |
| radiation 2-6                             | off-plate commands 5-69                                      |
| warnings 2-5                              | operation of instrument 2-1                                  |
| leaks 2-4                                 | optical 3-12                                                 |
| light                                     | optical assembly 3-12                                        |
| protect from 4-2                          | optical integrity 4-2                                        |
| light emission 2-8                        | optics 3-5                                                   |
| location 2-8                              | specifications 3-5                                           |
| Luminex 7-1                               | options 4-2                                                  |
| Luminex 100 analyzer                      | P                                                            |
| maintenance functions B-9                 | •                                                            |
| Luminex 100 IS 4-1                        | paths 4-1                                                    |
| general laboratory use 1-1                | pathway 4-1                                                  |
| specifications 3-7                        | patient summary reports 4-3, 5-86                            |
| Luminex 100 IS analyzer and XYP 2-3       | PC specifications 3-6                                        |
| Luminex 100 IS software 1-1               | performance specifications 3-3                               |

PN 89-00002-00-071 Rev. C Index-3

| photodiode 4-1                             | reporter laser 4-1                    |
|--------------------------------------------|---------------------------------------|
| photomultiplier 4-1                        | specifications 3-5                    |
| plate 4-1                                  | reports 4-3                           |
| plate holder                               | reprocess batches 5-56                |
| ejecting, tray B-10                        | reservoir B-9                         |
| polystyrene 4-2                            | responsibility 2-9                    |
| power down 6-4                             | restoring the database                |
| Practical Flow Cytometry, 3rd edition, by  | reload database previously saved 5-91 |
| Howard M. Shapiro, M.D. (New York          | results                               |
| Wiley-Liss Inc., 1995) 4-1                 | reports 4-2                           |
| Preliminary Off-plate commands, clear 5-69 | return shipment 2-9                   |
| preventing corrosion 6-4                   | running samples                       |
| prime                                      | after 6-1                             |
| remove air in waste line 6-2               | before 6-1                            |
| printer 3-7                                | once a day 6-1                        |
| printing 4-3                               | sheath container cap 6-1              |
| probe 4-1, B-8                             | verify 6-1                            |
| probe removal B-7                          |                                       |
| processed batches, analyze 5-83            | S                                     |
| product numbers 8-1                        | safety advisories 2-2                 |
| protect 4-2                                | safety information B-1                |
| protection provided 2-2                    | safety precautions 2-1, 2-2           |
| protective housing 2-6                     | sample arm 3-8                        |
|                                            | adjusting vertical height 6-11        |
| 0                                          | sample data                           |
| Quality Control Report 5-86                | entering 4-2                          |
| R                                          | sample details 4-3                    |
|                                            | Sample Errors 5-24                    |
| radiation exposure 2-6                     | sample probe B-7                      |
| rate 4-1                                   | adjust B-8                            |
| raw fluorescence 5-39                      | clean 6-4                             |
| reaction 4-1                               | sample progress 5-11                  |
| reagent specifications 3-3                 | samples tab 5-22                      |
| reagents 3-3, 8-3                          | sanitize 5-45, 5-96, 6-1              |
| specifications 3-3                         | remove air bubbles 5-44               |
| refill sheath warning 6-2                  | with 70% isopropanol 5-44             |
| release system pressure 6-2                | sensitivity 3-4, 4-1                  |
| remove                                     | setting 5-46                          |
| controls 5-84                              | sheath filter 3-11, 8-2               |
| probe B-7                                  | sheath flow rate 3-5                  |
| shield B-8                                 | sheath fluid                          |
| standards 5-83                             | connector 3-11                        |
| replace fuses 6-11                         | container 3-11                        |
| replace syringe plunger 6-8                | filling 6-2                           |
| report raw fluorescnce 5-39                | filter 6-10                           |
| reporter 4-1                               | levels 6-1                            |
| reporter channel 3-5                       | product number 8-3                    |

Index-4 PN 89-00002-00-071 Rev. C

xMAP Technology Index

| sheath fluid container 3-11        | T                                          |
|------------------------------------|--------------------------------------------|
| software 3-3, 8-3                  | tabs                                       |
| software overview                  | samples 5-22                               |
| Luminex 100 IS software 4-2        | standards 5-22                             |
| software specifications 3-3        | technical support 1-2, 7-1                 |
| dedicated system 3-3               | Canada 1-2                                 |
| soluble analytes 4-1               | email address 1-2, 7-1                     |
| specifications                     | hours 1-2, 7-1                             |
| 3-5                                | outside U.S. 1-2                           |
| accuracy/precision 3-4             | phone numbers 7-1                          |
| capacity 3-4                       | U.S.A. 1-2                                 |
| classification laser 3-5           | templates 4-2, 5-52                        |
| electronics 3-5                    | test analysis, view 5-83                   |
| fluidics 3-5                       | test analysis, view 3-03                   |
| hardware 3-2                       | test rate 4-1 testing clinical samples 3-2 |
| Luminex 100 analyzer 3-5           | tests 4-1                                  |
| Luminex 100 IS 3-3, 3-5, 3-7       | thumb wheel B-8                            |
| Luminex XYP 3-6                    | troubleshooting 7-1                        |
| PC 3-6                             | types B-8                                  |
| reporter laser 3-5                 | microspheres 4-2                           |
| sensitivity 3-4                    | types of microtiter plate B-8              |
| speed 3-3                          | types of interotter plate B-o              |
| vortex 3-7                         | U                                          |
| speed specifications 3-3           | UL mark 2-3                                |
| stability 4-2                      | unauthorized additional software 3-3       |
| standards tab 5-22                 | Underwriter Laboratories, Incorporated 2-3 |
| start-up procedure 6-1             | uptake 4-1                                 |
| status of instrument 2-8           | user manual, conventions 1-1               |
| storage                            | user-accessible components 3-7             |
| raw data 5-39                      | user woodstelle compensation of            |
| subsystems 3-7                     | V                                          |
| surge protector 3-7                | ventilation filter, XYP 3-8                |
| surge protector specifications 3-7 | verification                               |
| symbols 2-1                        | command 5-47                               |
| syringe 3-10, 4-1                  | setting well location 5-47                 |
| syringe seal 6-8, 8-2              | trend report 4-3                           |
| system                             | updating lots 5-47                         |
| drain 5-94                         | View detailed test analysis 5-83           |
| errors 5-24                        | visual inspection 6-3                      |
| integrity 4-2                      | volume 4-1                                 |
| overview 3-7                       | vortex 3-7                                 |
| trend report 5-87                  |                                            |
| system setup                       | W                                          |
| communication cables B-4           | warmup 6-1                                 |
| PC B-4                             | warnings 2-1, 2-7, 2-8, 5-46, 6-8          |
| XYP B-4                            | biological 2-7                             |
|                                    | laser 2-5                                  |

PN 89-00002-00-071 Rev. C Index-5

```
warranty 2-2
waste
connector 3-11
container 3-12, 6-2
high volume 6-3
wipe exterior surfaces 6-4

X
xMAP 3-4
reagents 3-3, 4-1
technology 1-1
XYP 2-3
air intake filter 6-6
heater block B-13
heater temperature 5-46
ventilation filter 3-8
```

Index-6 PN 89-00002-00-071 Rev. C